## Dell™ Axim™ X50

## Manual do proprietário

Modelos HC03U, HC03UL e HD04U

### Notas, Avisos e Advertências

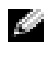

**NOTA:** Uma NOTA apresenta informações importantes para ajudar a utilizar melhor o computador.

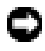

**CO AVISO:** Um AVISO indica potencial de dano ao hardware ou o risco de perder dados e como evitar o problema.

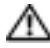

 $\triangle$  ADVERTÊNCIA: ADVERTÊNCIA indica um potencial de danos ao equipamento, de lesões corporais ou mesmo de morte.

## Abreviações e acrônimos

Para obter uma lista completa de abreviações e acrônimos, consulte o ["Glossário", na página 151.](#page-150-0)

As demais marcas e nomes comerciais podem ser utilizados neste documento como referência às entidades proprietárias dessas marcas e nomes ou a seus produtos. A Dell Inc. declara que não tem interesse de propriedade sobre marcas e nomes de terceiros.

Modelos HCO3U, HC03UL e HD04U

\_\_\_\_\_\_\_\_\_\_\_\_\_\_\_\_\_\_\_

Agosto de 2005 Rev A03

**As informações deste documento estão sujeitas a alteração sem aviso prévio. © 2005 Dell Inc. Todos os direitos reservados.**

A reprodução deste material sem a permissão por escrito da Dell é estritamente proibida.

Marcas comerciais usadas neste texto: *Dell*, o logotipo *DELL*, *Axim*, *TrueMobile*, *Dimension*, *Inspiron*, *OptiPlex*, *Latitude*, *Dell Precision*, *PowerApp*, *PowerVault*, *PowerEdge*, PowerConnect e *DellNet* são marcas comerciais da Dell Inc.; *Intel*, *Pentium* e *Celeron* são marcas comerciais registradas e *XScale* e *StrataFlash* são marcas comerciais da Intel Corporation; *Microsoft*, *Windows*, *Windows Media* e *ActiveSync* são marcas comerciais registradas e *Windows Mobile* é marca comercial da Microsoft Corporation; *Bluetooth* é marca comercial registrada da Bluetooth SIG, Inc. e é usada pela Dell Inc. sob licença.

# Índice

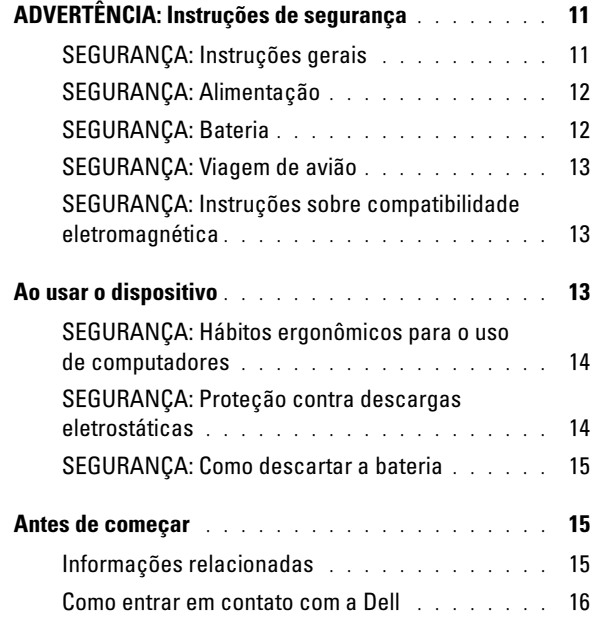

## 1 [Primeiros passos](#page-42-0)

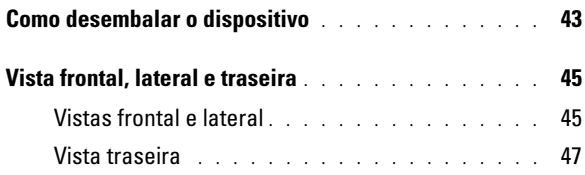

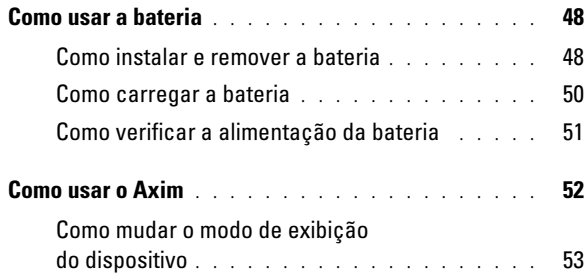

## 2 [Como operar o Axim](#page-54-0)

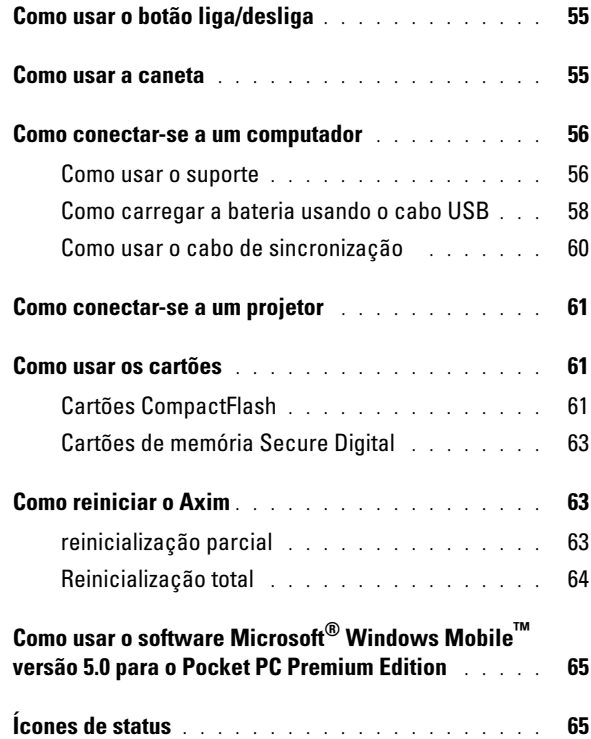

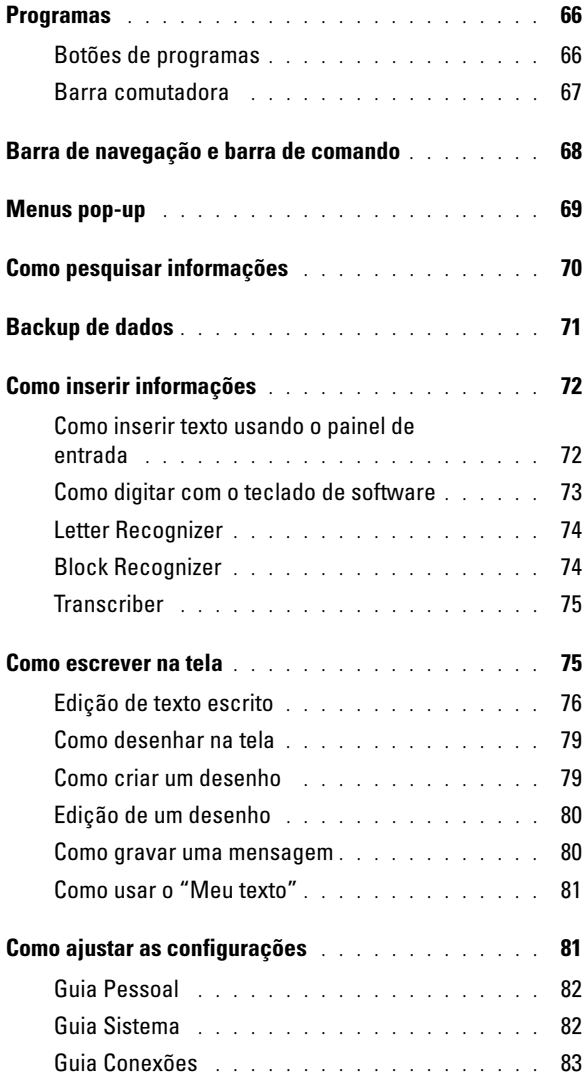

## 3 [Como agendar e se comunicar](#page-84-0)

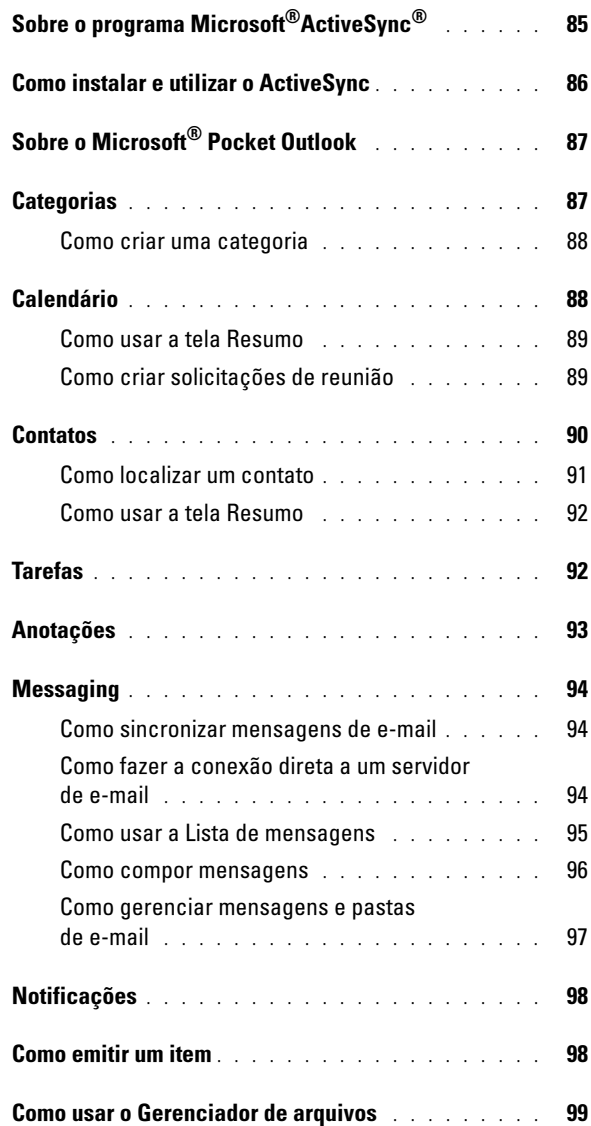

### 4 [Como se conectar](#page-100-0)

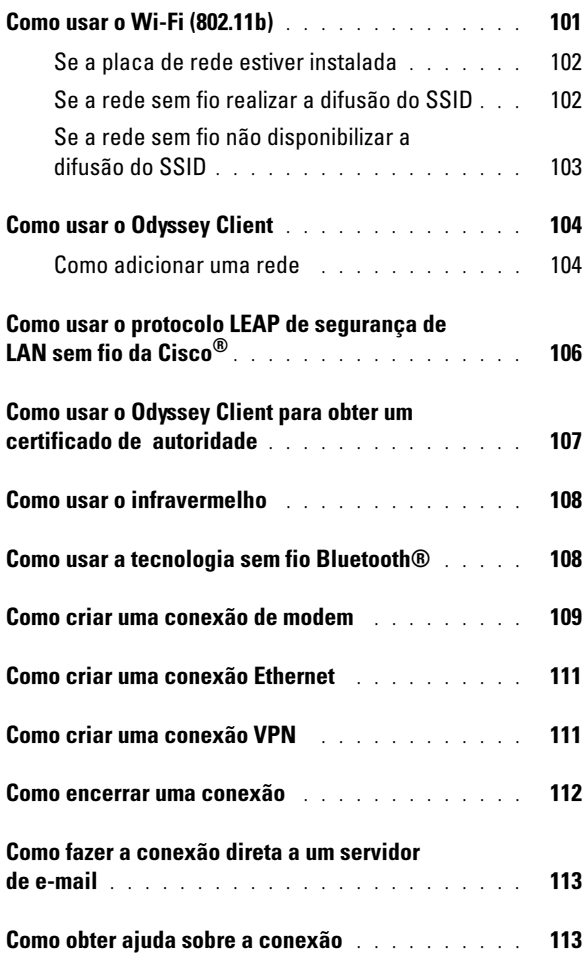

### 5 [Como adicionar e remover programas](#page-114-0)

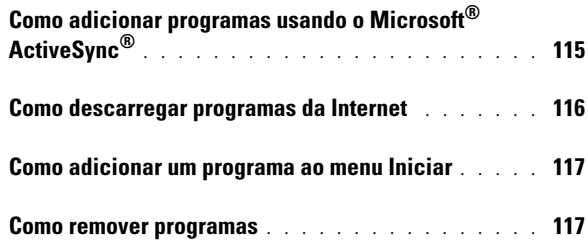

## 6 [Como usar os programas incluídos](#page-118-0)

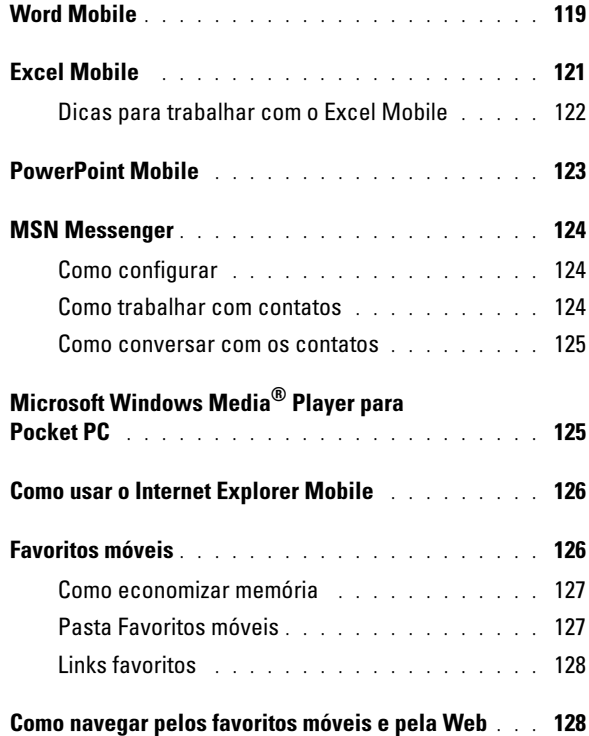

## 7 [Manutenção e solução de problemas](#page-130-0)

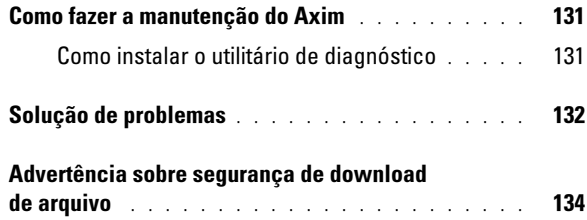

### 8 [Apêndice](#page-134-0)

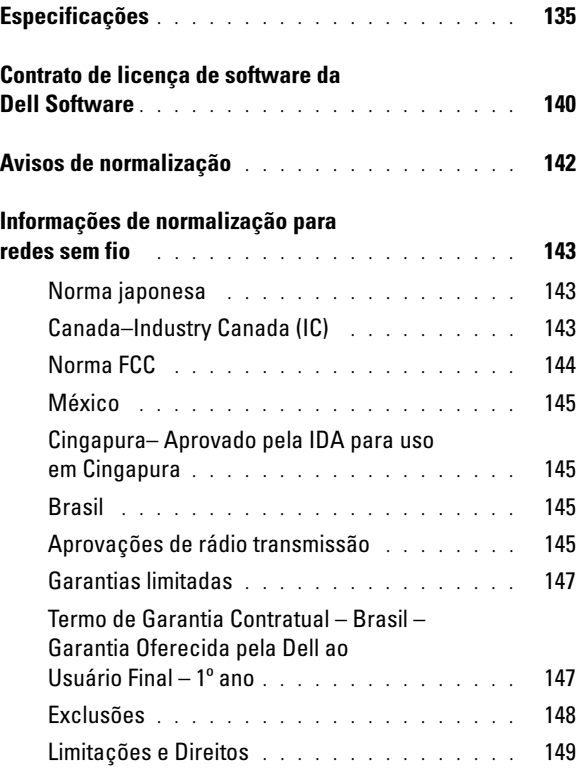

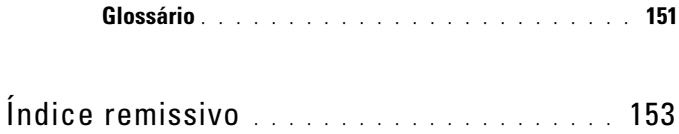

## <span id="page-10-0"></span> $\bigwedge$  ADVERTÊNCIA: Instruções de segurança

Utilize as instruções de segurança a seguir para ajudar a garantir sua própria segurança pessoal e para proteger o dispositivo e o ambiente de trabalho contra danos potenciais.

#### <span id="page-10-1"></span>SEGURANÇA: Instruções gerais

- Não tente fazer manutenção no dispositivo por conta própria, a menos que você seja um técnico de serviços qualificado. Siga sempre as instruções de instalação.
- Se você usar uma extensão com o adaptador CA, verifique se a corrente total dos produtos conectados à extensão não excede a corrente nominal da extensão (em ampères).
- Não introduza objetos nas aberturas de ventilação ou em qualquer outra abertura do dispositivo. Esse procedimento pode provocar incêndio ou choque elétrico por curtocircuitos de componentes internos.
- Mantenha o dispositivo afastado de radiadores e fontes de calor. Não obstrua as passagens de ar. Não coloque papéis soltos embaixo do dispositivo, não coloque o dispositivo em armários embutidos fechados, ou sobre camas, sofás ou tapetes.
- Coloque o adaptador CA em uma área ventilada, como em uma mesa ou no chão, quando usá-lo para alimentar o dispositivo ou para carregar a bateria. Não cubra o adaptador CA com papéis ou outros itens que reduzam a ventilação. Além disso, não use o adaptador CA dentro da bolsa de transporte.
- O adaptador CA pode esquentar durante a operação normal do dispositivo. Tenha cuidado ao manusear o adaptador durante ou imediatamente depois de sua operação.
- Não use o dispositivo em ambientes úmidos como, próximo de banheiras, pias ou piscinas, ou em salas subterrâneas úmidas.
- Se o dispositivo tiver um modem integrado ou opcional (placa de PC), desconecte o cabo do modem se uma tempestade com raios estiver se aproximando, para evitar o risco remoto de choque elétrico causado por raios através da linha telefônica.
- Para evitar o risco potencial de choque elétrico, não conecte ou desconecte nenhum cabo nem execute a manutenção ou a reconfiguração deste produto durante tempestades. Não use o dispositivo durante tempestades com raios, a menos que todos os cabos tenham sido desconectados e o dispositivo esteja funcionando com bateria.
- Se o dispositivo tiver um modem, a bitola do cabo do modem deverá ser, no mínimo, de 26 AWG e ter um plugue modular RJ-11 em conformidade com a FCC.
- As placas do PC podem ficar muito quentes durante a operação normal. Tenha cuidado ao remover as placas de PC depois de um período de operação contínua.
- Antes de limpar o dispositivo, desconecte-o da tomada. Limpe o dispositivo com um pano macio umedecido em água. Não use limpadores líquidos ou em aerossol que possam conter substâncias inflamáveis.

#### <span id="page-11-0"></span>SEGURANÇA: Alimentação

- Use somente o adaptador CA fornecido pela Dell e aprovado para este dispositivo. A utilização de um outro tipo de adaptador CA pode provocar incêndio ou explosão.
- Antes de conectar o dispositivo a uma tomada elétrica, verifique a tensão do adaptador CA para garantir que a tensão e a freqüência necessárias correspondam às da fonte de energia disponível.
- Para remover o dispositivo de todas as fontes de energia, desligue-o, desconecte o adaptador CA da tomada elétrica e remova a bateria instalada no compartimento de bateria.
- Para ajudar a evitar choque elétrico, conecte o adaptador CA e os cabos de alimentação do dispositivo a fontes de alimentação adequadamente aterradas. Esses cabos de alimentação podem ser equipados com plugues de três pinos para fornecer uma conexão aterrada. Não use plugues adaptadores nem remova o pino de aterramento do cabo de alimentação. Se você usar um cabo de alimentação de extensão, utilize o tipo adequado, ou seja, de dois pinos ou de três pinos, de acordo com o cabo de alimentação do adaptador CA.
- Verifique se não há nada em cima do cabo de alimentação do adaptador CA e se o cabo não se encontra em local onde alguém possa tropeçar ou pisar nele.
- Se você estiver usando uma régua de energia com várias tomadas, conecte o cabo de alimentação do adaptador CA com cuidado. Algumas réguas de energia podem permitir a inserção incorreta do plugue. A inserção incorreta do plugue pode causar dano permanente ao dispositivo, bem como risco de choque elétrico e/ou incêndio. Verifique se o pino de aterramento do plugue de força está inserido no contato de aterramento correspondente da régua de energia.

#### <span id="page-11-1"></span>SEGURANÇA: Bateria

- Utilize somente os módulos de bateria Dell™ aprovados para uso com este dispositivo. A utilização de outros tipos pode aumentar o risco de incêndio ou explosão.
- Não transporte baterias no bolso ou na bolsa, ou em outro local onde objetos de metal (como chaves ou clipes de papel) possam provocar o curto-circuito dos terminais. O fluxo de corrente excessivo pode provocar temperaturas extremamente altas e causar danos às baterias ou provocar incêndios ou queimaduras.
- A bateria apresenta um risco de queimaduras se for manuseada de forma inadequada. Não a desmonte. Se a bateria estiver danificada ou com vazamento, manuseie-a com o máximo cuidado. O vazamento de eletrólito das baterias danificadas pode causar ferimentos.
- Mantenha a bateria longe de crianças.
- Não armazene ou deixe o dispositivo ou as baterias próximo a fontes de calor, como radiadores, lareiras, fogões, aquecedores elétricos ou outros aparelhos geradores de calor. Não o exponha a temperaturas maiores que 60ºC. Quando aquecida a temperaturas excessivas, as células da bateria podem explodir ou vazar, com risco de incêndio.
- Não jogue a bateria do dispositivo no fogo ou no lixo doméstico normal. As células da bateria podem explodir. Descarte a bateria usada de acordo com as instruções do fabricante ou entre em contato com a agência de descarte local para obter instruções. Descarte as baterias gastas ou danificadas imediatamente.

#### 12 | Advertência: Instruções de segurança

#### <span id="page-12-0"></span>SEGURANÇA: Viagem de avião

- Certas regulamentações da Federal Aviation Administration (Administração federal da aviação) e/ou restrições específicas de companhias aéreas podem se aplicar à operação do dispositivo Dell a bordo de aeronaves. Por exemplo, essas regulamentações/ restrições podem proibir o uso de qualquer dispositivo eletrônico pessoal (PED) que tenha a capacidade de transmissão intencional de freqüência de rádio ou de outros sinais eletromagnéticos a bordo de aeronaves.
	- Para melhor cumprir todas essas restrições, se o seu dispositivo portátil Dell estiver equipado com o Dell TrueMobile™ ou com algum outro dispositivo de comunicação sem fio, desative esse dispositivo antes de embarcar na aeronave e siga todas as instruções fornecidas pelo pessoal da companhia aérea com relação a esse dispositivo.
	- Além disso, o uso de qualquer PED, como dispositivos portáteis, pode ser proibido em aeronaves durante certas fases críticas do vôo, como a decolagem e a aterrisagem. Algumas empresas aéreas podem ainda definir a fase crítica do vôo como qualquer momento em que a aeronave esteja abaixo dos 3.050 m. Siga as instruções específicas da companhia aérea sobre os períodos em que o uso de PEDs é permitido.

#### <span id="page-12-1"></span>SEGURANÇA: Instruções sobre compatibilidade eletromagnética

Use cabos de sinal blindados para garantir a manutenção da classificação de compatibilidade eletromagnética para o ambiente pretendido. Para impressoras paralelas, há um cabo Dell disponível. Se preferir, você poderá comprar um cabo da Dell no site mundial www.dell.com.

A eletricidade estática pode danificar componentes eletrônicos do dispositivo. Para evitar esse tipo de dano, descarregue a eletricidade estática de seu corpo antes de tocar em qualquer componente eletrônico do dispositivo, como o módulo de memória. Você pode fazer isso tocando em uma superfície de metal não pintada.

**ADVERTÊNCIA:** O manuseio do cabo deste produto, ou cabos associados com acessórios vendidos com este produto, poderá expor você ao chumbo, uma substância química conhecida no Estado da Califórnia por causar malformação congênita ou outros problemas reprodutivos. *Lave as mãos depois de manusear o cabo.* 

## <span id="page-12-2"></span>Ao usar o dispositivo

Observe as instruções de manuseio seguro a seguir, para evitar danos ao dispositivo.

- Quando estiver configurando o dispositivo para o trabalho, coloque-o em uma superfície nivelada.
- Ao viajar, não despache o dispositivo como bagagem. Você pode passar o dispositivo por máquina de raios x, mas nunca o passe por detectores de metal. Se o dispositivo for verificado à mão, tenha uma bateria carregada disponível, para o caso de lhe pedirem para ligar o dispositivo.
- Ao viajar, não coloque o dispositivo em compartimentos de bagagem elevados, onde ele possa ser jogado de um lado para outro. Não deixe o dispositivo cair ou sofrer qualquer outro tipo de choque mecânico.
- Proteja o dispositivo e a bateria contra riscos ambientais, como sujeira, poeira, alimentos, líquidos, temperaturas extremas e exposição demasiada à luz do sol.
- Quando o dispositivo é transportado de para um ambiente para outro com temperatura e/ou umidade diferente, pode ocorrer condensação no seu interior. Para evitar danos ao dispositivo, antes de usá-lo aguarde tempo suficiente para que a umidade evapore.

AVISO: Ao transportar o dispositivo de condições de baixa temperatura para um ambiente mais quente, ou de condições de alta temperatura para um ambiente mais frio, deixe que o dispositivo se aclimate à nova temperatura ambiente antes de ligá-lo.

- Ao desconectar um cabo, puxe-o pelo conector ou pelo laço de alívio de tensão, não pelo cabo em si. Ao puxar o conector, mantenha-o alinhado para evitar o entortamento dos pinos. Além disso, antes de conectar um cabo, verifique se os dois conectores estão corretamente orientados e alinhados.
- Manipule cuidadosamente os componentes. Segure componentes, como módulos de memória, pelas bordas e não pelos pinos.
- Limpe a tela com um pano macio umedecido em água. Umedeça o pano e passe-o pela tela em uma única direção, de cima para baixo. Remova a umidade da tela rapidamente e mantenha-a seca. Uma exposição prolongada à umidade pode danificar a tela. Não use limpa-vidros comerciais para limpar a tela.

#### <span id="page-13-0"></span>SEGURANÇA: Hábitos ergonômicos para o uso de computadores

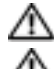

 $\blacktriangle$  ADVERTÊNCIA: O uso impróprio ou prolongado do teclado pode causar lesões.

ADVERTÊNCIA: Olhar a tela do vídeo ou do monitor externo por períodos prolongados pode causar cansaço visual.

#### <span id="page-13-1"></span>SEGURANÇA: Proteção contra descargas eletrostáticas

A eletricidade estática pode danificar componentes eletrônicos do dispositivo. Para evitar esse tipo de dano, descarregue a eletricidade estática de seu corpo antes de tocar em qualquer componente eletrônico do dispositivo, como o módulo de memória. Você pode fazer isso tocando em uma superfície de metal não pintada.

Você pode também tomar as seguintes medidas para evitar danos causados por descargas eletrostáticas:

- Quando estiver retirando um componente sensível a estática de sua embalagem de envio, não o remova do material de embalagem antiestático até o momento da instalação. Imediatamente antes de abrir a embalagem anti-estática, descarregue a eletricidade estática do seu corpo.
- Ao transportar um componente sensível, coloque-o primeiro em um recipiente ou em uma embalagem antiestática.
- Manuseie todos os componentes sensíveis em um local à prova de estática. Se possível, use pisos antiestáticos e esteiras antiestáticas na bancada.

#### <span id="page-14-0"></span>SEGURANÇA: Como descartar a bateria

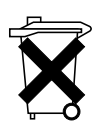

O dispositivo usa uma bateria de lítio e uma bateria recarregável NiMH. Para obter instruções sobre como trocar as baterias do dispositivo, consulte a seção ["Como usar a bateria", na página 48.](#page-47-2)

Não descarte a bateria com o lixo doméstico. Entre em contato com a empresa de coleta de lixo de sua região para obter o endereço do local mais próximo para descarte da bateria.

## <span id="page-14-1"></span>Antes de começar

#### <span id="page-14-2"></span>Informações relacionadas

A tabela a seguir oferece um guia para ajudá-lo a encontrar as informações que você está procurando na documentação do dispositivo e do computador em uso.

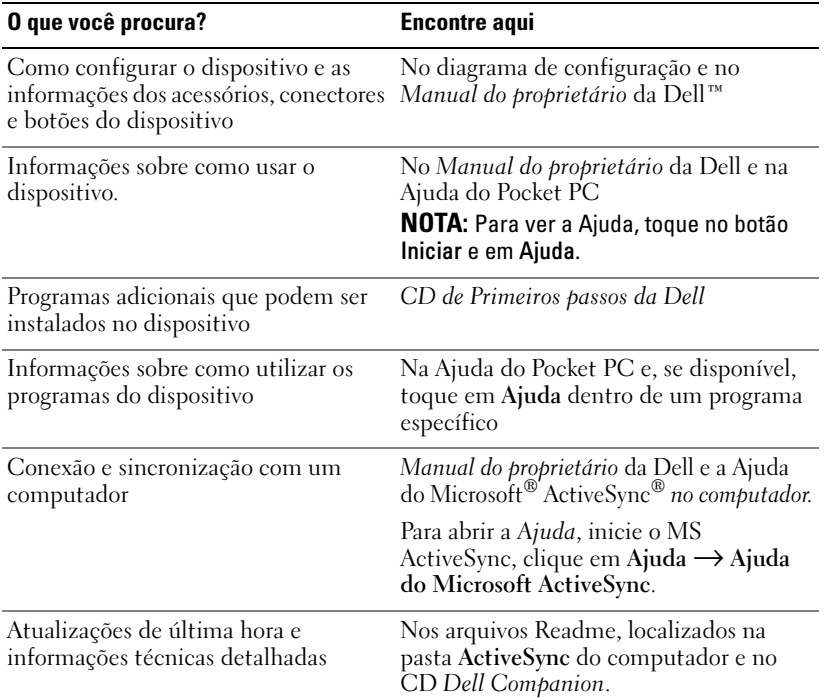

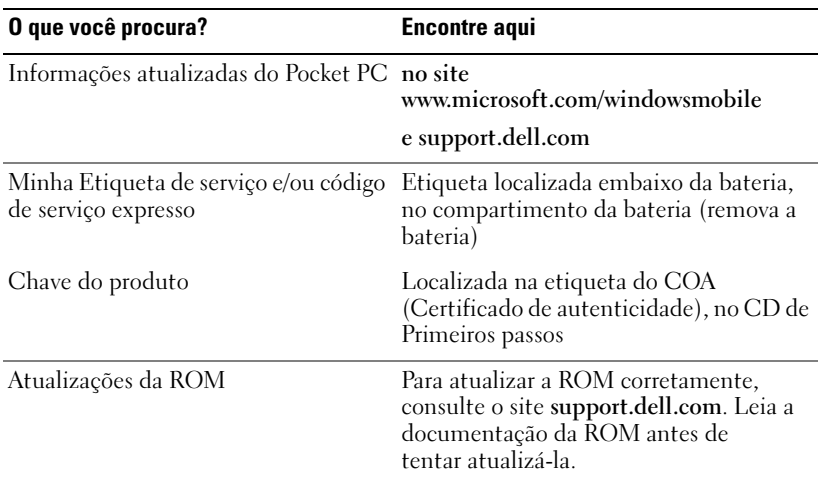

#### <span id="page-15-0"></span>Como entrar em contato com a Dell

Para entrar em contato com a Dell eletronicamente, você pode acessar os seguintes sites:

- www.dell.com
- support.dell.com (suporte técnico)
- premiersupport.dell.com (em inglês) (suporte técnico para clientes relacionados ao governo, à área de educação e de saúde e a empresas de médio e grande porte, incluindo clientes Premier, Platinum e Gold).

Para obter endereços da Web específicos para o seu país, consulte a seção correspondente na tabela a seguir.

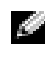

**NOTA:** Os números de discagem gratuita são válidos somente no país ao qual eles estão associados.

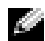

**NOTA:** A garantia limitada dos produtos Dell começa na data indicada na embalagem ou na fatura. Antes de terminar o período de garantia, ligue para a Dell em um dos números fornecidos na tabela da página 17. Tenha o número do pedido ou o Código de serviço da Dell em mãos quando ligar. Para obter detalhes, consulte a seção.

Quando precisar entrar em contato com a Dell, use os endereços eletrônicos, os números de telefone e os códigos de área fornecidos na tabela a seguir. Se você precisar de ajuda para determinar os códigos a serem usados, ligue para uma telefonista local ou internacional.

Lembre-se de manter o número do pedido ou o Código de serviço da Dell em mãos quando ligar. Para localizar o código de serviço, remova a bateria do compartimento.

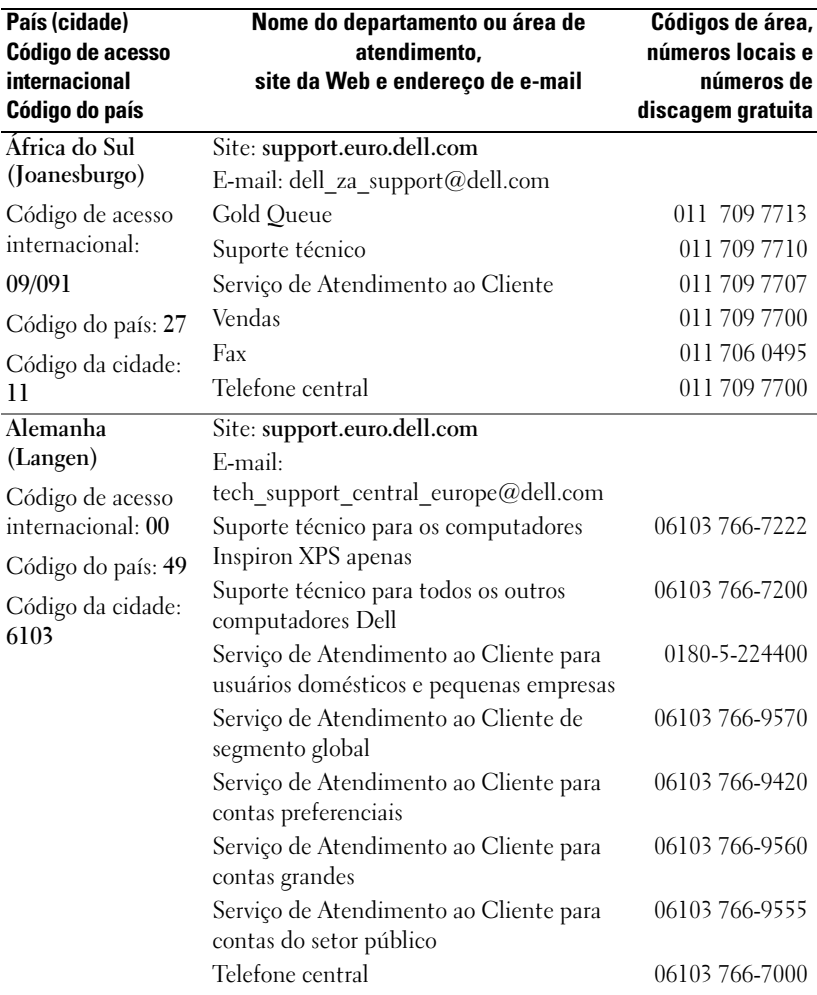

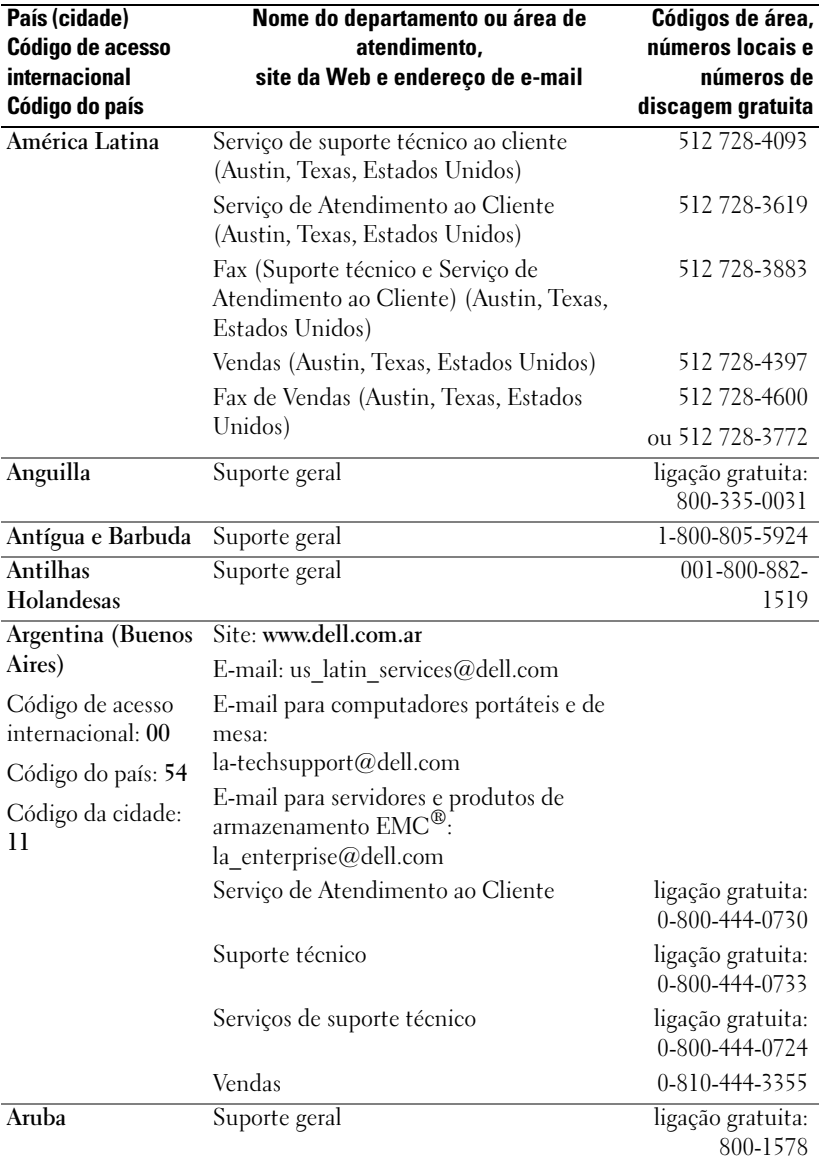

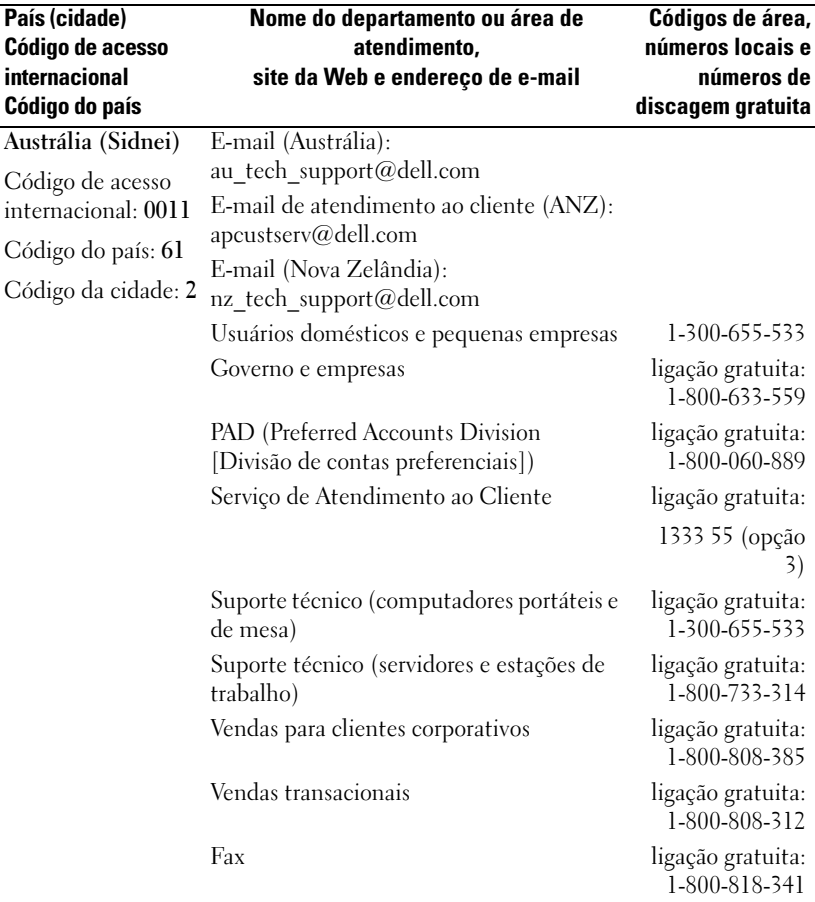

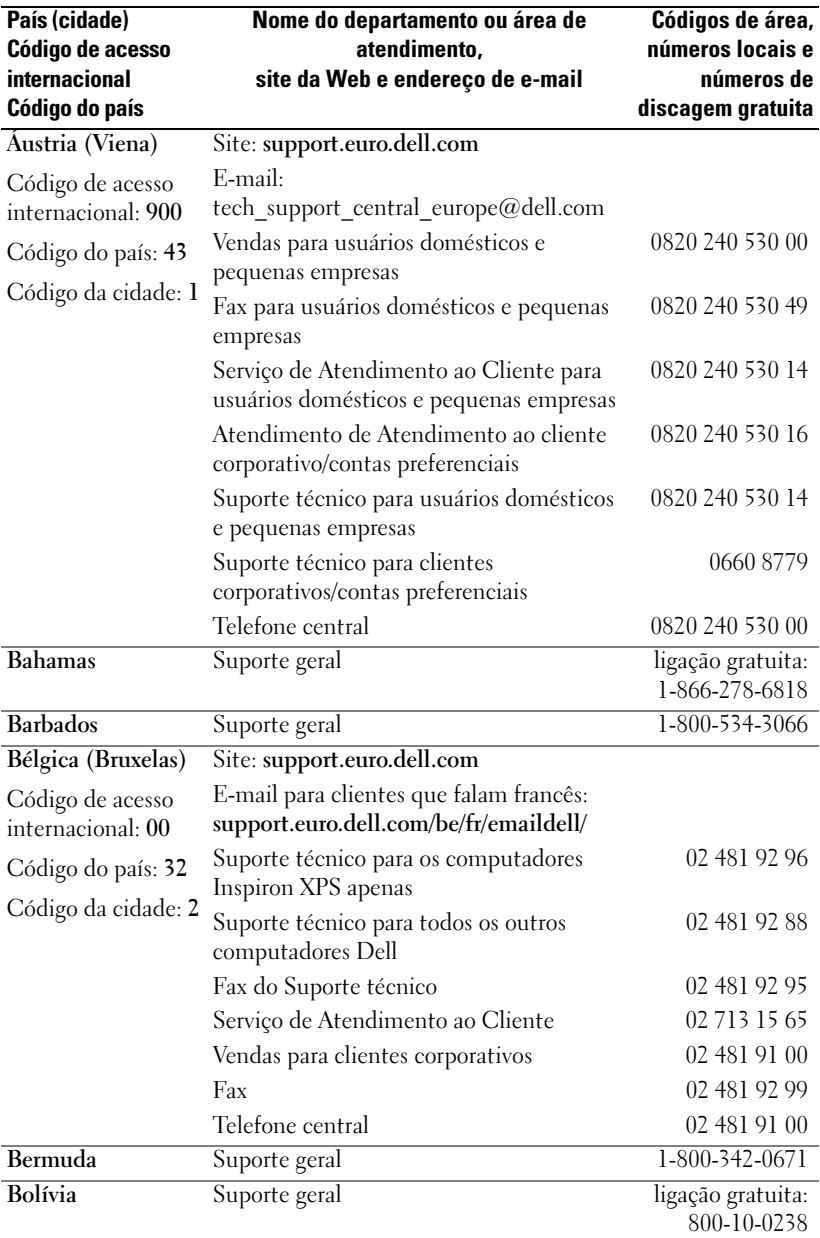

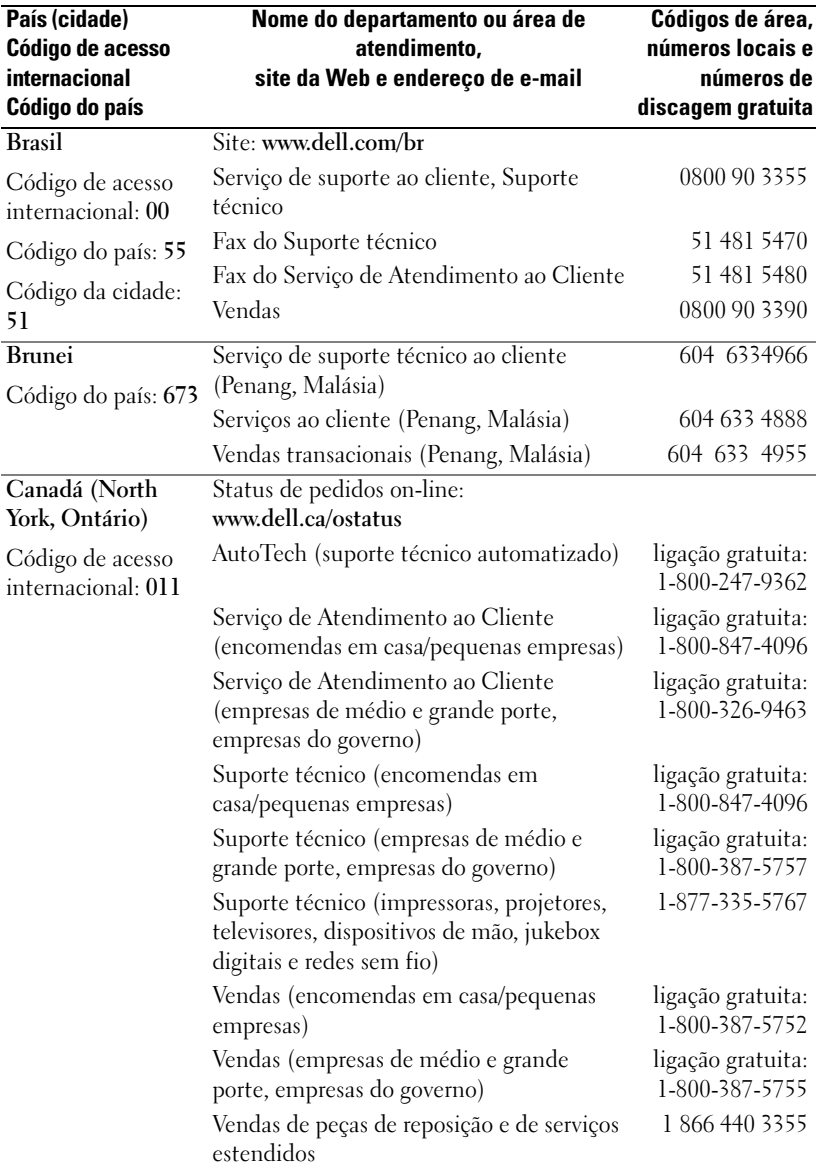

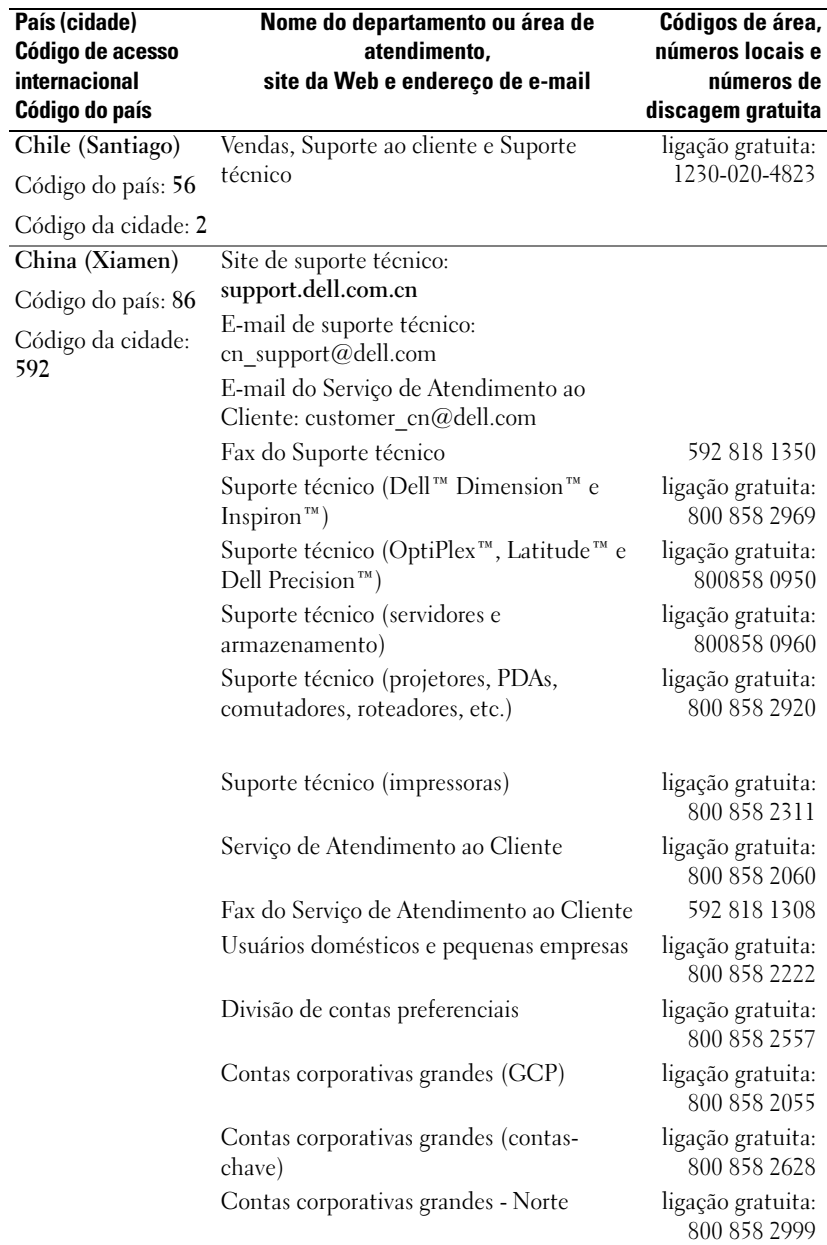

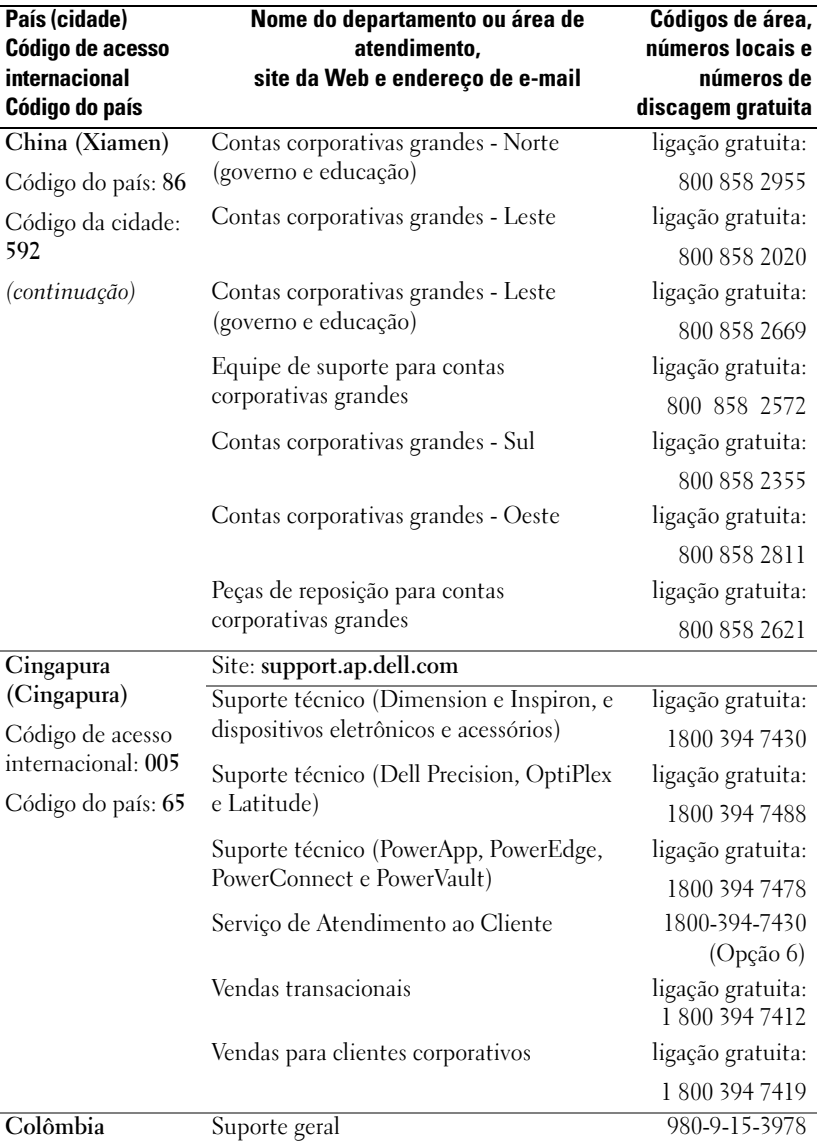

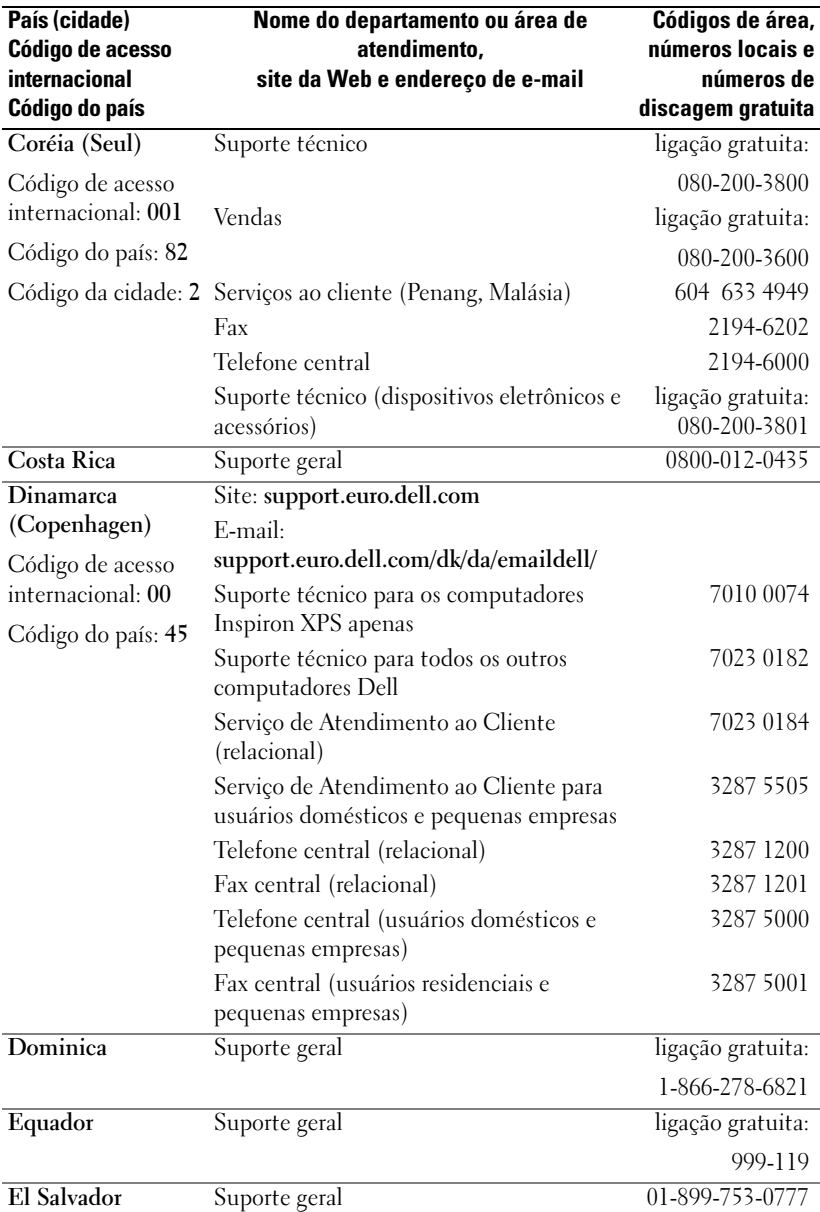

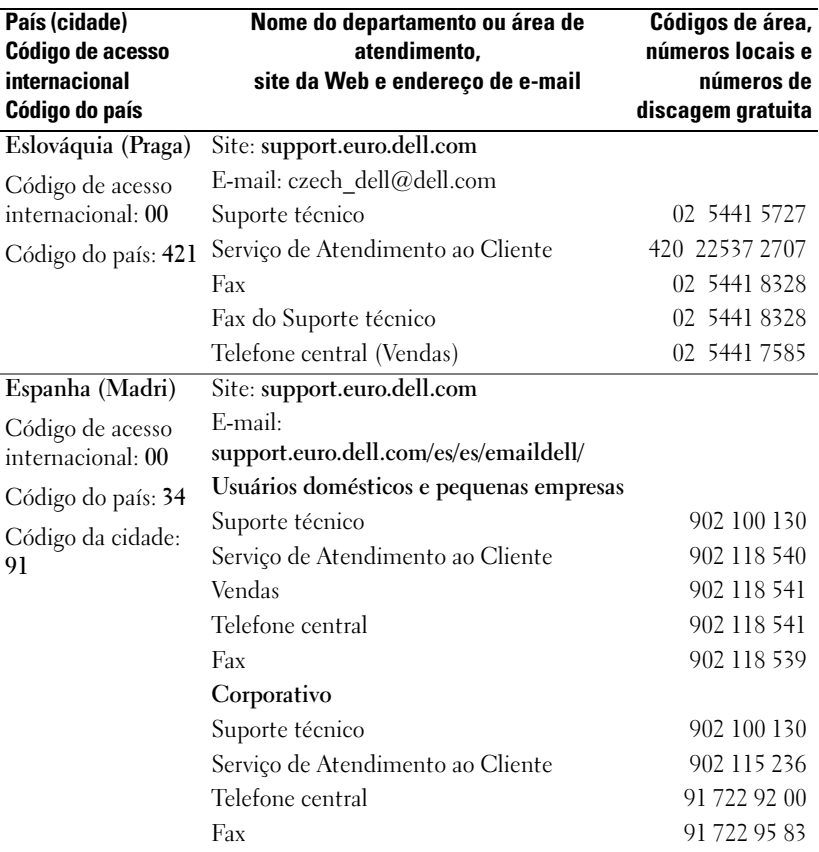

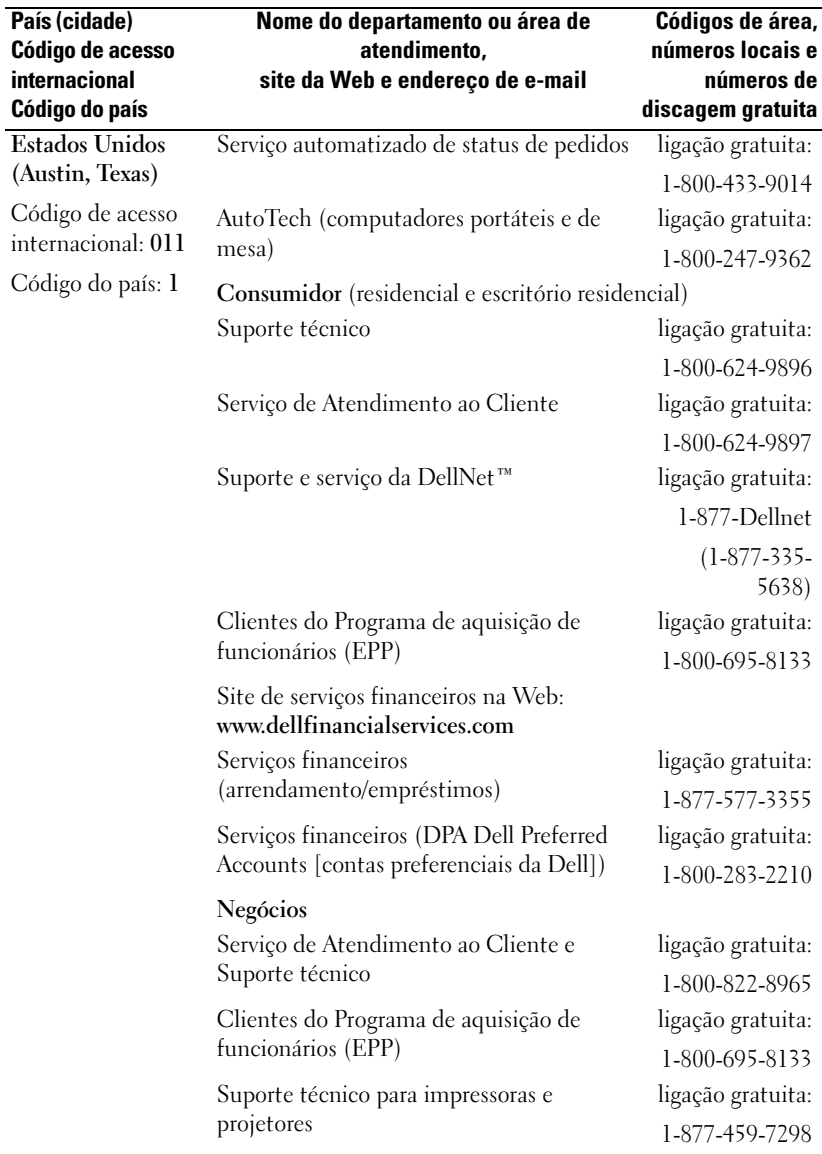

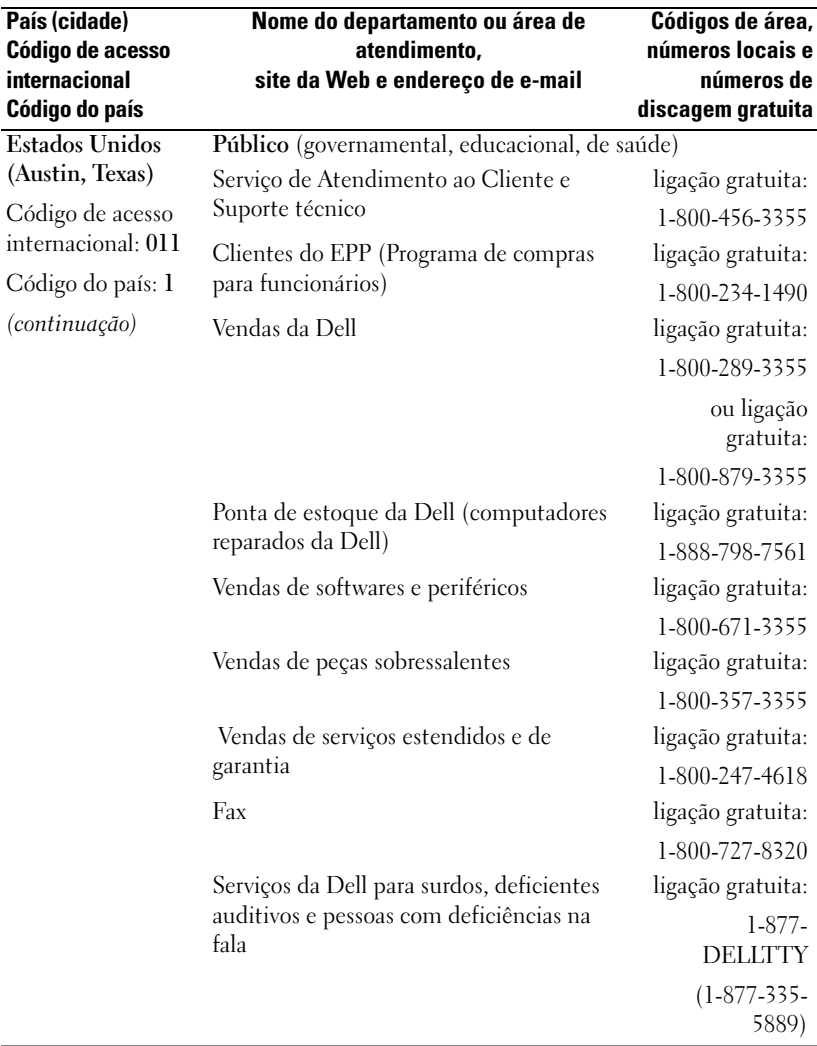

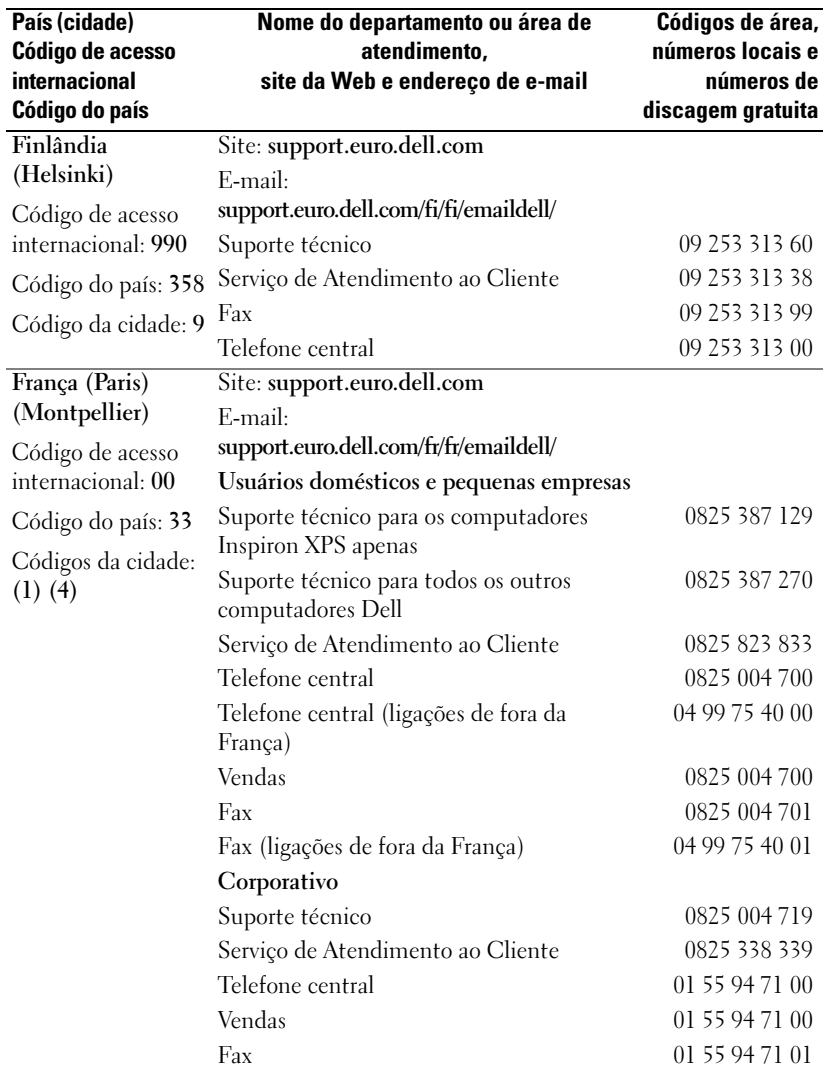

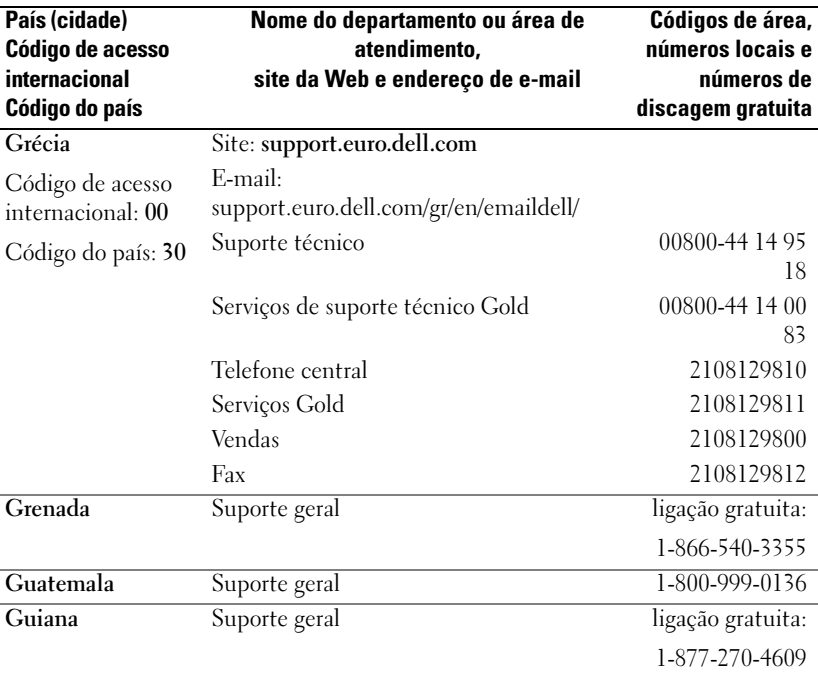

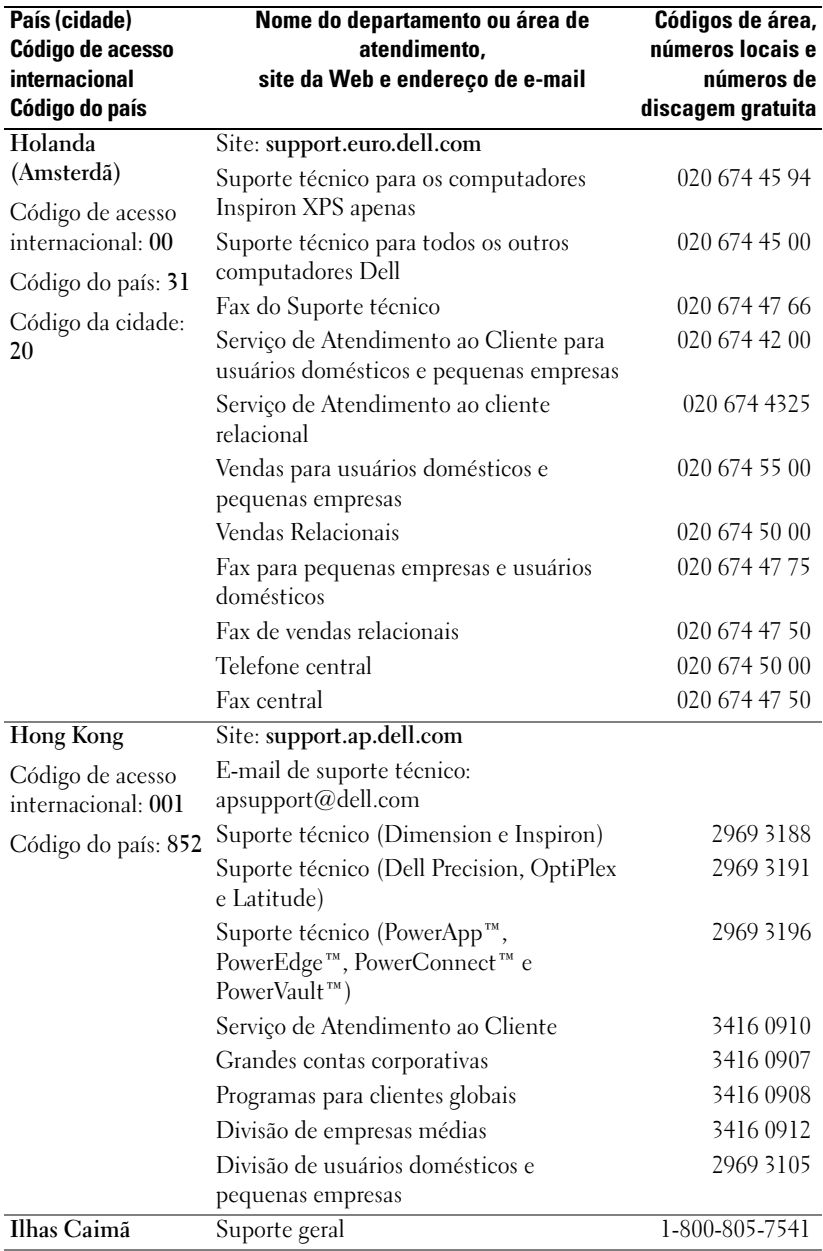

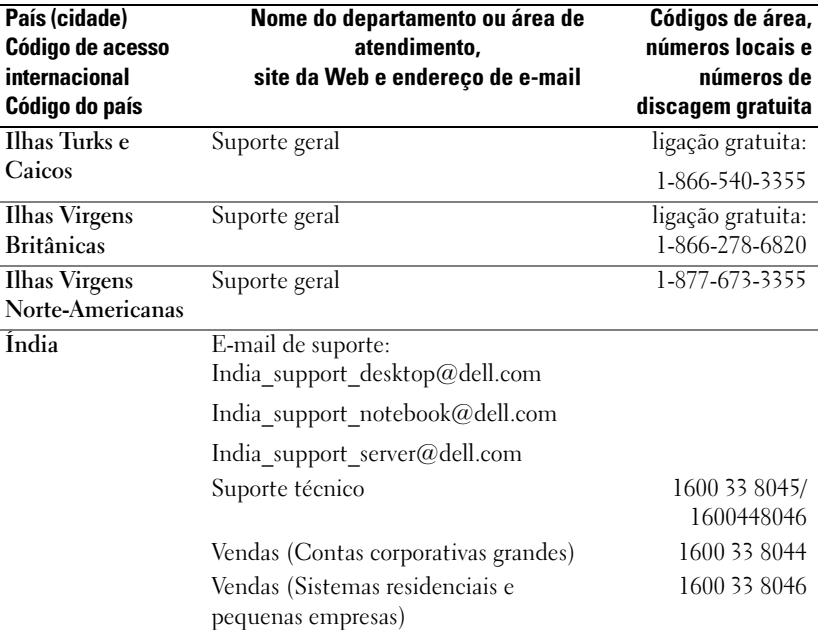

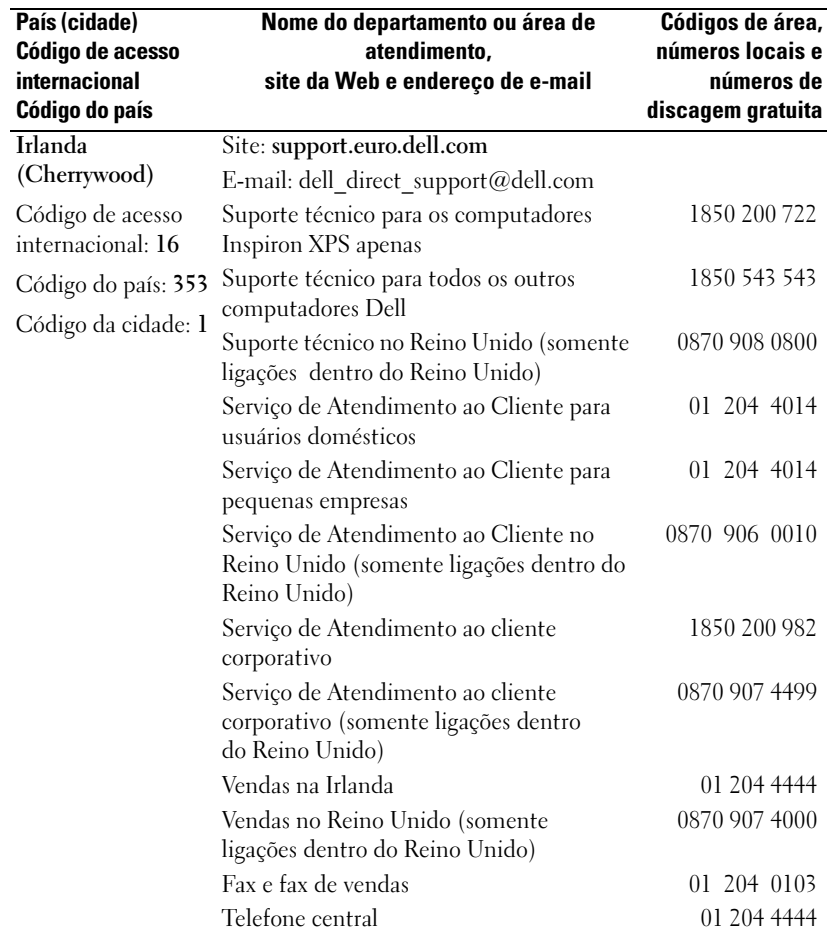

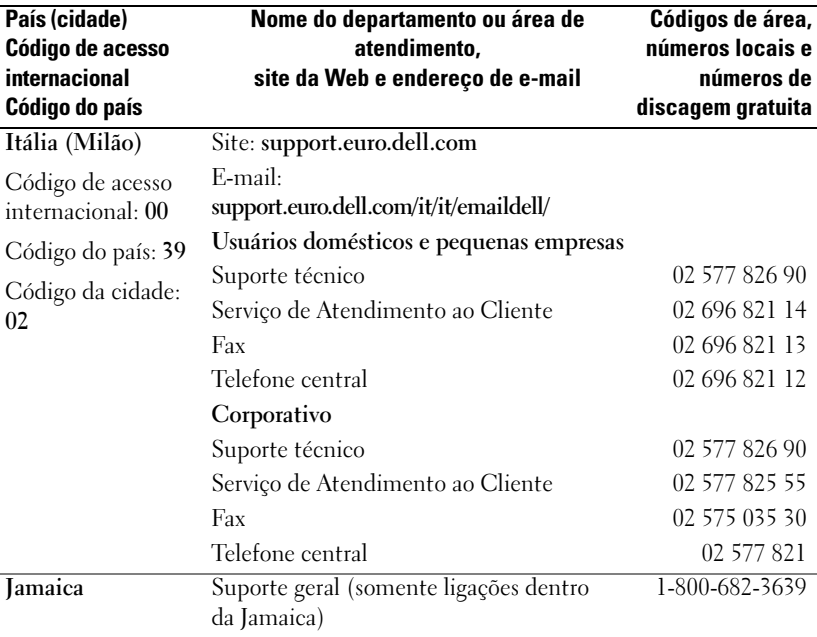

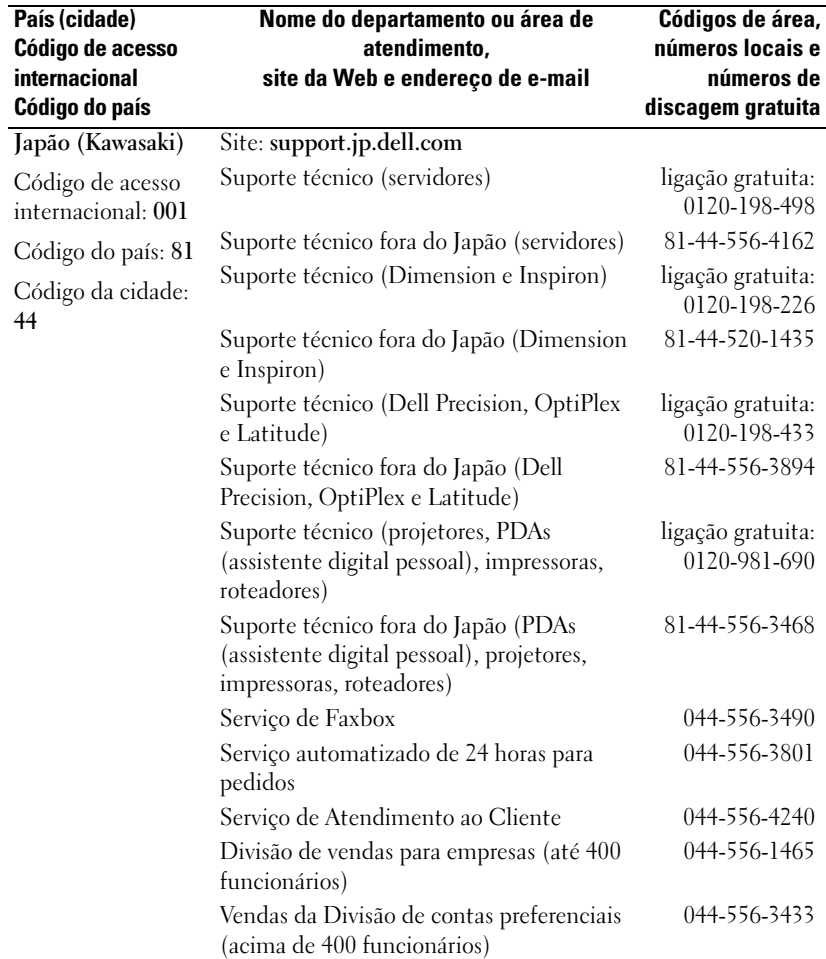

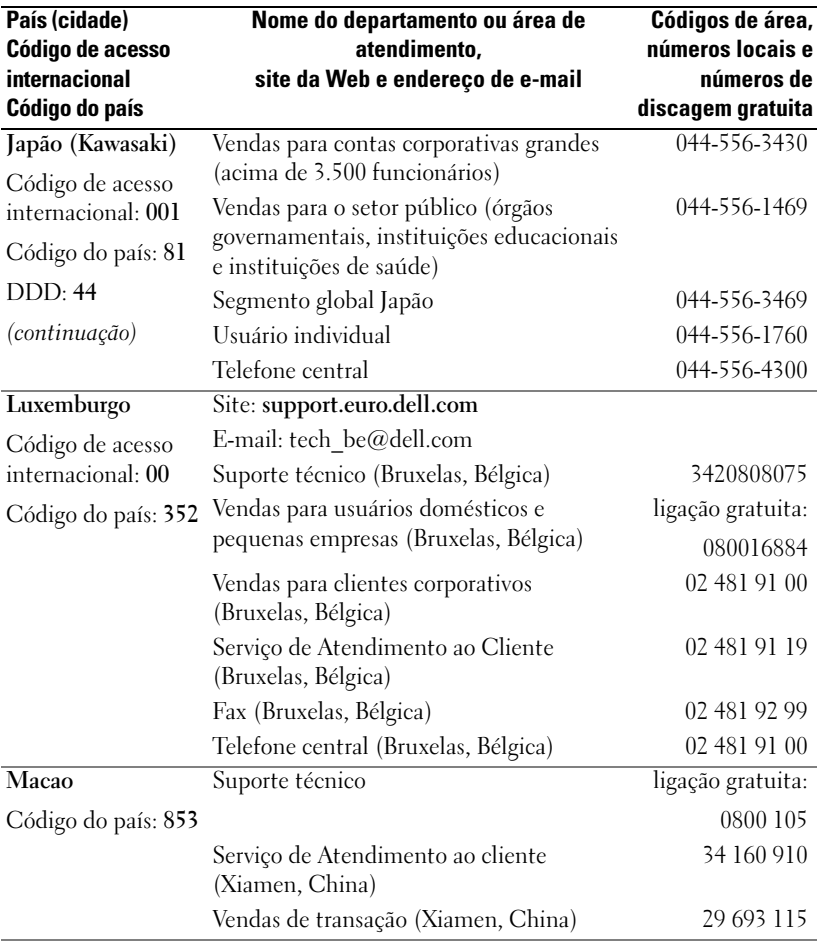

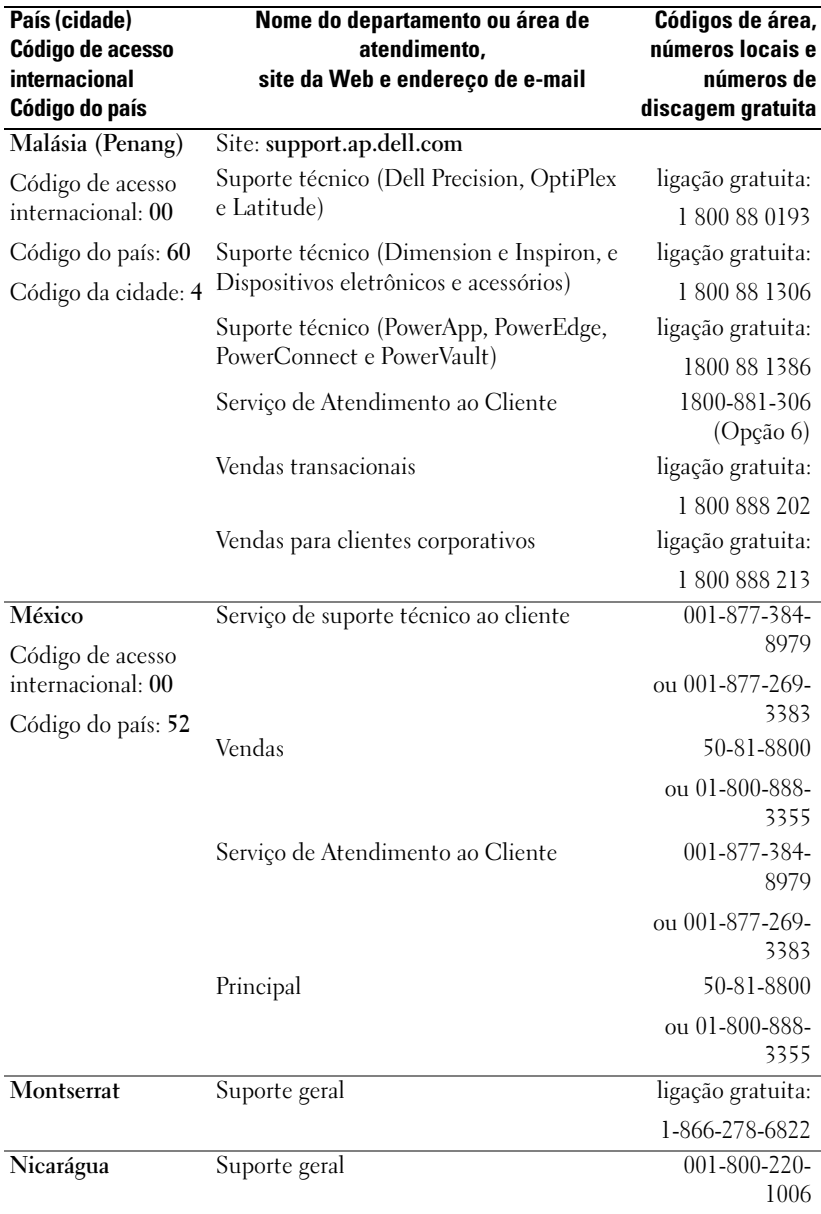
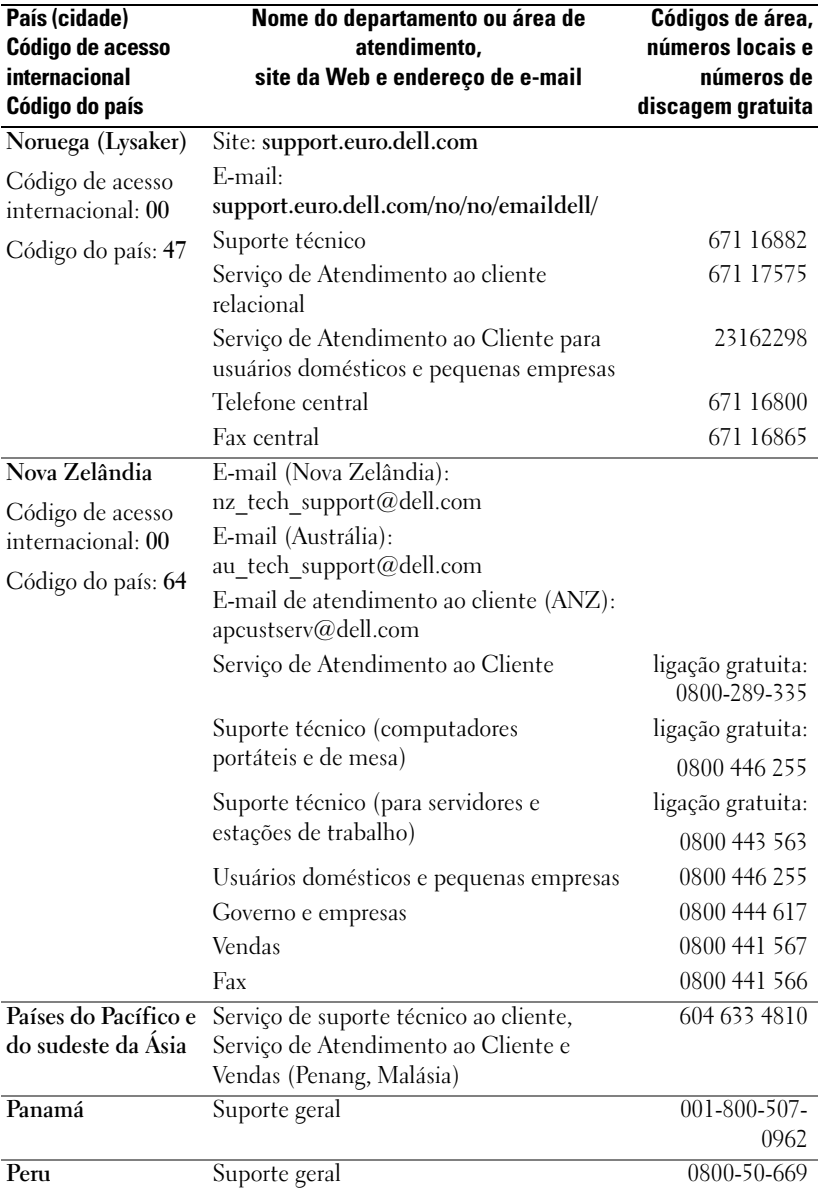

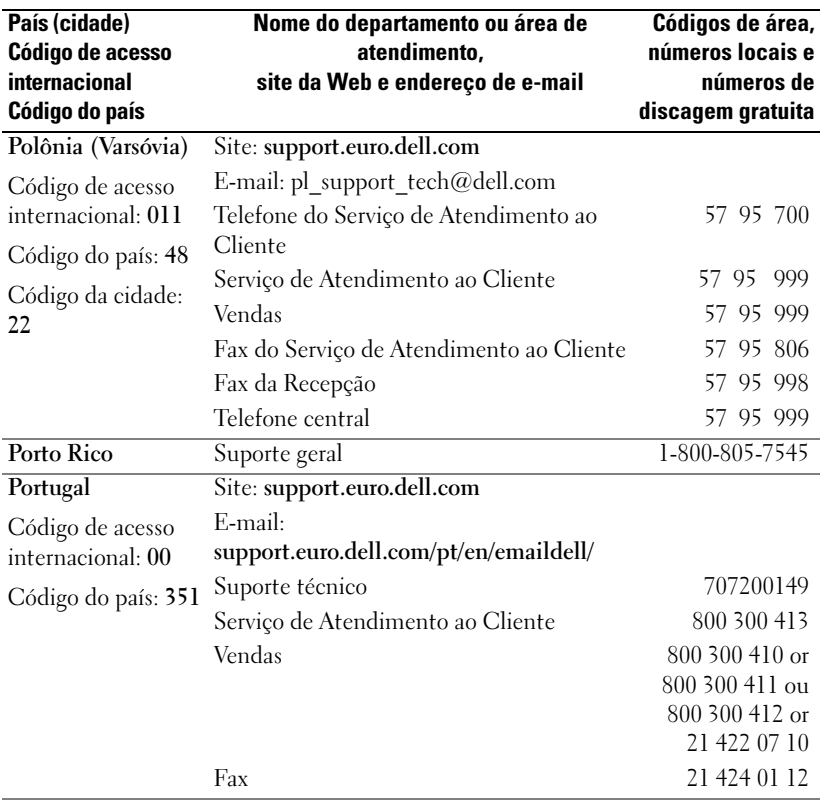

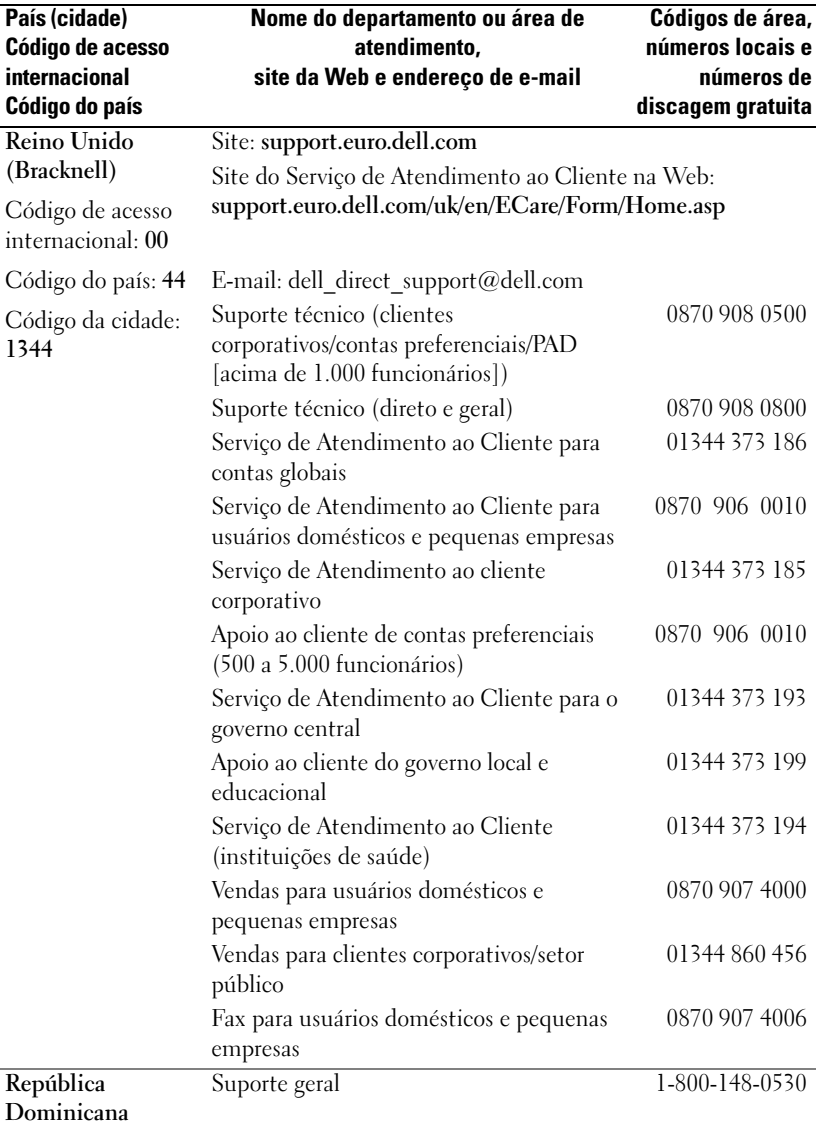

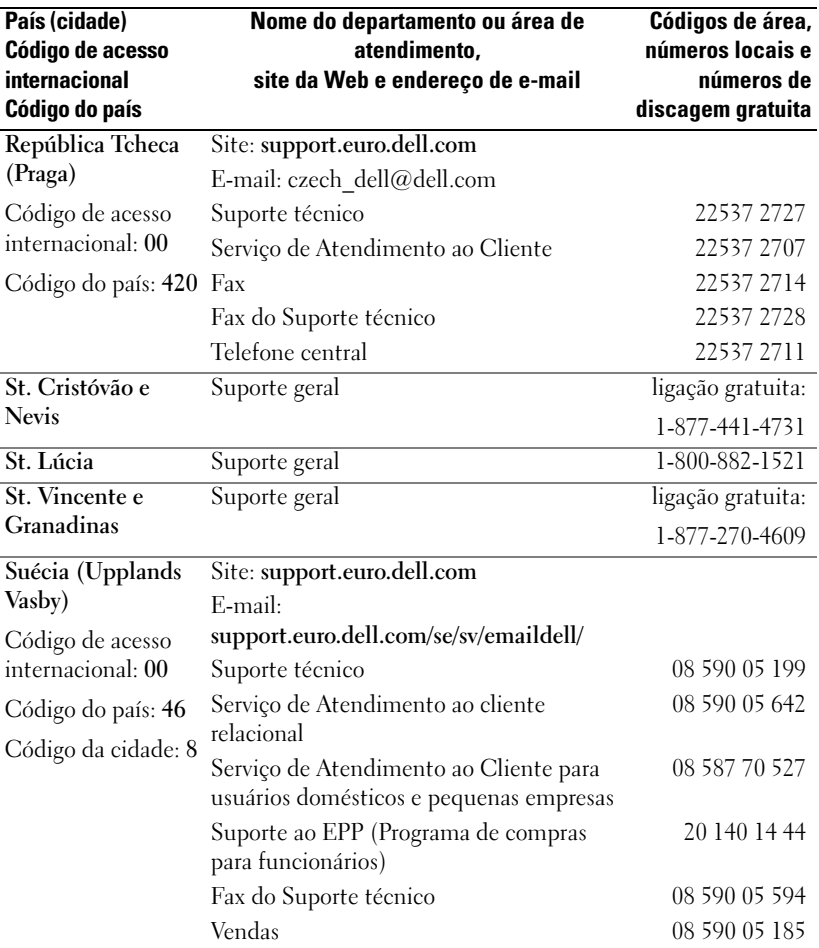

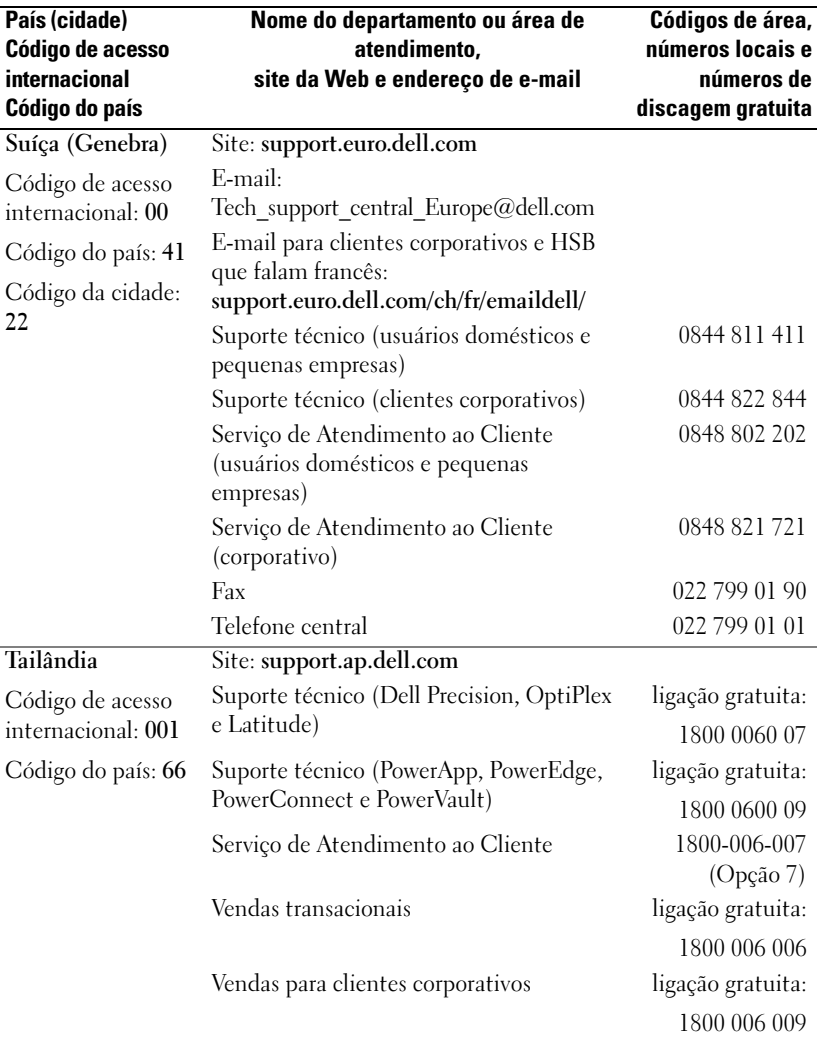

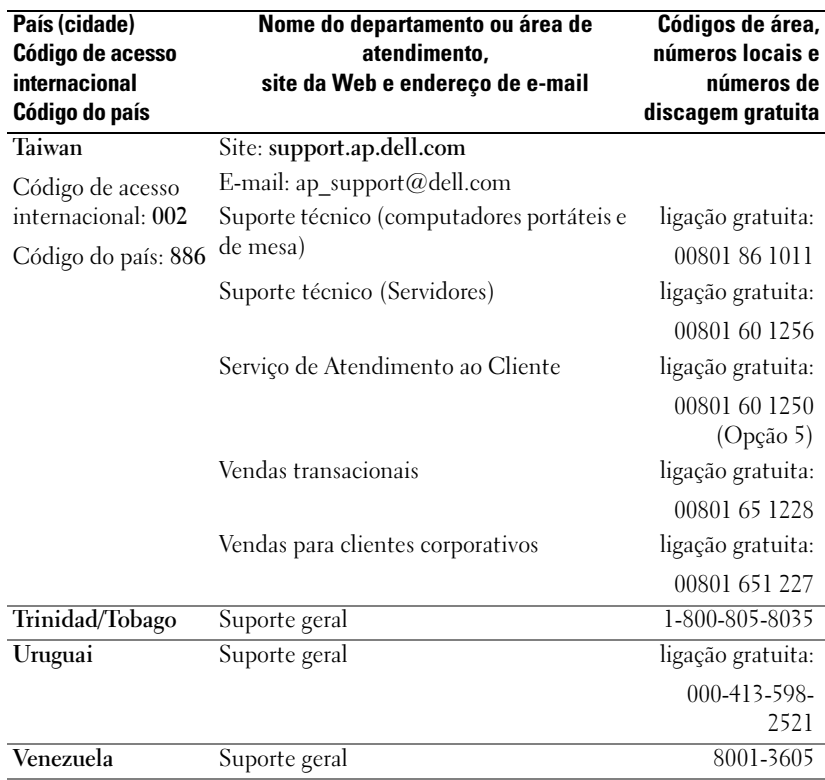

# Primeiros passos

O Dell Axim X50 e o Dell Axim X50v são os novos dispositivos de mão (PDA - Assistente pessoal digital) da Dell. O Axim X50 aplica-se às configurações baixa e média enquanto o Axim X50v aplica-se à configuração alta, que suporta VGA. Consulte a tabela "Acessórios", na página 43. Os Axim X50/X50v oferecem:

- tecnologia sem fio embutida (apenas para configurações média e alta)
- telas QVGA e VGA
- tamanho compacto e baixo peso
- saída para VGA no Axim X50v

## Como desembalar o dispositivo

O PDA Axim contém acessórios padrões e alguns itens extras, dependendo do modelo que você adquiriu. A embalagem do dispositivo contém informações importantes, como a chave do produto, na capa do CD de Primeiros passos, e o número do pedido na tampa da embalagem. Anote essas informações para uso futuro.

Ao desembalar o dispositivo pela primeira vez, verifique se os itens da lista a seguir estão presentes. Se estiver faltando algum item, entre em contato com o suporte da Dell. Consulte a seção ["Como entrar em contato com a Dell", na](#page-15-0)  [página 16.](#page-15-0)

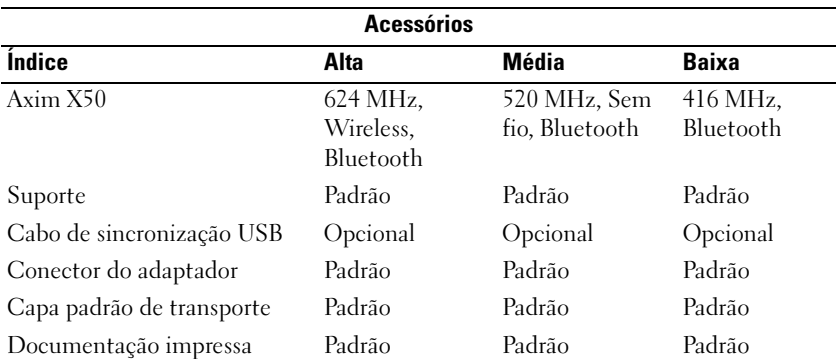

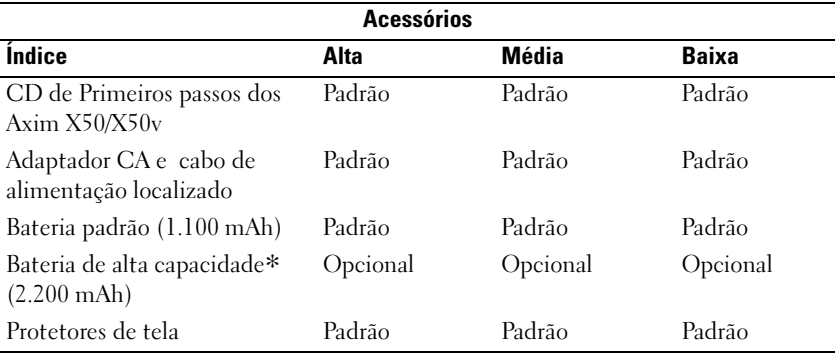

Opcional: comprados separadamente.

Veja a ilustração a seguir com os acessórios padrões e opcionais.

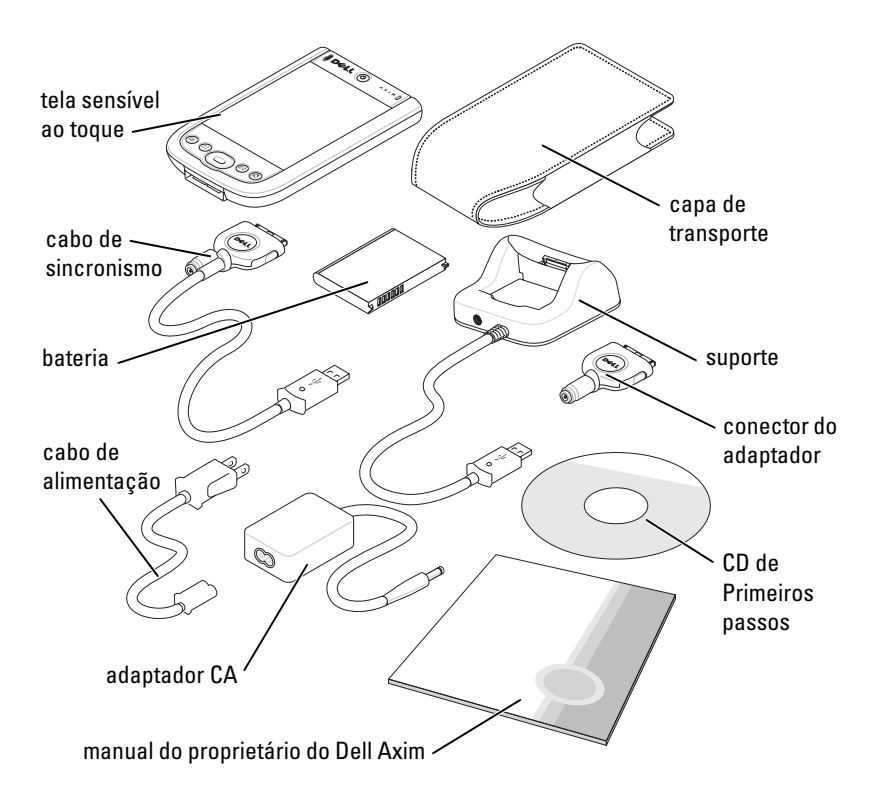

## Vista frontal, lateral e traseira

ADVERTÊNCIA: Antes de executar qualquer procedimento desta seção, leia e siga as instruções de segurança da [página 11.](#page-10-0)

#### Vistas frontal e lateral

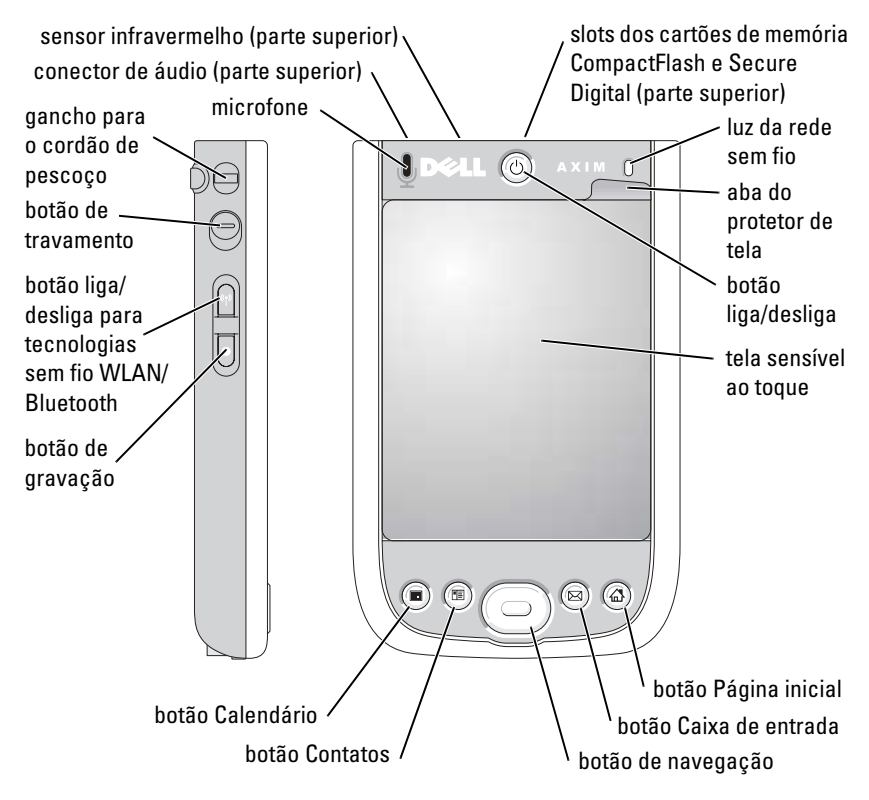

SENSOR DE INFRAVERMELHO – Transfira arquivos do seu dispositivo para outro dispositivo infravermelho sem usar nenhuma conexão por cabo.

MICROFONE – Use para gravar áudio.

SLOTS DOS CARTÕES DE MEMÓRIA COMPACTFLASH E SECURE DIGITAL – Consulte a seção ["Como usar os cartões", na página 61](#page-60-0) para obter informações sobre como usar os cartões de memória CompactFlash e Secure Digital.

BOTÃO LIGA/DESLIGA – Pressione o botão liga/desliga para ligar e desligar o dispositivo. Mantenha pressionado o botão liga/desliga para esmaecer a tela. Mantenha-o pressionado novamente para iluminar a tela.

TELA SENSÍVEL AO TOQUE - Insira as informações na tela sensível ao toque usando a caneta. Consulte a seção ["Como inserir informações", na página 72](#page-71-0).

**PROTETOR DE TELA –** Use os protetores de tela para proteger a tela sensível ao toque do dispositivo. É necessário trocar os protetores após um certo tempo de uso para aumentar o tempo de vida da tela sensível ao toque.

**Botão liga/desliga para as tecnologias sem fio WLAN/Bluetooth** $^{\circledR}-\mathrm{Em\,dispositivos}$ sem fio, esse botão ativa e desativa as duas tecnologias de rede sem fio WLAN e Bluetooth. Toque duas vezes no botão para ativar ou desativar a WLAN/ Bluetooth. Desligue os dispositivos sem fio para economizar energia. Em dispositivos Bluetooth, esse botão ativa e desativa a tecnologia de rede sem fio Bluetooth.

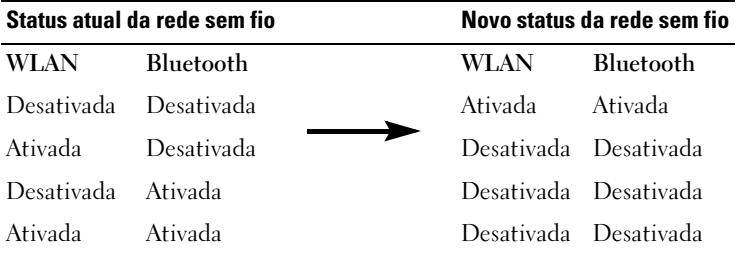

BOTÃO PÁGINA INICIAL – Pressione esse botão para abrir a página inicial ou para ligar o dispositivo.

BOTÃO DE NAVEGAÇÃO - Pressione o lado direito, esquerdo, superior ou inferior do botão de navegação para mover o cursor na tela. Pressione o centro para efetivar a seleção.

BOTÃO CONTATOS – Pressione esse botão para iniciar o aplicativo Contatos ou para ligar o dispositivo.

BOTÃO CALENDÁRIO - Pressione esse botão para iniciar o aplicativo Calendário ou para ligar o dispositivo.

BOTÃO DE GRAVAÇÃO – Consulte ["Como gravar uma mensagem", na página 80](#page-79-0) para obter informações sobre como usar o botão de gravação.

BOTÃO DE TRAVAMENTO – Empurre esse botão para bloquear o dispositivo e a tela sensível ao toque; com isso, o dispositivo não responderá quando as teclas forem pressionadas inadvertidamente.

#### Vista traseira

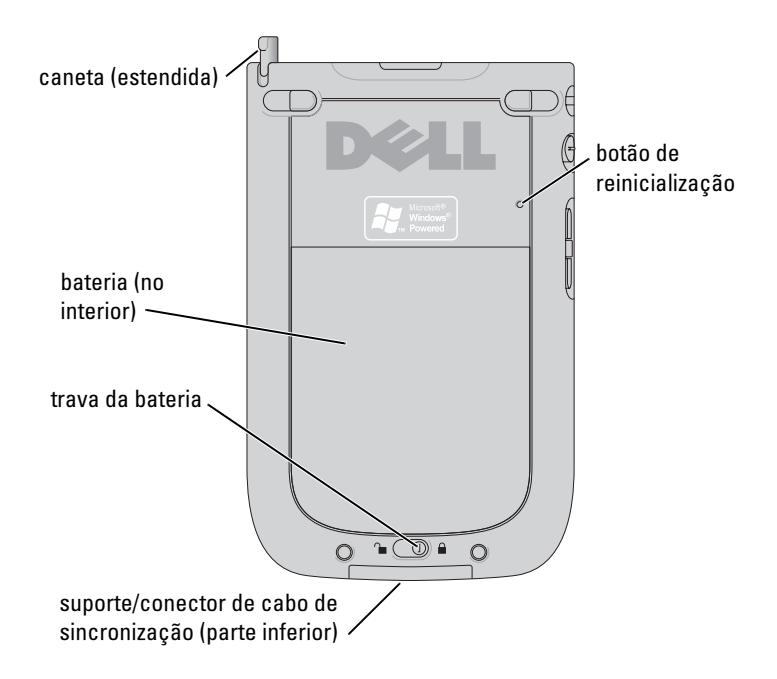

TRAVA DA BATERIA – Use essa chave para liberar e retirar a bateria principal. Consulte a seção ["Como instalar e remover a bateria", na página 48](#page-47-0).

BATERIA – Consulte ["Como usar a bateria", na página 48](#page-47-1) para obter informações sobre a bateria principal.

SUPORTE/CONECTOR DE CABO DE SINCRONIZAÇÃO – Faz a conexão ao suporte ou ao cabo de sincronização. Consulte a seção ["Como conectar-se a um computador", na](#page-55-0)  [página 56.](#page-55-0)

BOTÃO DE REINICIALIZAÇÃO – Consulte ["Como reiniciar o Axim", na página 63](#page-62-0) para obter informações sobre como usar o botão de reinicialização.

CANETA – Use a caneta para escrever ou desenhar na tela. Para retirar a caneta, puxea para cima e para fora do suporte. Para não perdê-la, guarde a caneta no suporte quando não a estiver usando. Verifique se a caneta está na posição correta ao recolocá-la no encaixe.

# <span id="page-47-2"></span><span id="page-47-1"></span>Como usar a bateria

O dispositivo vem com uma bateria padrão de 1.100 mAh (mili Ampere. hora), cuja previsão de duração é de 5 a 8 horas, no mínimo. Você pode também adquirir uma bateria de capacidade mais alta, de 2.200 mAh. A bateria de 2.200 mAh tem previsão de duração de 10 a 16 horas, no mínimo.

#### **CO AVISO:** Não use o dispositivo antes de ter carregado a bateria principal por um mínimo de 8 horas para a primeira carga.

Antes de usar o dispositivo pela primeira vez, você precisa carregar a bateria. Ligue o dispositivo usando o botão liga/desliga. Quando a bateria estiver carregada, você pode iniciar o dispositivo seguindo as instruções do sistema operacional para abrir a tela Hoje. Use o botão liga/desliga para monitorar a carga da bateria. Consulte a Ajuda do Pocket PC no dispositivo para obter mais informações.

#### <span id="page-47-0"></span>Como instalar e remover a bateria

Para instalar a bateria:

- 1 Desligue o dispositivo.
- 2 Solte a trava da bateria e remova a tampa do compartimento.
- 3 Alinhe os contatos da bateria com os contatos no compartimento da bateria, insira a bateria e empurre-a no compartimento até ouvir um estalo.

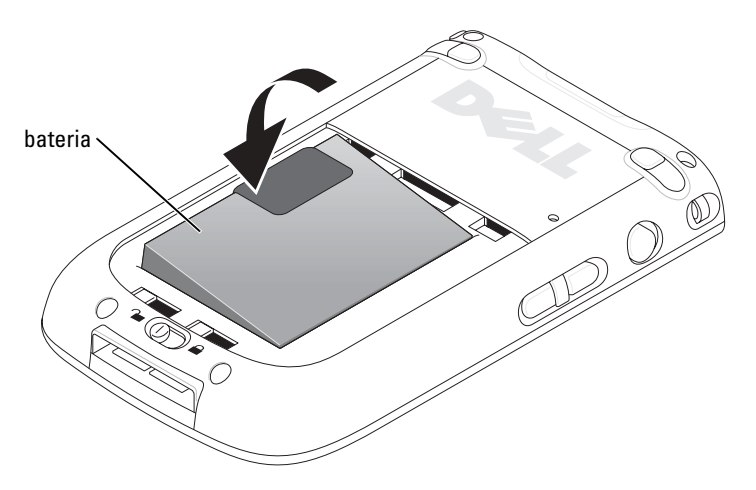

- 4 Feche a tampa da bateria.
- 5 Trave a tampa do compartimento empurrando a trava da bateria para a direita.

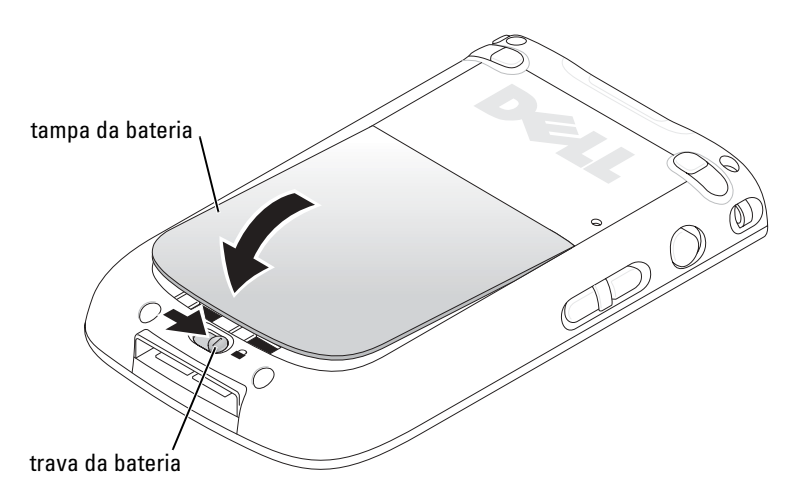

Para remover a bateria:

- 1 Empurre a trava da bateria para a esquerda para soltar a tampa do compartimento.
- 2 Levante a tampa.

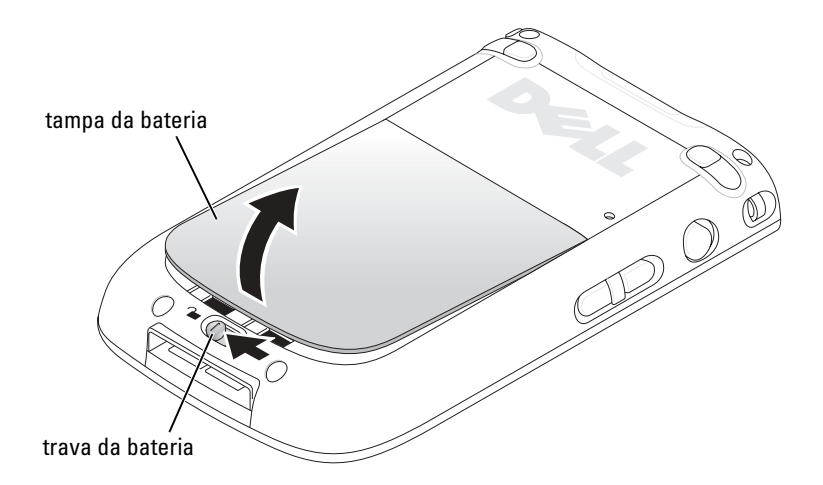

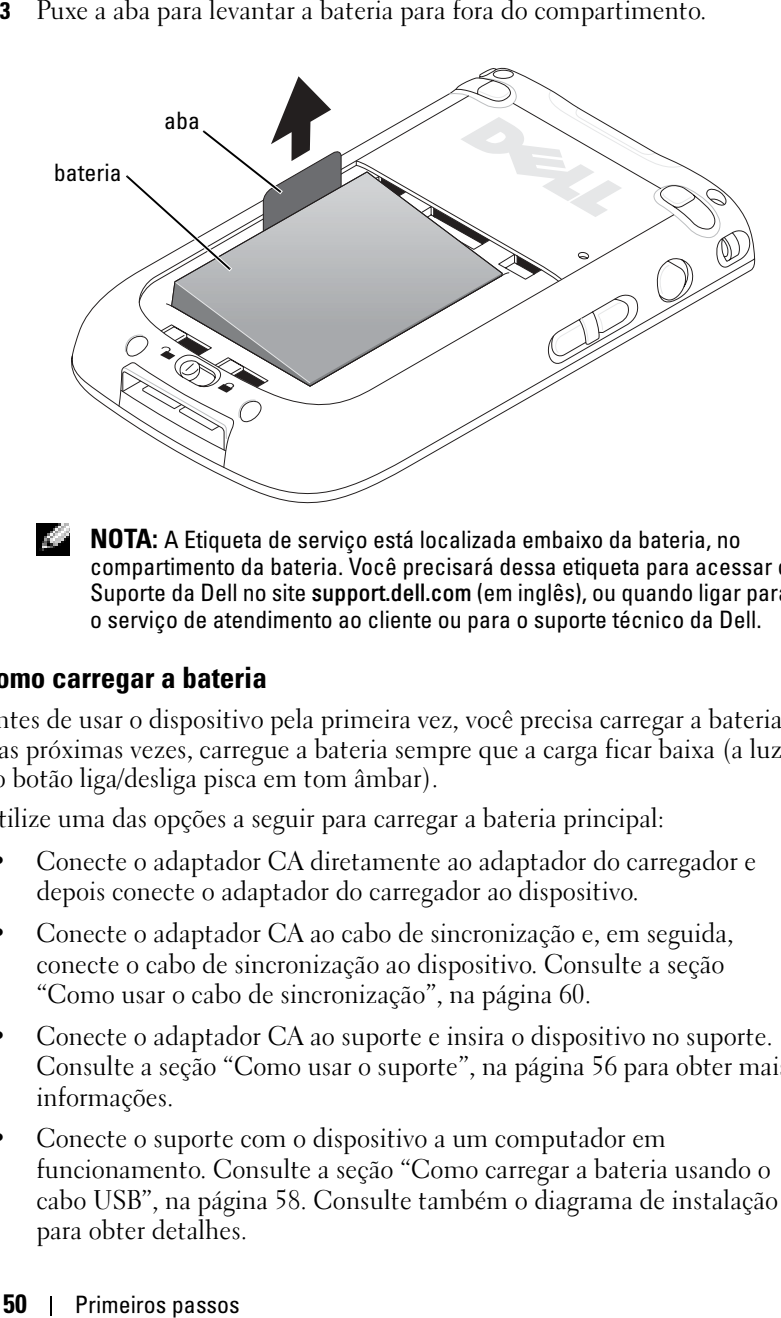

NOTA: A Etiqueta de serviço está localizada embaixo da bateria, no compartimento da bateria. Você precisará dessa etiqueta para acessar o Suporte da Dell no site support.dell.com (em inglês), ou quando ligar para o serviço de atendimento ao cliente ou para o suporte técnico da Dell.

#### Como carregar a bateria

Antes de usar o dispositivo pela primeira vez, você precisa carregar a bateria. Nas próximas vezes, carregue a bateria sempre que a carga ficar baixa (a luz do botão liga/desliga pisca em tom âmbar).

Utilize uma das opções a seguir para carregar a bateria principal:

- Conecte o adaptador CA diretamente ao adaptador do carregador e depois conecte o adaptador do carregador ao dispositivo.
- Conecte o adaptador CA ao cabo de sincronização e, em seguida, conecte o cabo de sincronização ao dispositivo. Consulte a seção ["Como usar o cabo de sincronização", na página 60](#page-59-0).
- Conecte o adaptador CA ao suporte e insira o dispositivo no suporte. Consulte a seção ["Como usar o suporte", na página 56](#page-55-1) para obter mais informações.
- Conecte o suporte com o dispositivo a um computador em funcionamento. Consulte a seção ["Como carregar a bateria usando o](#page-57-0)  [cabo USB", na página 58.](#page-57-0) Consulte também o diagrama de instalação para obter detalhes.

A bateria padrão (1.100 mAh) leva 5 horas para carregar totalmente; a bateria de alta capacidade (2.200 mAh) leva 10 horas para carregar totalmente.

Se a bateria principal estiver muito fraca, o dispositivo ativa o modo "inativo" e se desliga.

**NOTA:** Para evitar a perda de dados, uma parte da bateria principal manterá os dados seguros por 72 horas, se o dispositivo entrar no modo inativo. Uma bateria adicional, a bateria interna de backup, foi desenvolvida para manter seus dados seguros quando você remover a bateria principal. A bateria interna de backup manterá os dados seguros por 30 minutos.

Para recuperar de uma condição de bateria com muito pouca carga:

- 1 Conecte o adaptador CA ou substitua a bateria principal por uma bateria carregada.
- 2 Pressione o botão liga/desliga para ligar o dispositivo.

Por padrão, o dispositivo se desliga quando fica sem uso por um longo período de tempo. Esse recurso é chamado de modo inativo. Para obter informações sobre como configurar o período de tempo durante o qual o dispositivo poderá permanecer inativo antes do dispositivo ser desligado, consulte a seção ["Guia Sistema", na página 82](#page-81-0).

#### Como verificar a carga da bateria

Você pode verificar o status da carga da bateria por meio da luz do botão liga/desliga.

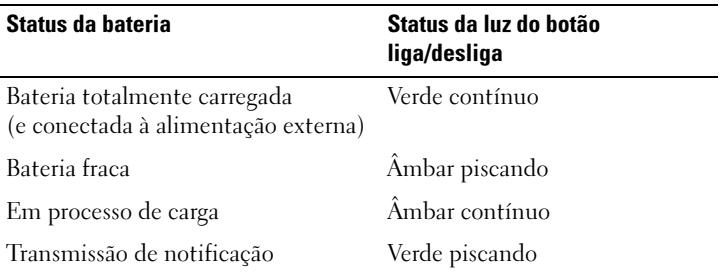

## Como usar o Axim

Quando o dispositivo é ligado ou após horas de inatividade, a tela Hoje aparece. Você pode também ver a tela Hoje tocando no botão Iniciar e tocando em seguida em Hoje. A tela Hoje mostra a data e as informações sobre o proprietário do dispositivo, o calendário de hoje e as tarefas importantes. Para personalizar a tela Hoje :

- 1 Toque em Iniciar → Configurações.
- 2 Toque na guia Pessoal  $\rightarrow$  Hoje.

Use a guia Aparência para alterar o plano de fundo da tela Hoje .

Use a guia Itens para alterar os itens que aparecem na tela Hoje.

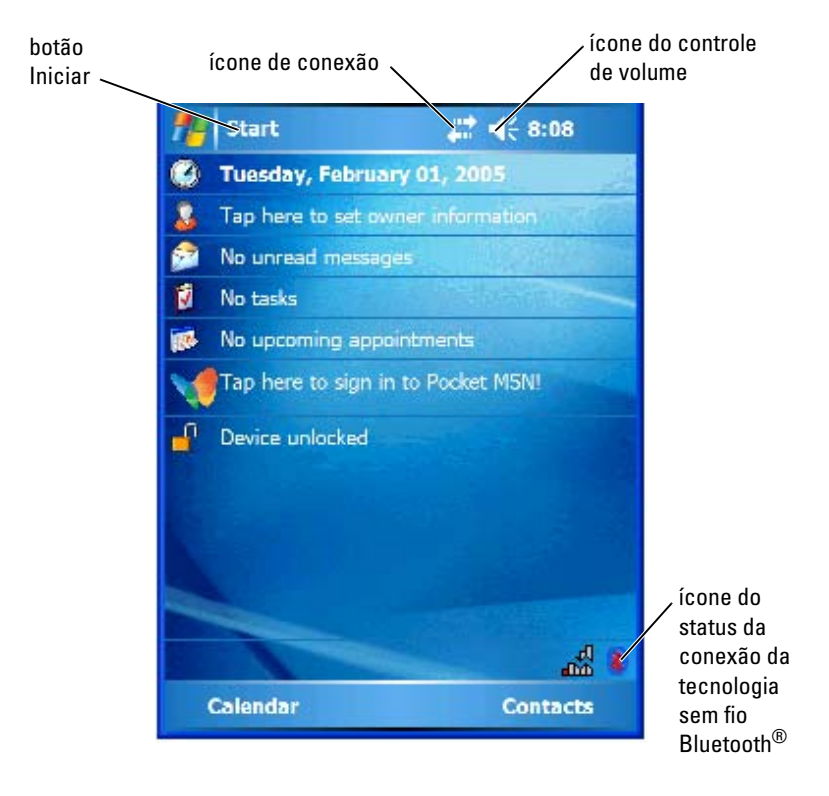

#### Como mudar o modo de exibição do dispositivo

Os Axim X50/X50v com software Microsoft® Windows Mobile™ versão 5.0 para o Pocket PC Premium Edition podem mostrar a tela nos modos paisagem e retrato.

Para alterar o modo de exibição de paisagem para retrato:

- 1 Toque em Iniciar→ Configurações.
- 2 Na janela Configurações, toque em Sistema → Tela.
- 3 Na janela Tela, toque em Retrato para selecionar o modo retrato.

NOTA: Para alterar o modo de exibição de retrato para paisagem:

4 Toque em OK e feche a janela.

# $\overline{\phantom{a}}$

# Como operar o Axim

## Como usar o botão liga/desliga

Pressione o botão liga/desliga para ligar e desligar o dispositivo. Mantenha pressionado o botão liga/desliga para esmaecer a tela. Esse é o modo de economia de energia. Pressione-o e mantenha-o pressionado novamente para iluminar a tela.

- Quando o dispositivo estiver ligado à energia externa e a bateria principal estiver completamente carregada, a luz do botão liga/desliga será verde e contínua.
- Quando a carga da bateria principal estiver baixa, a luz do botão liga/desliga será amarela e intermitente.
- Quando a bateria estiver sendo carregada, a luz do botão liga/desliga será âmbar e contínua.
- Quando o dispositivo estiver transmitindo uma notificação, a luz do botão liga/desliga estará verde e piscando rapidamente.

## Como usar a caneta

O dispositivo tem uma caneta com a qual você pode selecionar itens e inserir informações. No dispositivo, a caneta substitui o mouse:

- Tocar Toque a tela uma vez com a caneta para abrir itens e selecionar opções.
- Arrastar Toque e arraste a caneta pela tela para selecionar textos e imagens. Arraste sobre uma lista para selecionar múltiplos itens.
- Tocar e segurar Toque e mantenha a caneta em um item para ver uma lista de ações disponíveis para aquele item. No menu pop-up que aparece, toque na ação que você quer executar.

Consulte a seção ["Como inserir informações", na página 72](#page-71-1) para obter mais informações.

## <span id="page-55-0"></span>Como conectar-se a um computador

Você pode conectar o dispositivo a um computador usando o suporte ou conectá-lo diretamente ao computador usando o cabo de sincronização. Conecte o dispositivo a um computador para:

- Adicionar programas ao dispositivo. Consulte a seção ["Como adicionar](#page-114-0)  [programas usando o Microsoft](#page-114-0) ® ActiveSync ®", na página 115 para obter mais informações.
- Sincronizar dados do dispositivo com dados do computador.

Para obter informações sobre como sincronizar dados, consulte os seguintes recursos:

- Ajuda de ActiveSync no computador
- Ajuda do ActiveSync no dispositivo

#### <span id="page-55-1"></span>Como usar o suporte

**NOTA:** Dependendo da configuração do dispositivo, o suporte é opcional.

Você pode usar o suporte para:

- Sincronizar os dados do dispositivo com os dados do computador.
- Conectar o dispositivo a uma tomada elétrica para economizar a carga da bateria.
- Carregar a bateria principal. Consulte a seção ["Como usar a bateria",](#page-47-2)  [na página 48](#page-47-2) para obter mais informações.
- Carregar uma bateria sobressalente. Note que a bateria sobressalente é opcional.

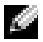

 $\blacksquare$  NOTA: Antes de conectar o dispositivo a um computador pela primeira vez, instale o ActiveSync no computador usando o CD de *Primeiros passos da Dell™*.

Para conectar o dispositivo ao suporte:

- 1 Conecte o adaptador CA ao suporte e a uma tomada elétrica.
- 2 Coloque o Axim no suporte, próximo ao computador.
- 3 Conecte o cabo de sincronização USB ao suporte e ao computador.

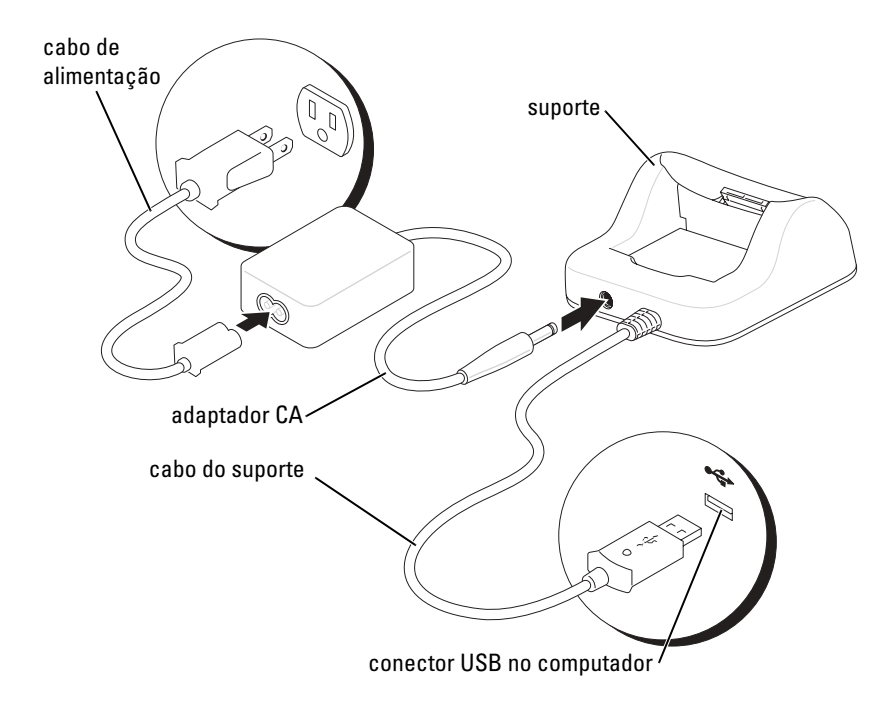

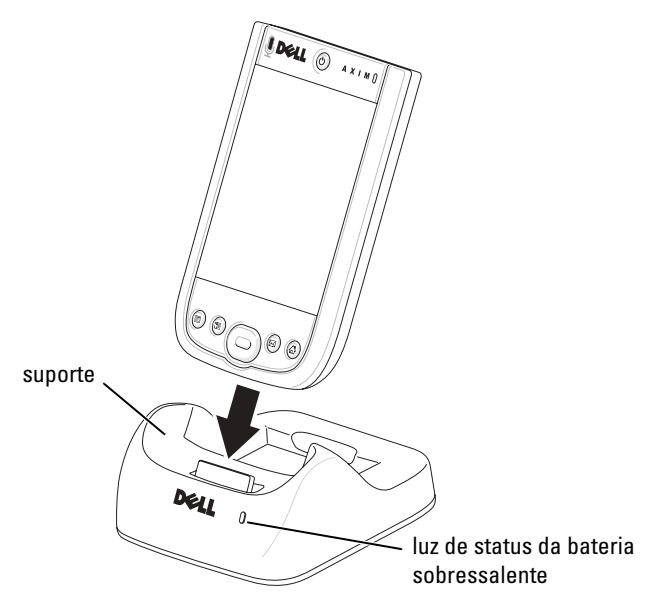

Quando o dispositivo estiver acoplado no suporte, o botão liga/desliga do suporte se acende e o ícone de status da conexão aparece na barra de comando (consulte a [página 65](#page-64-0)).

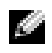

 $\blacksquare$  NOTA: O botão liga/desliga no dispositivo indica o status de carga da bateria principal. Veja a descrição das luzes do botão liga/desliga na página 55 para obter mais informações.

A luz de status de bateria sobressalente funciona da seguinte forma:

- Verde A bateria de reserva está completamente carregada.
- Âmbar A bateria de reserva está sendo carregada.

Para remover o dispositivo do suporte, puxe-o para cima e para fora do suporte.

#### <span id="page-57-0"></span>Como carregar a bateria usando o cabo USB

Você pode carregar a bateria do dispositivo se o suporte com o dispositivo estiver conectado por meio de um cabo USB a um computador em funcionamento.

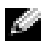

 $\blacksquare$  NOTA: A carga através do cabo USB não ocorrerá se o dispositivo estiver ligado.

Você pode carregar a bateria usando uma porta USB de 5 V/500 mA se o dispositivo estiver desligado.

**NOTA:** O uso de um hub USB externo com portas de 5 V/100 mA para carregar a bateria do dispositivo pode causar uma queda de tensão temporária no hub, e outros dispositivos USB conectados às portas no hub podem não funcionar adequadamente até que o dispositivo seja removido.

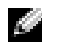

NOTA: O carga da bateria através de uma porta USB é mais demorada que a carga feita diretamente através do adaptador CA.

O carregador do dispositivo interrompe o processo de carga após sete horas. Se for necessário mais de sete horas para carregar a bateria, desconecte e reconecte o cabo USB para reiniciar o processo de carga.

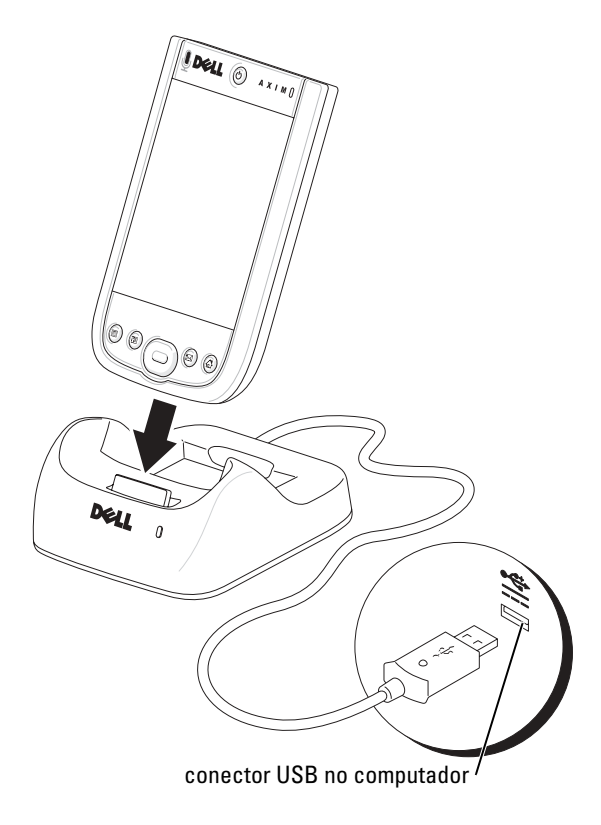

#### <span id="page-59-0"></span>Como usar o cabo de sincronização

Use o cabo de sincronização para conectar seu dispositivo diretamente ao computador sem utilizar o suporte.

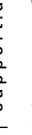

**NOTA:** Dependendo da configuração do dispositivo, o cabo de sincronização é opcional.

Para conectar o cabo de sincronização:

- 1 Conecte o conector do cabo de sincronização ao dispositivo. O logotipo da Dell precisa estar voltado para cima.
- 2 Conecte o conector USB do cabo ao conector USB do computador.
- AVISO: Para evitar danos ao conector do cabo de sincronização, pressione os dois botões nas laterais do conector para soltar a trava antes de inserir ou puxar o conector para fora do dispositivo.

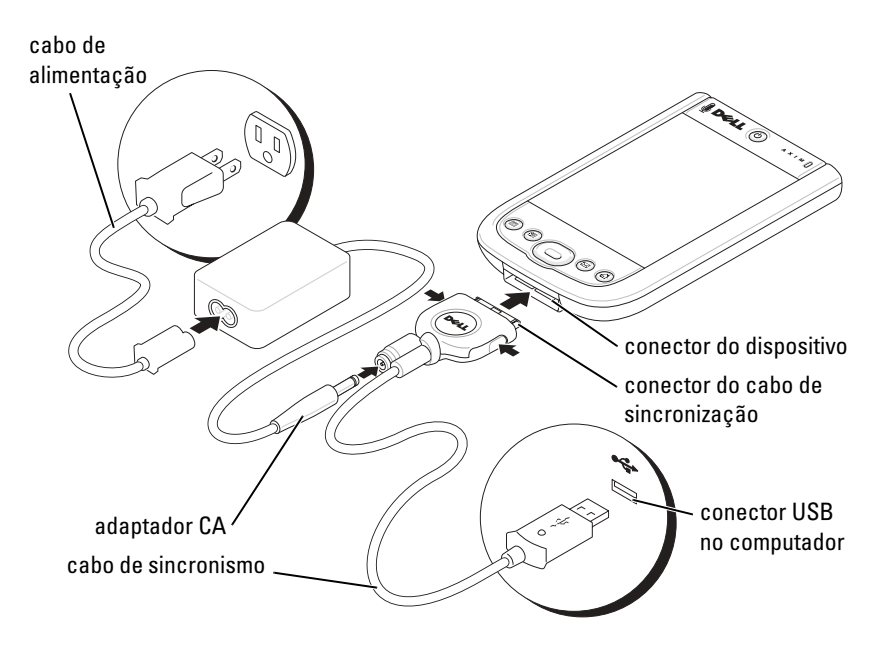

## Como conectar-se a um projetor

Você pode conectar o dispositivo a um projetor usando um cabo VGA.

**NOTA:** Esta opção de cabo VGA está disponível somente para o modelo com dispositivo VGA. O cabo VGA não acompanha o dispositivo, a menos que você o encomende.

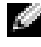

**NOTA:** Você precisa instalar o programa Viewer do CD para que o dispositivo detecte o projetor. Para configurar o programa, consulte a seção Ajuda do programa.

Para conectar o dispositivo ao projetor, conecte o conector de sincronização do cabo VGA ao dispositivo e, em seguida, conecte outro conector do cabo VGA ao cabo do projetor. Execute o programa Viewer para que o dispositivo detecte o projetor.

## <span id="page-60-0"></span>Como usar os cartões

O dispositivo tem dois slots na parte superior. O slot maior suporta cartões CompactFlash tipo II. O slot menor suporta cartões de memória Secure Digital (SD), Secure Digital I/O (SDIO) e MultiMediaCard (MMC). Todos os três tipos de cartões de memória estão disponíveis em tamanhos de 64 MB a 1 GB ou 2 GB.

#### Cartões CompactFlash

O dispositivo suporta cartões CompactFlash tipo II. Alguns tipos comuns de cartões são:

- Modem Conecta uma linha telefônica para fazer a comunicação de dados do modem.
- Comunicação sem fio Faz a comunicação de dados sem o uso de conexões a cabo. Você pode usar cartões, como cartões internos com tecnologia sem fio Bluetooth e LAN sem fio 802.11b.
- Armazenagem Gravar dados ou instalar programas em um cartão de armazenagem.

Se você não tiver um cartão CompactFlash instalado, coloque o cartão plástico em branco para proteger o slot do cartão CompactFlash.

Para instalar uma placa CompactFlash:

1 Se o cartão plástico em branco estiver instalado, remova-o.

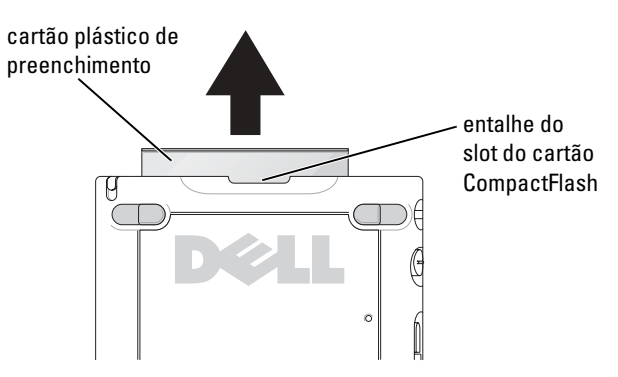

- 2 Alinhe a aba da parte de trás do cartão CompactFlash com o entalhe do slot e empurre o cartão para dentro do slot.
- AVISO: Não force o cartão. Se sentir resistência, remova o cartão, verifique a orientação e insira-o novamente.

Consulte a documentação que acompanha o cartão para obter mais informações.

#### Cartões de memória Secure Digital

Use cartões de memória Secure Digital para gravar ou fazer backup de dados.

Para instalar uma placa de memória Secure Digital:

1 Se já houver um cartão de memória ou um cartão plástico de preenchimento instalado, pressione-o para soltá-lo e depois remova-o.

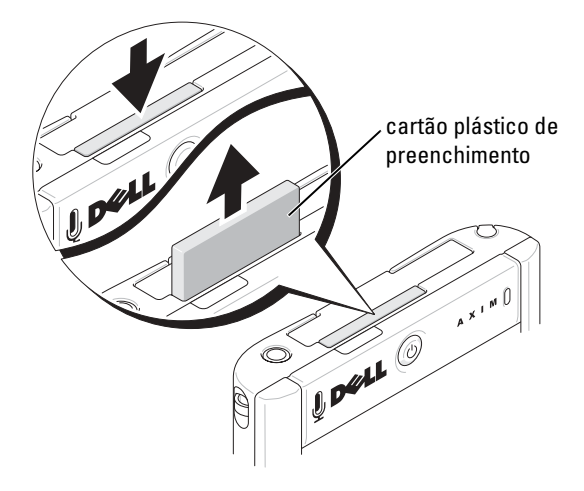

2 Certifique-se de que o cartão esteja na posição correta e empurre-o no slot até ouvir o clique de encaixe.

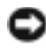

**AVISO:** Não force o cartão. Se sentir resistência, remova o cartão, verifique a orientação e insira-o novamente.

Consulte a documentação que acompanha o cartão para obter mais informações.

## <span id="page-62-0"></span>Como reiniciar o Axim

#### Reinicialização parcial

Quando você faz uma reinicialização parcial, o dispositivo apaga todos os dados que não tiverem sido salvos na ROM. Em outras palavras, os arquivos e programas que já tiverem sido salvos não são apagados. Faça uma reinicialização parcial se o dispositivo não responder quando você tocar na tela ou pressionar um botão.

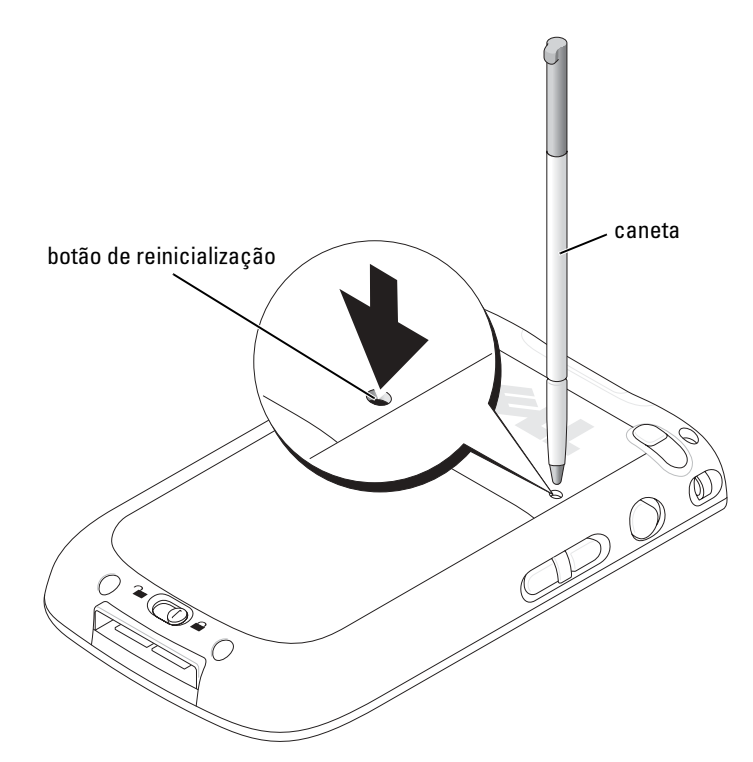

#### Reinicialização total

AVISO: Quando faz uma reinicialização total, você perde todos os dados armazenados na memória flash do dispositivo e todos os programas instalados no dispositivo.

Faça uma reinicialização total se:

- Você quiser restaurar as configurações padrão de fábrica no dispositivo.
- Você tiver esquecido sua senha e precisar substituí-la.
- O dispositivo estiver apresentando sérios problemas operacionais e você já tiver tentado a reinicialização parcial.

**EXTISO:** Recomenda-se enfaticamente que seja feito um backup dos dados antes de uma reinicialização total. Consulte o *Guia de Primeiros Passos*  disponível no CD de atualização.

Para fazer uma reinicialização total:

- 1 Pressione e mantenha pressionado o botão liga/desliga.
- 2 Com a caneta, mantenha o botão de reinicialização pressionado durante aproximadamente 2 segundos.
- 3 Siga as instruções da tela.

## Como usar o software Microsoft® Windows Mobile™ versão 5.0 para o Pocket PC Premium Edition

O sistema operacional Windows Mobile 5.0 oferece uma variedade de novos recursos, além de atualizações na interface. A tela e o touch pad são similares aos do Windows™ XP para computadores. A RAM é usada somente para os aplicativos em execução. É na ROM que todos os aplicativos, dados PIM e arquivos são armazenados. Para obter detalhes, visite o site www.microsoft.com.

## <span id="page-64-0"></span>Ícones de status

**NOTA:** Se não houver espaço suficiente no dispositivo para mostrar todos os ícones de notificação, toque no ícone  $\epsilon$  para ver uma lista dos ícones ocultos.

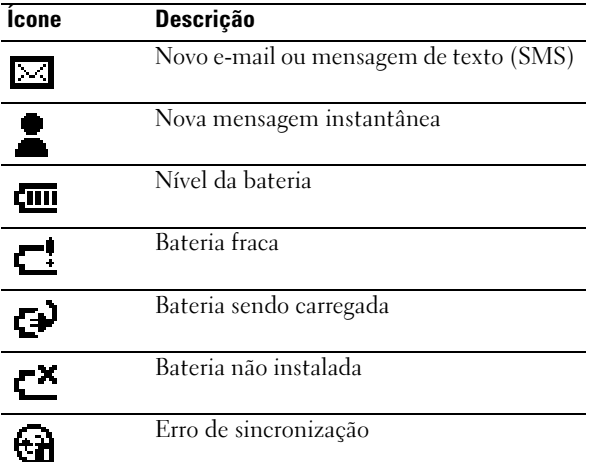

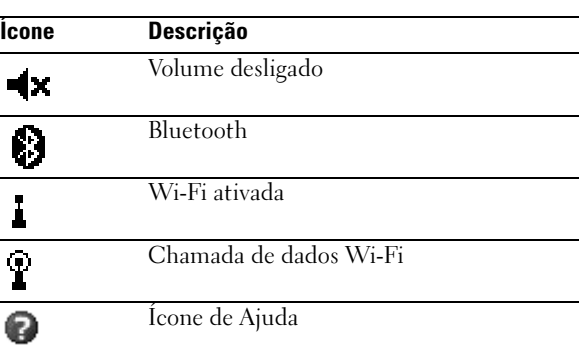

## Programas

Você pode passar de um programa para outro selecionando um programa pelo menu Iniciar. Para acessar programas que não estão na lista do menu Iniciar, toque em Iniciar → Programas e, em seguida, toque no nome do programa.

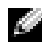

**NOTA:** Alguns programas têm o nome abreviado nas caixas de seleção e nos menus suspensos. Para ver o nome completo de uma etiqueta abreviada, toque e mantenha a caneta em cima da etiqueta. Arraste a caneta para fora da etiqueta, para que o comando não seja realizado.

#### Botões de programas

Você também pode alternar para alguns programas pressionando um botão de programa. Seu dispositivo tem quatro botões de programas na parte frontal. Os ícones nos botões identificam os programas que serão abertos. Por padrão, os botões abrem os aplicativos Página inicial, Messaging, Contatos e Calendário.

#### Barra comutadora

Você pode também usar a barra comutadora para passar de programa para programa ou para fechar programas abertos. Para abrir a barra comutadora:

- 1 Toque em Iniciar  $\rightarrow$  Configurações.
- 2 Toque em Sistema  $\rightarrow$  Barra comutadora.

O ícone da barra comutadora,  $\left[\begin{matrix} 1 \\ 1 \end{matrix}\right]$ , aparece na barra de navegação.

Toque em **toria** para ver a lista de todos os programas abertos. No menu da Barra comutadora:

- Toque em Configurações de brilho ou em Configurações de energia para configurar essas opções.
- Toque no nome de um programa para alternar para esse programa.
- Toque em Sair do programa atual para fechar o programa atual.
- Toque em Sair de todos os programas para fechar todos os programas abertos.
- Toque emSair da barra comutadora para fechar o menu.

A tabela a seguir contém uma lista parcial dos programas do dispositivo. Consulte o CD de Primeiros passos da Dell™ para obter programas adicionais que podem ser instalados no dispositivo.

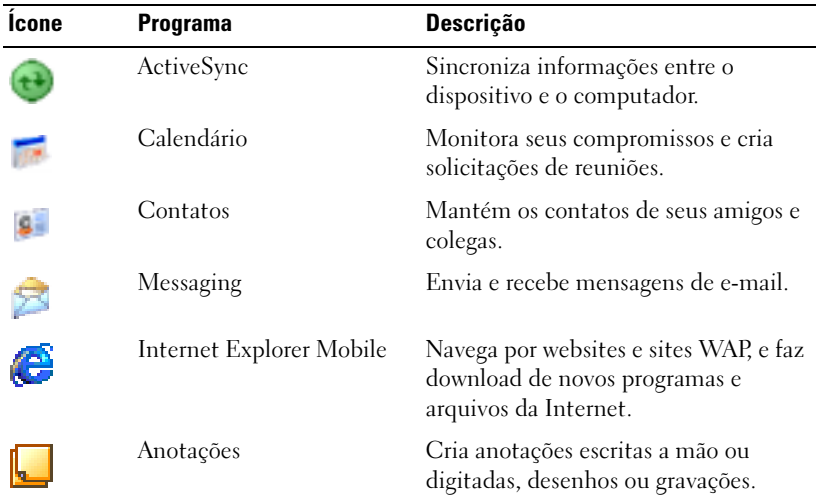

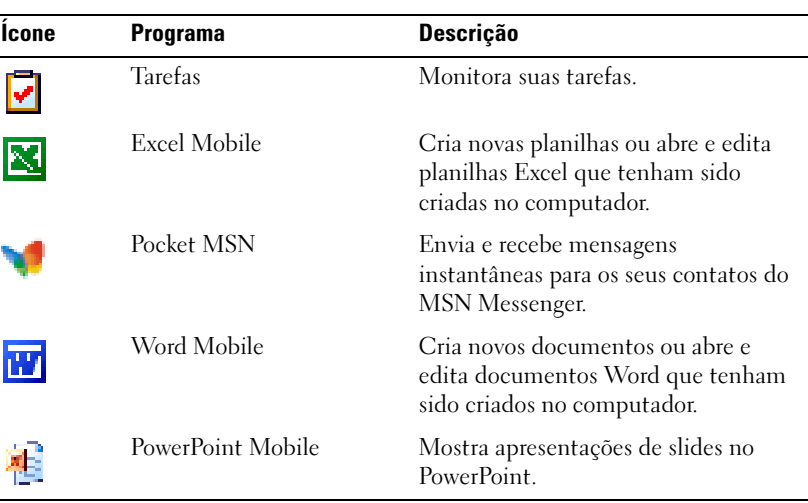

## Barra de navegação e barra de comando

A barra de navegação está localizada na parte superior da tela. Ela mostra o programa ativo e o horário atual e permite que você passe para outros programas e feche telas.

Use a barra de comando na parte inferior da tela para executar tarefas nos programas. A barra de comando contém nomes de menus, ícones e o ícone do painel de entrada. Para criar um novo item no programa atual, toque em Novo. Para ver o nome de um ícone, toque e mantenha a caneta em cima do ícone. Arraste a caneta para fora do ícone, para que o comando não seja realizado.

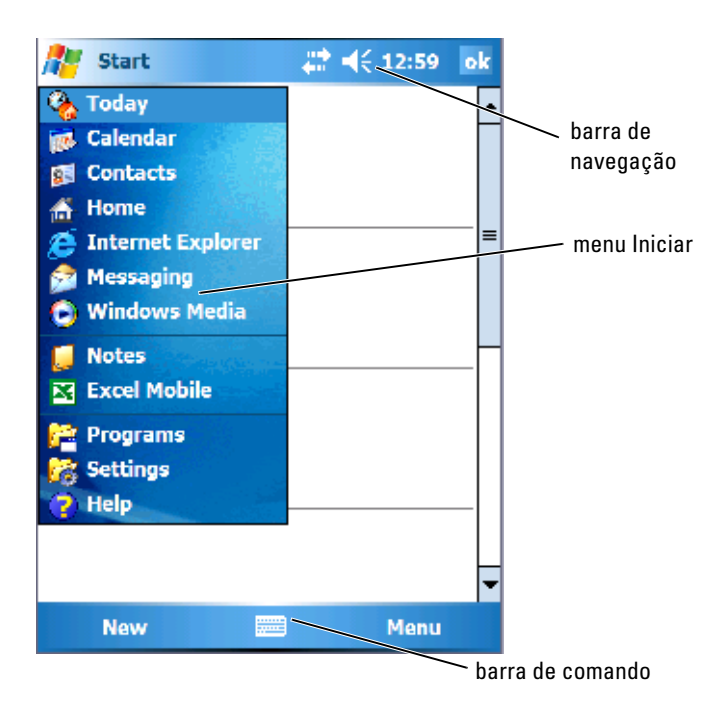

## Menus pop-up

Com os menus pop-up, você pode selecionar rapidamente uma ação para um item. Por exemplo, você pode usar o menu pop-up na lista de contatos para apagar um contato, fazer uma cópia ou enviar uma mensagem de e-mail para um contato. As ações nos menus pop-up variam de programa para programa. Para acessar um menu pop-up, toque e mantenha a caneta sobre o nome de um item. Quando o menu aparecer, levante a caneta e toque na ação que você quer executar. Para fechar o menu sem realizar nenhuma ação, toque em qualquer lugar fora do menu.

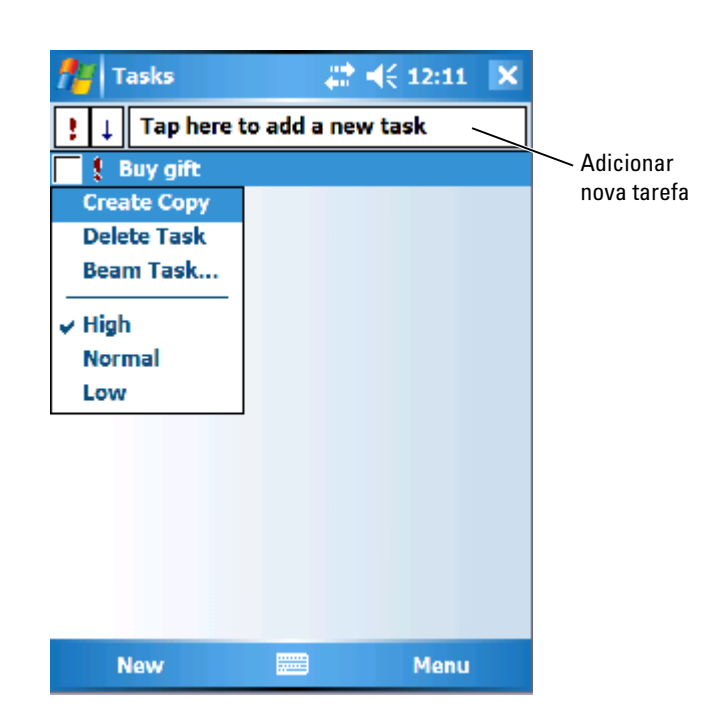

## Como pesquisar informações

O recurso de 'Pesquisa' do dispositivo ajuda você a localizar informações com rapidez.

Para procurar arquivos ou outros itens:

- 1 Toque em Iniciar  $\rightarrow$  Programas  $\rightarrow$  Pesquisar.
- 2 No campo Pesquisar por, digite o nome do arquivo, a palavra ou qualquer outra informação que você quiser pesquisar. Se você já tiver pesquisado esse mesmo item anteriormente, toque na seta do campo Pesquisar por para selecionar o item na lista.
- 3 Na lista Tipo, selecione um tipo de dados para fazer uma pesquisa mais específica.
- 4 Toque em Pesquisar. A pesquisa será feita na pasta Meus documentos e em suas subpastas.
- 5 Na lista Resultados, toque no item que você quer abrir.

Você pode também usar o Gerenciador de arquivos para procurar arquivos em seu dispositivo e para organizar seus arquivos em pastas. No menu Iniciar, toque em Programas  $\rightarrow$  Gerenciador de arquivos.

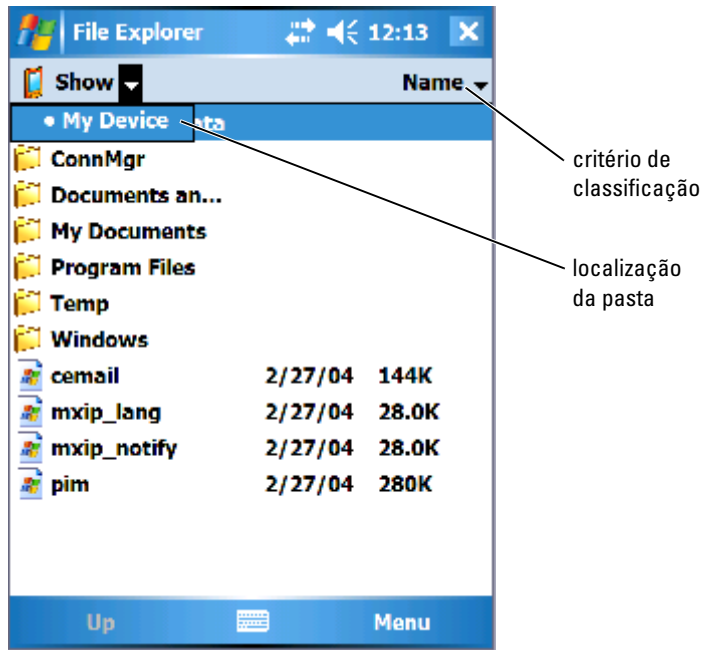

## Backup de dados

Para evitar ou minimizar a perda de dados, faça periodicamente backup dos dados armazenados em seu dispositivo. Use o ActiveSync para sincronizar os arquivos do dispositivo com os arquivos do computador. Você também pode arrastar e soltar arquivos do dispositivo para o computador, utilizando o Windows Explorer. Consulte a Ajuda do ActiveSync no computador para obter mais informações. Consulte também a seção ["Como instalar e utilizar](#page-85-0)  [o ActiveSync", na página 86.](#page-85-0)

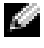

 $\blacksquare$  NOTA: Para evitar a perda de dados, uma parte da bateria principal manterá os dados seguros por 72 horas se o dispositivo ficar sem energia. Uma bateria adicional, a bateria interna de backup, foi desenvolvida para manter seus dados seguros quando você remover a bateria principal. A bateria interna de backup manterá os dados seguros por 30 minutos.

## <span id="page-71-1"></span><span id="page-71-0"></span>Como inserir informações

Você tem várias opções para inserir informações:

- Usar o painel de entrada para inserir texto digitado utilizando o teclado ou qualquer outro método de entrada.
- Escrever diretamente na tela com a caneta.
- Desenhar figuras na tela com a caneta.
- Falar no microfone do dispositivo para gravar uma mensagem.

Use o Microsoft ® ActiveSync ® para sincronizar ou copiar informações do computador para o dispositivo. Para obter mais informações, consulte a ajuda do ActiveSync no computador.

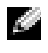

**NOTA:** Algumas funções mencionadas nesta seção podem não ser suportadas pelo sistema operacional em alguns idiomas.

### Como inserir texto usando o painel de entrada

Use o painel de entrada para inserir informações em qualquer programa do dispositivo. Você pode digitar usando o teclado de software ou escrever com a caneta usando os programas Letter Recognizer, Block Recognizer ou Transcriber. Os caracteres aparecem como texto digitado na tela.

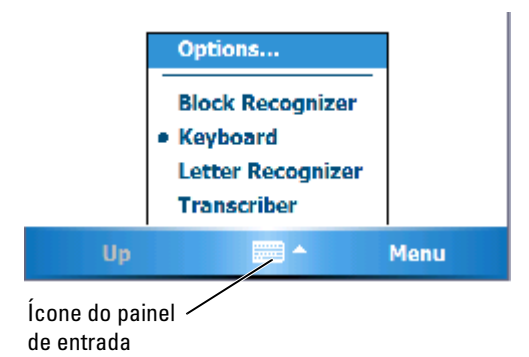

Para mostrar ou ocultar o painel de entrada, toque no ícone do painel de entrada. Toque na seta ao lado do ícone do painel de entrada para alterar o método de entrada.
Quando você usa o painel de entrada, o dispositivo antecipa a palavra que você está digitando ou escrevendo e a exibe acima do painel de entrada. Quando você toca na palavra exibida, ela é inserida no ponto de inserção. Quanto mais você utilizar o dispositivo, mais ele aprenderá a antecipar palavras.

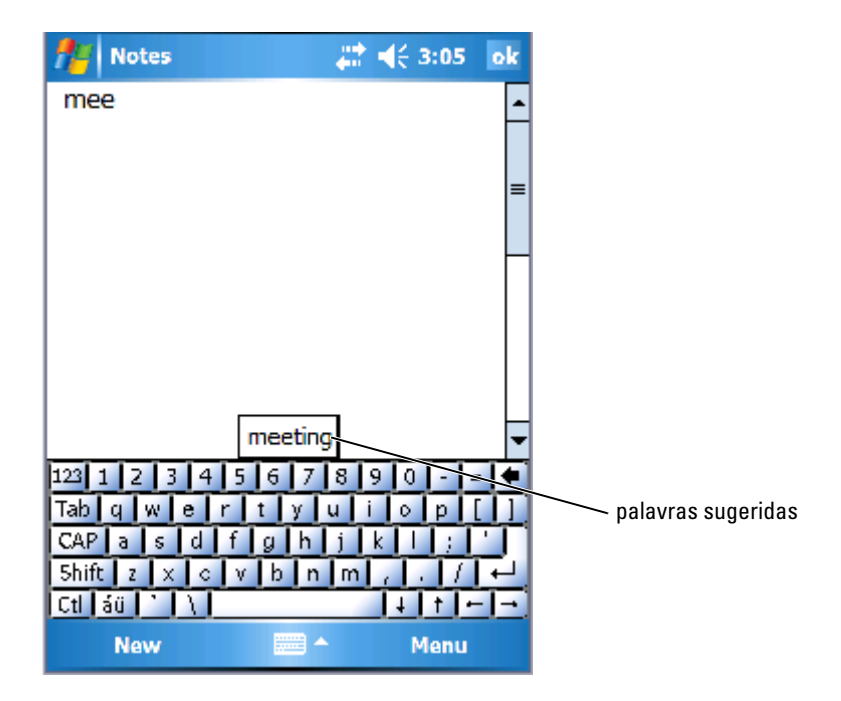

Para alterar as opções de sugestão de palavras, como o número de palavras sugeridas:

- 1 Toque em Iniciar  $\rightarrow$  Configurações  $\rightarrow$  Pessoal  $\rightarrow$  Entrada.
- 2 Toque na guia Conclusão de palavras.
- 3 Selecione as configurações desejadas e toque em OK.

#### Como digitar com o teclado de software

- 1 Toque na seta de seleção de entrada e em Teclado.
- 2 Toque nas teclas do teclado de software com a caneta.

### Letter Recognizer

O identificador de letras (Letter Recognizer) permite utilizar a caneta para escrever letras na tela da mesma forma como você as escreveria no papel.

NOTA: O Letter Recognizer é fornecido com os sistemas operacionais em inglês, francês, alemão, italiano e espanhol. Outras versões não suportam o Letter Recognizer.

- 1 Toque na seta da seleção de entrada e em Letter Recognizer .
- 2 Escreva os caracteres, números e símbolos na área de escrita.
	- Para escrever letras maiúsculas, use a área ABC (à esquerda) da caixa.
	- Para escrever letras minúsculas, use a área abc (centro) da caixa.
	- Para escrever números, use a área 123 (à direita) da caixa.
	- Para inserir pontuação e símbolos, toque em qualquer área da caixa e escreva o caractere desejado.

As letras serão convertidas em texto digitado na tela. Para obter instruções específicas sobre como utilizar o identificador de letras, toque no ponto de interrogação ao lado da área de escrita.

**NOTA:** Toque em Demo para aprender os tipos de traços de caracteres que o dispositivo pode reconhecer.

### Block Recognizer

O Block Recognizer permite utilizar traços de caracteres que são semelhantes aos utilizados em outros dispositivos de mão.

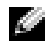

 $\blacksquare$  NOTA: 0 Block Recognizer é fornecido com os sistemas operacionais em inglês, francês, alemão, italiano e espanhol. Outras versões não suportam o Block Recognizer.

- 1 Toque na seta da seleção de entrada e em Block Recognizer.
- 2 Escreva os caracteres, números e símbolos na área de escrita.
	- Para escrever letras, use a área abc (à esquerda) da caixa.
	- Para escrever números, use a área 123 (à direita) da caixa.
	- Para inserir pontuação e símbolos, toque em qualquer área da caixa e escreva o caractere desejado.

Os traços de caractere são convertidos em texto digitado na tela. Para obter instruções específicas sobre como usar o Block Recognizer, toque no símbolo de interrogação próximo à área de escrita.

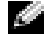

 $\blacksquare$  NOTA: Toque em Demo para aprender os tipos de traços de caracteres que o dispositivo pode reconhecer.

### **Transcriber**

O Transcriber permite escrever em qualquer lugar da tela utilizando a caneta, de maneira semelhante à que você escreveria no papel. Diferente do Letter Recognizer e do Block Recognizer, você pode escrever uma frase ou mais e, em seguida, pausar para permitir que o Transcriber converta os caracteres escritos em caracteres digitados.

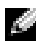

 $\blacksquare$  NOTA: O Transcriber é fornecido com os sistemas operacionais em inglês, francês, e alemão. Outras versões não suportam o Transcriber.

- 1 Inicie um programa como o Word Mobile.
- 2 Toque no ícone do painel de entrada na parte central inferior da tela e, em seguida, toque na seta da seleção de entrada à direita do ícone.
- 3 Toque em Transcriber. A tela introdutória do Transcriber é mostrada.
- 4 Com a caneta, escreva em qualquer lugar da tela.

Quando você pausar, o Transcriber converterá os caracteres escritos em caracteres digitados. Para obter instruções específicas sobre como utilizar o Transcriber, toque no ponto de interrogação no canto esquerdo inferior da tela.

### Como escrever na tela

Em qualquer programa que aceite texto escrito, como o programa Anotações e a guia Anotações de alguns programas, você pode usar a caneta para escrever diretamente na tela. Você pode editar e formatar o que escreveu e converter as informações em texto posteriormente.

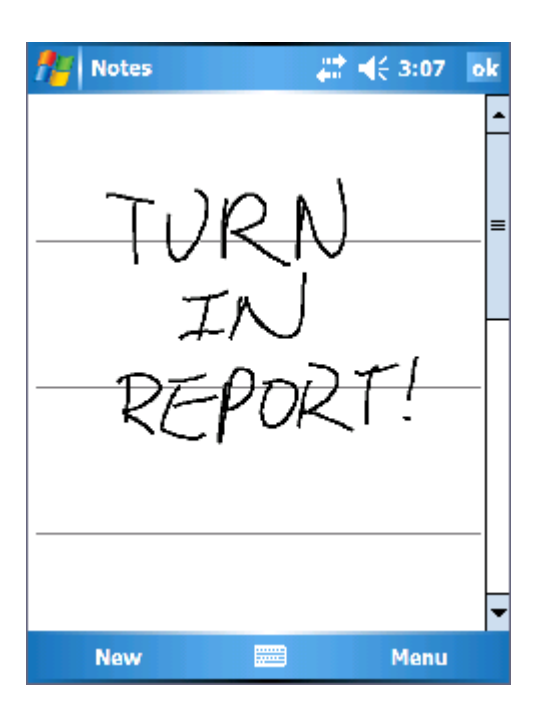

### Edição de texto escrito

Para editar ou formatar texto escrito:

- 1 Arraste a caneta pelo texto que você quer selecionar.
- 2 Toque e mantenha o texto selecionado.
- 3 Toque no comando de edição adequado no menu pop-up.

Você pode também tocar em Menu → Editar na parte inferior da tela para selecionar comandos de edição.

Para converter texto escrito para texto em estilo impresso, toque em Menu → Ferramentas e, em seguida, toque em Reconhecer .

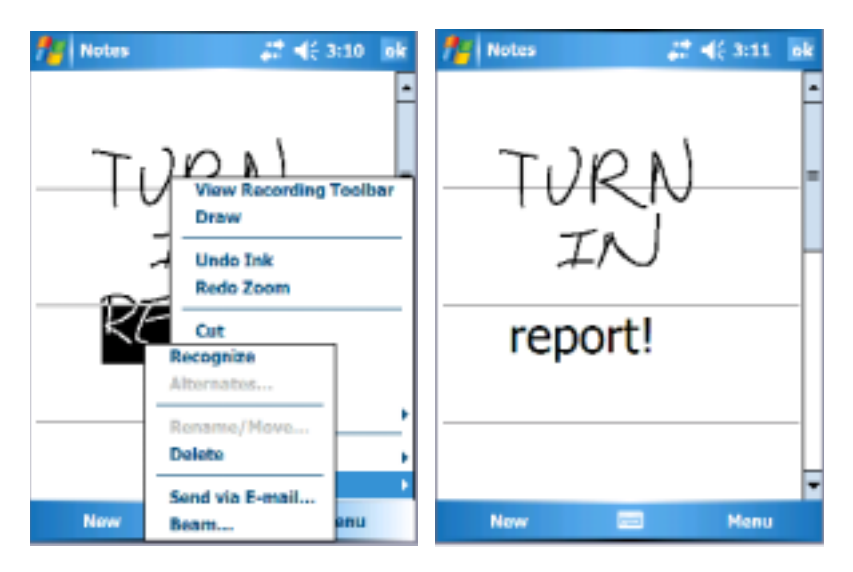

Se você quiser converter somente certas palavras, selecione-as antes de clicar em Reconhecer (ou toque e mantenha as palavras selecionadas e toque em reconhecer no menu pop-up). Se uma palavra não for reconhecida, ela não será convertida para texto em estilo impresso.

Se a conversão estiver incorreta, você pode selecionar diferentes palavras em uma lista de alternativas ou retornar para o texto escrito original:

- 1 Toque e mantenha o ponteiro na palavra incorreta.
- 2 No menu pop-up, toque em Alternativas.

Um menu com uma lista de palavras alternativas aparecerá.

3 Toque na palavra correta, ou toque no texto escrito na parte superior do menu para retornar ao texto escrito original.

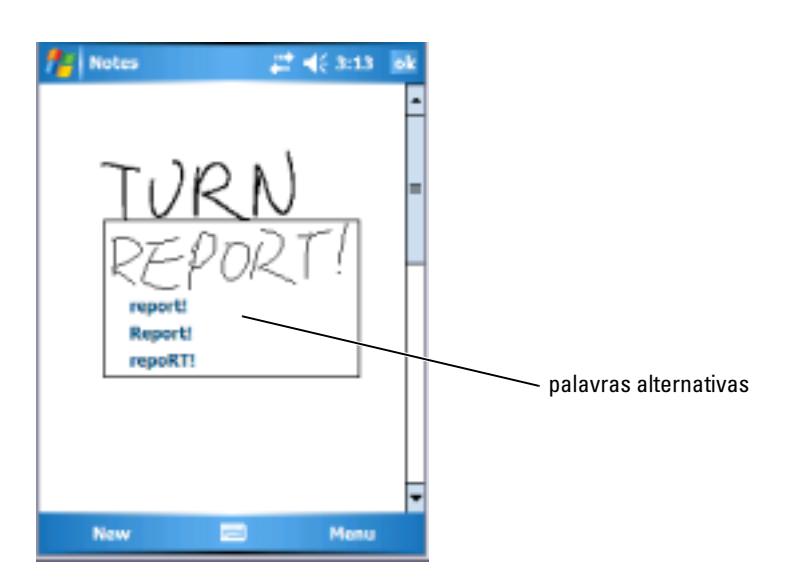

Dicas para obter um bom reconhecimento.

- Escreva com clareza.
- Escreva nas linhas e desenhe as continuações das letras corretamente abaixo da linha. Escreva a cruz do "t" e os apóstrofos abaixo da linha superior, de modo que eles não se confundam com a palavra acima. Escreva pontos e vírgulas acima da linha.
- Para melhorar o reconhecimento, altere o nível de zoom para 300% tocando em Menu  $\rightarrow$  Zoom.
- Escreva as letras das palavras próximas umas das outras e deixe espaços grandes entre as palavras, para que o dispositivo possa determinar facilmente onde as palavras começam e terminam.
- Não é possível converter palavras hifenizadas e palavras estrangeiras com caracteres especiais, como acentos e alguns sinais de pontuação.
- Você não pode adicionar texto escrito a uma palavra para alterá-la após essa palavra ter sido reconhecida. Você precisa apagar a palavra escrita e escrever a nova palavra.

#### Como desenhar na tela

Além de escrever, você pode também desenhar na tela. Contudo, a seleção e edição de desenhos é diferente da seleção e edição de texto escrito. Por exemplo, desenhos selecionados podem ser redimensionados, enquanto o texto escrito não pode.

#### Como criar um desenho

**NOTA:** Para aumentar ou reduzir o zoom no seu desenho, toque em Menu  $\rightarrow$  Zoom e, em seguida, toque em um nível de zoom.

Cruze três linhas da tela no seu primeiro traço. Uma caixa de desenho aparecerá. Os traços subseqüentes que tocarem ou ficarem dentro da caixa de desenho tornam-se parte do desenho. Os desenhos que não cruzarem as três linhas direcionadas serão tratados como texto escrito.

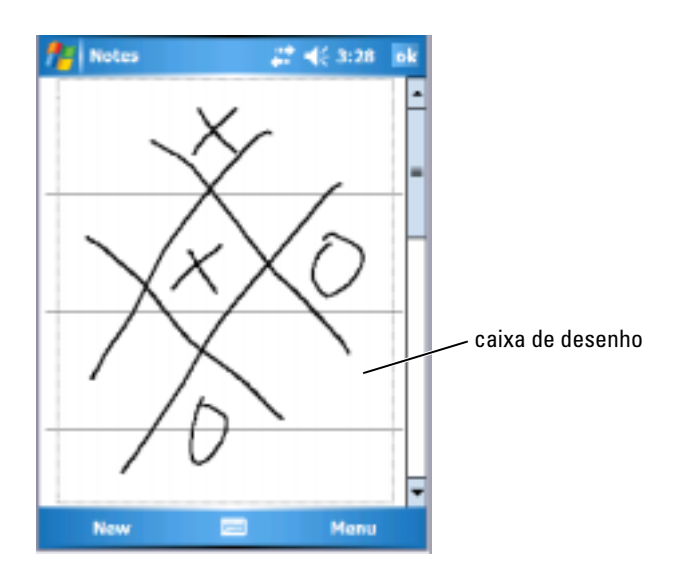

#### Edição de um desenho

Para editar ou formatar um desenho, selecione-o primeiro.

- 1 Toque e mantenha a caneta no desenho até que a alça de seleção apareça. Para selecionar vários desenhos, arraste a caneta para selecioná-los.
- 2 Você pode cortar, copiar e colar desenhos selecionados tocando e mantendo os desenhos selecionados e, em seguida, tocando em um comando de edição no menu pop-up.

Você pode também tocar em Menu → Editar na parte inferior da tela para selecionar comandos de edição.

Para redimensionar um desenho, arraste a alça de seleção.

### Como gravar uma mensagem

Em qualquer programa em que você pode escrever ou desenhar na tela, você pode também gravar uma mensagem para capturar rapidamente pensamentos, lembretes e números de telefone.

- Nos aplicativos Calendário, Tarefas e Contatos, você pode incluir uma gravação na guia Anotações.
- No programa Anotações, você pode criar uma gravação independente ou incluir uma gravação em uma anotação escrita. Se você quiser incluir a gravação em uma anotação, abra a anotação primeiro.
- No programa Messaging, você pode adicionar uma gravação a uma mensagem de e-mail.

Para gravar uma mensagem:

- 1 Coloque o microfone próximo à boca ou a outra fonte de som.
- 2 Pressione e mantenha pressionado o botão Gravar na lateral do dispositivo, até ouvir um bipe.
- 3 Com o botão Gravar pressionado, faça a gravação.
- 4 Para parar de gravar, solte o botão Gravar.

O dispositivo emitirá dois bipes. A nova gravação irá aparecer na lista de anotações ou como um ícone incorporado.

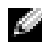

#### **NOTA:** Você pode também fazer uma gravação tocando no ícone Gravar na barra de ferramentas de Gravação.

Para reproduzir uma gravação, toque no nome da gravação na lista ou toque no ícone de alto-falante na anotação.

### Como usar o "Meu texto"

Ao usar o Messaging ou o MSN Messenger, use o recurso Meu texto para inserir rapidamente mensagens predefinidas ou usadas com freqüência. Para inserir uma mensagem, toque em Menu  $\rightarrow$  Meu texto e, em seguida, toque em uma mensagem.

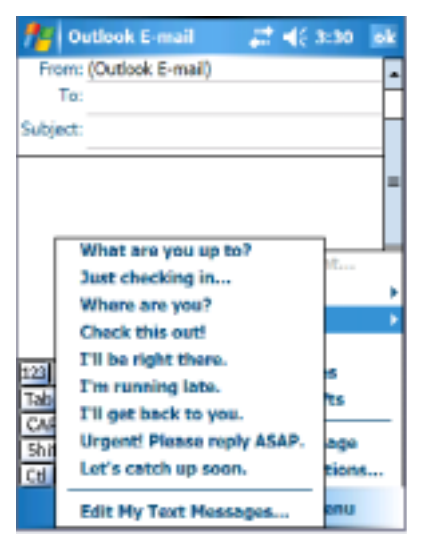

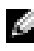

**NOTA:** Você pode adicionar texto a uma mensagem do Meu texto, após inserir a mensagem.

Para editar uma mensagem do Meu texto:

- 1 Toque em Menu  $\rightarrow$  Meu texto  $\rightarrow$  Editar mensagens de "Meu texto".
- 2 Faça as alterações e toque em OK.

### Como ajustar as configurações

Você pode ajustar as configurações do dispositivo para se adequarem à maneira como você trabalha. Para ver as opções disponíveis, toque em Iniciar → Configurações.

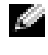

 $\bullet$  NOTA: Dependendo dos recursos do dispositivo, pode haver quias adicionais e itens adicionais nas guias.

Consulte a Ajuda do dispositivo para obter informações adicionais sobre como ajustar as configurações (toque em Iniciar  $\rightarrow$  Ajuda).

### Guia Pessoal

- Botões Determine os programas que serão iniciados quando você pressionar os botões do dispositivo.
- Entrada Ajuste as configurações para o método de entrada, da conclusão de palavras e de outras opções.
- Menus Adicione ou remova itens do menu Iniciar.
- Inf. do proprietário Insira as suas informações de contato.
- Senha Defina uma senha para proteger os dados armazenados no dispositivo.
- Sons e notificações Ajuste o volume e configure as notificações. Consulte a seção ["Notificações](#page-97-0)" na [página 98](#page-97-0) para obter mais informações.
- Hoje Personalize a aparência e as informações que serão mostradas na tela Hoje.
- Opções do MSN Configurações que você pode usar para personalizar o Pocket MSN.

### Guia Sistema

- Sobre E<E 1>ncontre informações sobre o Windows Mobile 5.0 e sobre o dispositivo.
- Brilho Ajuste as configurações de brilho para economizar energia.
- Certificados Veja ou apague certificados armazenados no dispositivo. Os certificados ajudam a estabelecer a sua identidade e a identidade de outros computadores, para impedir que usuários não autorizados acessem seus dados.
- Relógio e alarmes Altere a hora e configure o alarme.
- Memória Faça a alocação de memória para armazenamento de dados e de programas. Mostra a memória livre e a memória usada, a memória do cartão de armazenamento e os programas em execução.
- Relatório de erros Envie as informações necessárias aos grupos de suporte técnico para que eles possam diagnosticar um erro de programa de um dispositivo que esteja executando o software Windows Mobile. Para isso, o dispositivo precisa estar conectado à Internet.
- GPS Se você tiver conectado a um dispositivo GPS, defina as configurações para saber o local exato em que você está, com a ajuda dos mapas. Observe que o Axim não possui um dispositivo GPS embutido.
- Modo de espelhamento Esse recurso está disponível somente para o modelo X50v. O Modo de espelhamento permite que o usuário veja a mesma imagem tanto na tela do PDA quanto em uma tela externa, por meio de um cabo VGA. Quando o recurso está ativado, o ícone correspondente aparece na barra de comando. Quando o recurso está ativado, o ícone correspondente aparece na barra de comando.
- Microfone Ajuste o volume do microfone.
- Energia Verifique o status da bateria ou da carga. Use a guia Avançado para definir o período de tempo que o dispositivo poderá permanecer inativo antes dele ser desligado. Use a guia Botão liga/desliga a fim de configurar o botão liga/desliga para desligar totalmente a energia. Isso economiza a energia da bateria.
- Configurações regionais Veja e altere o formato de configurações regionais, como moeda, hora e data.
- Remover programas Remova programas do dispositivo. Consulte a seção "[Como adicionar e remover programas](#page-114-0)" na [página 115](#page-114-0) para obter mais informações.
- Tela Ajuste a tela, se o dispositivo não estiver respondendo de maneira adequada aos toques, e selecione a orientação da tela que você quer usar.
- Barra comutadora Ajuste as configurações do utilitário de inicialização do programa da barra comutadora.
- Informações do sistema Veja informações técnicas sobre o dispositivo.

#### Guia Conexões

- Emissão Receba feixes de raios infravermelhos de outros dispositivos.
- Bluetooth Ative e desative as emissões de rádio com a tecnologia sem fio Bluetooth® e crie e edite dispositivos acoplados. Por padrão, o botão de rádio está desativado.
- Conexões Adicione e configure as conexões de modem e de servidor.
- Dell WLAN Utility (Utilitário Dell WLAN) Disponível somente nos dispositivos com Wi-Fi interno. Use o utilitário WLAN para conectarse à rede sem fio por meio de EAP/TTLS.
- Placas de rede Defina as configurações do adaptador de rede.
- Odyssey Client Fornece autenticação e conexão da LAN sem fio (WLAN) com segurança. Esse recurso está disponível somente nas versões do Axim para configuração média e alta.

# Como agendar e se comunicar

### Sobre o programa Microsoft®ActiveSync®

O Microsoft ActiveSync 4.0 é o mais recente software de sincronização para o Axim. O ActiveSync transfere arquivos e dados entre o dispositivo e um computador. Ele pode carregar drivers e programas no dispositivo. O ActiveSync precisa ser instalado antes do dispositivo ser conectado a um computador. Você pode encontrar o programa de instalação do ActiveSync no CD de Primeiros passos da Dell.

Você pode sincronizar as informações do computador com as informações do dispositivo usando o ActiveSync. A sincronização compara os dados do dispositivo com os dados do computador e atualiza os dois com as informações mais recentes. Por exemplo:

- Mantenha os dados do Microsoft Pocket Outlook atualizados sincronizando o dispositivo com os dados do Microsoft Outlook do computador.
- Sincronize arquivos do Microsoft Word e do Microsoft Excel entre o dispositivo e o computador. Os arquivos são automaticamente convertidos para o formato correto.

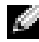

**NOTA:** Por padrão, o ActiveSync não sincroniza automaticamente todos os tipos de informações. Você pode alterar as opções do ActiveSync para sincronizar tipos específicos de informações.

Com o ActiveSync, você pode também:

- Copiar (em vez de sincronizar) arquivos entre o dispositivo e o computador.
- Selecionar um modo de sincronização para determinar quando ela deverá ocorrer. Por exemplo, você pode sincronizar continuamente ou apenas quando selecionar o comando de sincronização.
- Selecionar quais tipos de informações serão sincronizadas e determinar a quantidade de dados a ser sincronizada. Por exemplo, você pode escolher quantas semanas de compromissos passados você quer que sejam sincronizadas.

Para sincronizar os dados, você precisa de versões do ActiveSync para Microsoft Windows ® e Pocket PC. Instale a versão do ActiveSync para Windows no computador usando o CD de Primeiros passos da Dell™. A versão do Pocket PC já está instalada no dispositivo.

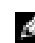

 $\blacksquare$  NOTA: Antes de conectar o dispositivo a um computador pela primeira vez, instale o ActiveSync no computador usando o CD de *Primeiros passos* da Dell™.

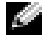

**NOTA:** Se a sincronização do Axim falhar, verifique se há algum firewall em execução no software de segurança do computador. Firewalls podem bloquear a comunicação entre o computador e o Axim.

### Como instalar e utilizar o ActiveSync

Para instalar o ActiveSync:

- 1 Insira o CD de Primeiros passos da Dell.
- 2 Clique em Primeiros passos para acessar o menu principal.
- 3 Clique em Comece aqui.
- 4 Clique em Instalar o ActiveSync e siga as instruções da tela.

Após concluir a instalação, conecte o dispositivo ao computador. O ActiveSync Setup Wizard (Assistente de instalação do ActiveSync) permite :

- Estabelecer uma parceria, de modo que você possa sincronizar informações entre o dispositivo e o computador.
- Personalizar as configurações de sincronização.

O primeiro processo de sincronização começará automaticamente depois que o assistente tiver sido concluído.

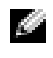

#### $\blacksquare$  NOTA: 0 dispositivo precisa estar ligado para que o processo de sincronização ocorra.

Durante a primeira sincronização, as informações que tiverem sido armazenadas no Outlook no computador serão copiadas no Calendário, em Contatos e em Tarefas do dispositivo.

Depois de você ter configurado o ActiveSync e concluído o primeiro processo de sincronização, poderá iniciar a sincronização no dispositivo. Para alternar para o ActiveSync no dispositivo, toque em Iniciar  $\rightarrow$  ActiveSync.

Para encontrar informações sobre como usar o ActiveSync no dispositivo, abra o ActiveSync no dispositivo e toque em Iniciar → Ajuda.

Para encontrar informações sobre como usar o ActiveSync no computador, clique em Ajuda → Ajuda do Microsoft ActiveSync.

## Sobre o Microsoft® Pocket Outlook

O Pocket Outlook contém: Calendário, Contatos, Tarefas, Messaging e Anotações. Você pode usar esses programas de forma individual ou em conjunto. Por exemplo, os endereços de e-mail armazenados no aplicativo Contatos podem ser usados para as mensagens de e-mail do Messaging.

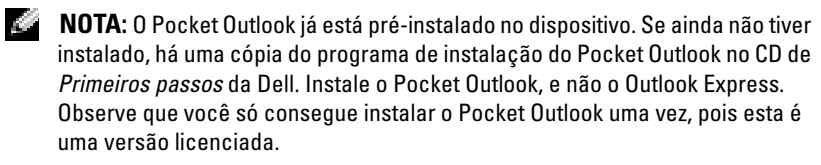

Com o Microsoft ActiveSync®, você pode sincronizar informações do Microsoft Outlook ou do Microsoft Exchange do seu computador. Você pode também sincronizar essas informações diretamente com um servidor do Exchange. Em cada sincronização, o ActiveSync compara as alterações que você fez em seu dispositivo e no computador ou servidor e atualiza ambos os com as informações mais recentes. Para obter informações sobre como usar o ActiveSync, consulte Ajuda do Active Sync no computador.

Você pode ir para qualquer um dos programas a seguir através do menu Iniciar.

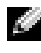

**NOTA:** Para obter informações detalhadas sobre os aplicativos Calendário, Contatos, Tarefas, Messaging e Anotações, dentre outros assuntos, consulte a Ajuda do dispositivo*.*

### **Categorias**

Use o recurso Categorias para agrupar contatos, tarefa e compromissos relacionados. Por exemplo, você pode especificar contatos relacionados a trabalho na categoria Negócios, assim como contatos pessoais na categoria Pessoal e, dessa forma, localizar rapidamente informações sobre os contatos. Você pode também criar suas próprias categorias, como a categoria Família, para agrupar informações de contato de seus parentes.

### Como criar uma categoria

Para criar uma categoria:

- 1 No programa, toque em um item já existente ou crie um novo item.
- 2 Para criar uma categoria para um novo item nos aplicativos Calendário, Contatos e Tarefas, toque em Categorias.
- 3 Toque em Nova, insira o nome da categoria e toque em Concluído. A nova categoria é automaticamente atribuída ao item.
- 4 Para criar uma categoria para um item já existente nos aplicativos Calendário e Tarefas, toque em Editar  $\rightarrow$  Categorias.
- 5 Para criar uma categoria para um item já existente do aplicativo Contatos, toque em Menu → Editar → Categorias.
- **6** Toque em OK para retornar ao compromisso, contato ou tarefa.

### Calendário

Use o calendário para agendar compromissos, inclusive reuniões e outros eventos. Você pode verificar seus compromissos em uma das diversas formas de exibição (Agenda, Dia, Semana, Mês e Ano) e facilmente alterar a forma de exibição usando o menu de exibições. Toque no ícone Hoje para ver a data atual.

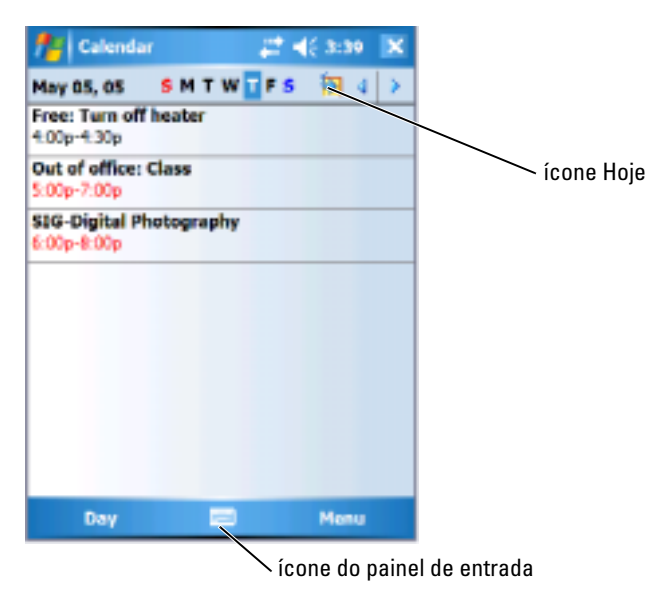

**NOTA:** Para personalizar o Calendário, por exemplo alterando o primeiro dia da semana, toque em Menu e em Opções.

Para criar um compromisso:

- 1 Toque em Início  $\rightarrow$  Calendário.
- 2 Toque em Menu  $\rightarrow$  Novo compromisso.
- 3 Insira um nome para o compromisso e, em seguida, insira informações como o horário de início e de término.
- 4 Para agendar um evento que dure o dia inteiro, toque em Sim, na caixa Dia inteiro.
- 5 Quando terminar de inserir as informações, toque em OK para retornar ao calendário.

Para receber o lembrete de um compromisso:

- 1 Toque em Iniciar → Calendário → Menu → Opções → guia Compromissos.
- 2 Marque a caixa de seleção Definir lembretes para novos itens.
- 3 Defina a hora em que você quer receber o lembrete.
- 4 Toque em OK para retornar ao calendário.

#### Como usar a tela Resumo

Quando você toca em um compromisso no Calendário, uma tela de resumo aparece. Para alterar o compromisso, toque em Editar.

#### Como criar solicitações de reunião

Você pode usar a função Calendário para marcar reuniões com usuários do Outlook ou Pocket Outlook. O pedido de reunião será automaticamente criado quando você sincroniza o Messaging ou quando você se conecta com seu servidor de e-mail. Para definir a forma como os pedidos de reunião serão enviados, toque em Menu e em Opções.

Para agendar uma reunião:

- 1 Toque em Iniciar  $\rightarrow$  Calendário.
- 2 Agende um novo compromisso ou abra um compromisso já existente e toque em Editar.
- 3 Toque em Participantes.
- 
- seguida, toque no nome de cada participante.
- **6** Toque em OK.

A solicitação de reunião será enviada aos participantes na próxima vez que você sincronizar o dispositivo com o PC.

Para obter mais informações sobre como enviar e receber solicitações de reuniões, toque em Iniciar → Ajuda → Calendário ou Messaging.

### Contatos

Use a função Contatos para manter a lista de seus amigos e colegas. Você pode compartilhar rapidamente as informações de Contatos com outros usuários de dispositivos que tenham a porta de infravermelho.

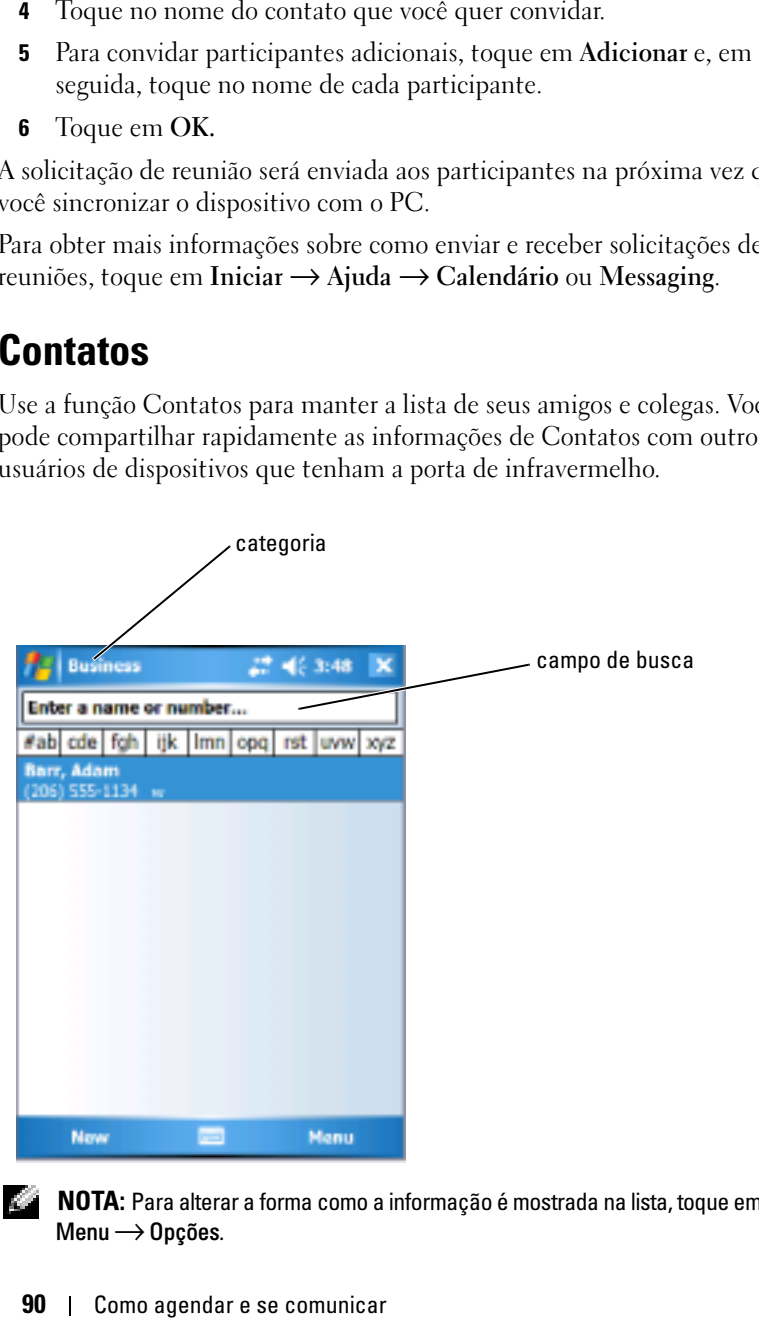

 $\blacksquare$  NOTA: Para alterar a forma como a informação é mostrada na lista, toque em Menu → Opções.

Para criar um contato:

- 1 Toque em Iniciar  $\rightarrow$  Contatos  $\rightarrow$  Novo.
- 2 Usando o painel de entrada, digite o nome e outras informações de contato. Role para baixo para ver todos os campos disponíveis.
- 3 Para atribuir o contato a uma categoria, toque em Categorias e selecione uma categoria da lista.

Na lista de contatos, você pode ver os contatos por categoria.

- 4 Para adicionar anotações, toque na guia Anotações. Você pode digitar textos, desenhar ou criar uma gravação. Para obter mais informações sobre como criar anotações, consulte a seção "[Anotações](#page-92-0)" na [página 93.](#page-92-0)
- 5 Quando terminar de digitar as informações, toque em OK para retornar ao calendário.

### Como localizar um contato

Para localizar um contato:

- 1 Toque em Iniciar  $\rightarrow$  Contatos.
- 2 Se você não estiver usando o modo de exibição pelo Nome, toque em Menu  $\rightarrow$  Exibir por  $\rightarrow$  Nome.
- 3 Execute uma das opções a seguir:
	- Comece a digitar um nome ou número de telefone na caixa de texto especificada até que o contato que você está procurando seja mostrado. Para ver todos os contatos novamente, toque na caixa de texto e limpe o texto ou toque na seta à direita da caixa de texto.
	- Use o índice em ordem alfabética exibido no início da lista de contatos.
	- Filtre a lista por categorias. Na lista de contatos, toque em Menu → Filtro. Em seguida, toque em uma categoria que você tenha atribuído a um contato. Para mostrar todos os contatos novamente, selecione Todos os contatos.
- 4 Para ver os nomes das empresas em que seus contatos trabalham, toque em Exibir na lista de contatos e toque em Por empresa. O número de contatos que trabalham para aquela empresa será mostrado à direita do nome da empresa.

### Como usar a tela Resumo

Quando você seleciona um contato por toque na lista de contatos, uma tela de resumo é aberta. Para alterar as informações do contato, toque em Editar.

### **Tarefas**

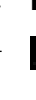

**NOTA:** Para alterar o modo como as informações são mostradas na lista, toque em Menu → Opções.

Use o aplicativo Tarefas para criar uma lista dos seus afazeres.

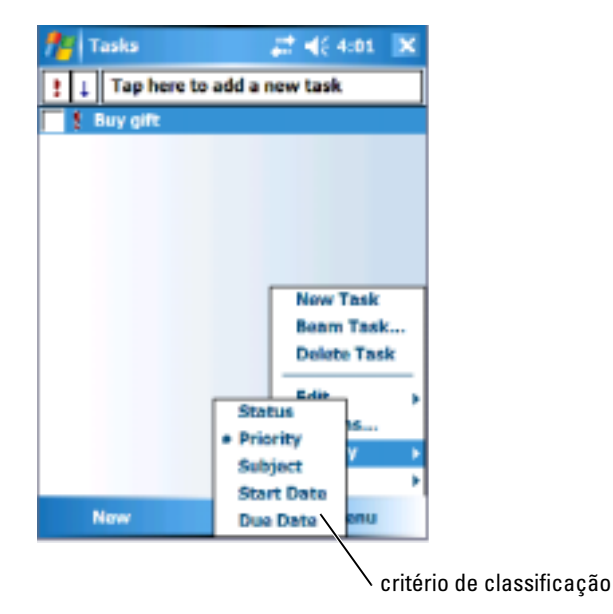

Para criar uma tarefa:

- 1 Toque em Iniciar  $\rightarrow$  Programas  $\rightarrow$  Tarefas.
- 2 Toque em Nova, digite um assunto para a tarefa e forneça informações, como as datas de início e término.
- 3 Após digitar as informações, toque em OK.
- 4 Para copiar uma tarefa da lista de tarefas, selecione a tarefa que você quer copiar. Toque em Menu → Editar → Copiar e, em seguida, toque em Menu → Editar → Colar.

5 Para adicionar anotações, toque na guia Anotações. Você pode digitar textos, desenhar ou criar uma gravação. Para obter mais informações sobre como criar anotações, consulte a seção ["Anotações"](#page-92-0) na [página 93](#page-92-0).

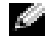

 $\blacksquare$  NOTA: Para criar com rapidez uma tarefa de apenas um assunto, toque em Menu  $\rightarrow$  Opções  $\rightarrow$  Show Tasks entry bar (Exibir barra de entrada de tarefas). Toque em Toque para adicionar tarefa e digite as informações da tarefa.

### <span id="page-92-0"></span>Anotações

Capture rapidamente pensamentos, lembretes, idéias, desenhos e números de telefones com o recurso Anotações. Você pode criar uma anotação escrita ou uma gravação. Você pode também incluir uma gravação em uma anotação. Se a anotação estiver aberta quando você criar a gravação, esta será incluída na anotação como um ícone. Se a anotação não estiver aberta, a gravação será salva como uma gravação independente.

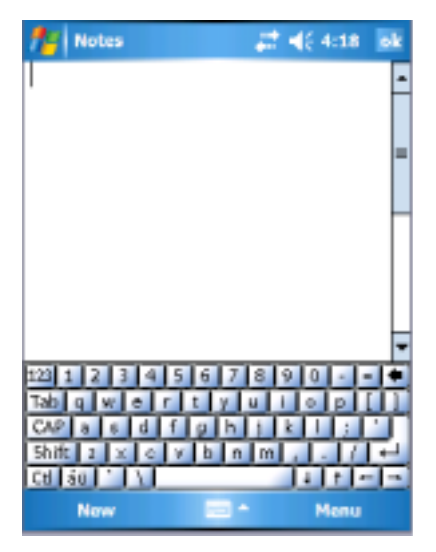

Para criar uma anotação:

- 1 Toque em Iniciar  $\rightarrow$  Programas  $\rightarrow$  Anotações  $\rightarrow$  Nova.
- 2 Crie sua anotação escrevendo, desenhando, digitando ou gravando. Para obter mais informações sobre como usar o painel de entrada, como escrever e desenhar na tela e como criar gravações, consulte a seção ["Como inserir informações", na página 72.](#page-71-0)

### **Messaging**

Use o Messaging para enviar e receber mensagens de e-mail:

- Sincronizando mensagens de e-mail com o Exchange ou Outlook em seu computador.
- Conectando-se diretamente a um servidor de e-mail através de provedor Internet ou de uma rede.

 $\blacksquare$  NOTA: Para criar uma conta de e-mail para o dispositivo, entre em contato com o provedor Internet. A Dell não fornece esse serviço.

### Como sincronizar mensagens de e-mail

Você pode sincronizar mensagens de e-mail juntamente com o resto de seus dados, se ativar a opção de sincronização do Messaging no ActiveSync. Para obter informações sobre como ativar a sincronização do Messaging, consulte a Ajuda do ActiveSync no computador.

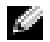

**NOTA:** Você pode também sincronizar mensagens de e-mail com seu computador a partir de um local remoto. Para obter mais informações, consulte a seção ["Como se conectar"](#page-100-0) na [página 101](#page-100-0).

Durante a sincronização:

- As mensagens são copiadas das pastas de e-mail do Exchange ou do Outlook do computador para a pasta ActiveSync do Messaging do dispositivo. Por padrão, você receberá:
	- as mensagens dos 3 últimos dias
	- as primeiras 100 linhas de cada mensagem
	- os anexos de tamanho inferior a 100 KB
- As mensagens de e-mail da pasta do Outbox do dispositivos são transferidas para o Exchange ou Outlook do computador e, em seguida, enviadas por esses programas.
- As mensagens de e-mail das subpastas do computador precisam estar selecionadas no ActiveSync para serem transferidas.

### Como fazer a conexão direta a um servidor de e-mail

Além de sincronizar mensagens de e-mail com seu computador, você pode enviar e receber mensagens de e-mail conectando-se a um servidor de e-mail, utilizando um modem ou uma placa de rede conectada ao seu dispositivo.

Você precisa configurar uma conexão remota com uma rede ou um provedor Internet, e uma conexão com seu servidor de e-mail. Para obter mais informações, consulte a seção ["Como se conectar"](#page-100-0) na [página 101](#page-100-0).

Quando você se conecta ao servidor de e-mail:

- As novas mensagens são descarregadas na pasta Caixa de entrada do dispositivo.
- As mensagens da pasta Caixa de saída do dispositivo são enviadas.
- As mensagens que foram apagadas no servidor de e-mail são removidas da pasta Caixa de entrada do dispositivo.

As mensagens que você recebe diretamente de um servidor de e-mail estão vinculadas ao seu servidor de e-mail e não ao seu computador. Quando você apaga uma mensagem no dispositivo, ela é apagada também do servidor de e-mail na próxima vez que você se conectar, dependendo das configurações do ActiveSync.

Quando estiver trabalhando on-line, você pode ler e responder às mensagens enquanto estiver conectado ao servidor de e-mail. As mensagens são enviadas assim que você toca em Enviar, o que economiza espaço no dispositivo.

Depois que tiver descarregado os cabeçalhos das novas mensagens, ou as mensagens parciais, você pode desconectar-se do servidor de e-mail e então decidir quais mensagens quer descarregar completamente. Na próxima vez em que você se conectar, o Messaging fará o download das mensagens marcadas para serem recuperadas e enviará as mensagens que você escreveu.

#### Como usar a Lista de mensagens

As mensagens que você recebe são mostradas na lista de mensagens. Por padrão, as mensagens mais recentes são mostradas em primeiro lugar na lista.

Ao receber uma mensagem, toque nela para abri-la. As mensagens não lidas aparecem em negrito.

As mensagens originais continuam no servidor de e-mail ou em seu computador. Você pode marcar as mensagens que quer recuperar por inteiro na próxima sincronização ou conexão com o servidor de e-mail. Na lista de mensagens, toque e segure a mensagem que você quer recuperar. No menu pop-up, toque em Marcar para download. Os ícones na lista de mensagem da caixa de entrada indicam o status da mensagem.

Você especifica suas preferências de download quando configura o serviço ou quando seleciona suas opções de sincronização. As configurações podem ser alteradas a qualquer momento:

- Altere as opções de sincronização do Messaging usando as opções do ActiveSync. Para obter mais informações, consulte a ajuda do ActiveSync no computador.
	- Altere as opções de conexões diretas ao servidor de e-mail no Messaging do seu dispositivo. Toque em Menu → Opções. Na guia Conta, toque no serviço que você quer alterar. Toque e segure o serviço e selecione Excluir para removê-lo.

#### Como compor mensagens

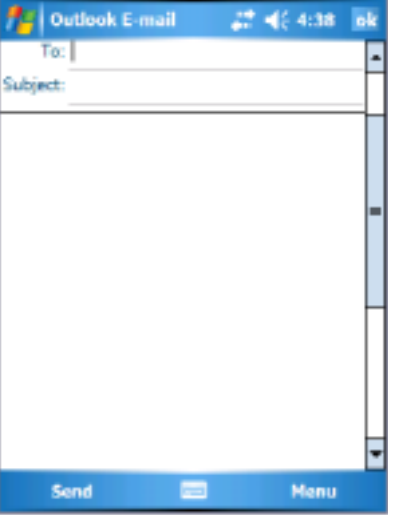

Para compor e enviar uma mensagem:

- 1 Na lista de mensagens, toque em Menu → Switch Accounts (Alterar contas) e selecione a conta.
- **2** Toque em F 9>Nova.
- 3 Insira o endereço de e-mail de um ou mais destinatários, separando-os com ponto-e-vírgula. Para acessar endereços e números de telefone do aplicativo Contatos, toque em Para.
- 4 Insira sua mensagem. Para adicionar mensagens comuns com rapidez, toque em Menu → Meu texto e, em seguida, toque na mensagem que você quer adicionar.
- 5 Para verificar a ortografia, toque em Menu  $\rightarrow$  Verificar ortografia.
- 6 Toque em Enviar.

Se você estiver trabalhando off-line, a mensagem é transferida para a pasta Caixa de saída e enviada na próxima vez que você se conectar.

#### Como gerenciar mensagens e pastas de e-mail

Por padrão, as mensagens são mostradas em uma das cinco pastas de cada serviço que você criou: Caixa de entrada, Itens excluídos, Rascunhos, Caixa de saída ou Itens enviados. A pasta Itens excluídos contém mensagens que foram apagadas do dispositivo. O modo de funcionamento das pastas Itens excluídos e Itens enviados depende das opções selecionadas por você. Para alterar as opções, toque em Menu → Ferramentas na lista de mensagens e, em seguida, toque em Opções. Na guia Mensagem, selecione suas opções.

Para criar, renomear ou apagar uma pasta, toque em Menu  $\rightarrow$  Ferramentas → Gerenciar pastas. Para mover uma mensagem para outra pasta, toque e segure a mensagem da lista de mensagens e toque em Mover para no menu pop-up.

#### Comportamento das pastas quando a conexão é feita diretamente com um servidor de e-mail

O comportamento das pastas que você criar depende do fato de você usar ActiveSync, POP3 ou IMAP4.

- Se você usa o ActiveSync, as mensagens de e-mail da pasta Caixa de entrada do Outlook são automaticamente sincronizadas com o dispositivo. Você pode optar por sincronizar pastas adicionais, atribuindo-as ao ActiveSync. As pastas criadas e as mensagens movidas por você são então copiadas no servidor. Por exemplo, se você mover mensagens da pasta Caixa de entrada para uma pasta chamada Família e tiver marcado a pasta Família para sincronização, o servidor cria uma cópia dessa pasta e copia as mensagens nessa pasta criada. Você então poderá ler as mensagens quando estiver longe do seu computador.
- Se você usa POP3 e mover mensagens de e-mail para uma pasta que criou, o vínculo entre as mensagens do dispositivo e suas cópias no servidor de e-mail será quebrado. Na próxima vez em que você se conectar, o servidor de e-mail detectará que as mensagens estão

ausentes da caixa de entrada do dispositivo e as apagará do servidor. Isso evita cópias duplicadas de uma mensagem. Porém, você pode acessar o conteúdo dessas pastas somente a partir do dispositivo. • Se você usa IMAP4, as pastas que você criar e as mensagens de e-mail

que mover são espelhadas no servidor. Portanto, as mensagens estarão disponíveis a qualquer momento em que você se conectar com seu servidor de e-mail, seja do dispositivo ou do computador. Essa sincronização de pastas ocorre sempre que você se conectar ao servidor, criar novas pastas, renomear ou apagar pastas quando conectado.

### <span id="page-97-0"></span>Notificações

Você pode configurar o dispositivo para lembrá-lo quando tiver algo importante a fazer. Por exemplo, se tiver marcado um compromisso no Calendário, uma tarefa com prazo de entrega em Tarefas ou um alarme no Relógio, você será notificado de uma das seguintes formas:

- Uma caixa de mensagem aparece na tela.
- Um som, que pode ser especificado por você, é tocado.
- Uma luz pisca no dispositivo.

Para configurar os lembretes e sons do dispositivo:

- 1 Toque em Iniciar  $\rightarrow$  Configurações.
- 2 Na guia Pessoal, toque em Sons e notificações.
	- Guia Sons ajusta o volume e ativa os sons.
	- Guia Notificações define notificações para eventos específicos.

### Como emitir um item

Nos programas Calendário, Contatos, Anotações, Tarefas, Excel Mobile, Word Mobile, PowerPoint Mobile e Imagens, você pode emitir arquivos e informações para outros dispositivos usando o Bluetooth ou infravermelho.

- 1 No programa, selecione o item que você quer emitir, como um compromisso do Calendário, uma tarefa das Tarefas, um cartão de contato dos Contatos ou um arquivo do Gerenciador de arquivos.
- 2 Toque em Menu  $\rightarrow$  Emitir [tipo de item].
- 3 Execute uma das opções a seguir:
	- Se você usar o Bluetooth, toque no dispositivo para o qual você quer enviar o item.
	- Se você usar infravermelho, mantenha as portas de infravermelho (IR) próximas umas das outras até que o nome do dispositivo alvo apareça e, em seguida, toque no dispositivo para o qual você quer enviar o item.

### Como usar o Gerenciador de arquivos

O Gerenciador de arquivos permite que você navegue pelo conteúdo das pastas do dispositivo. A pasta raiz é chamada de Meu dispositivo. A pasta Meu dispositivo é semelhante à pasta Meu computador do computador e contém pastas como Meus documentos, Arquivos de programas, Temp (Temporária), Placa de armazenamento e Windows, dentre outras.

Para localizar um:

- 1 Toque em Programas  $\rightarrow$  Gerenciador de arquivos. A pasta Meus documentos e suas subpastas são mostradas.
- 2 Toque na lista de pastas (chamada de Meu documentos por padrão) e, em seguida, toque na pasta que você quer gerenciar.
- 3 Para abrir um item, toque nele.
- 4 Para apagar, renomear ou copiar um item de forma rápida, toque e mantenha cursor no item selecionado.
- 5 Para selecionar vários itens, toque e arraste-os. Em seguida, toque e mantenha o cursor nos itens selecionados e depois toque em um comando.

# <span id="page-100-0"></span>Como se conectar

Você pode usar o seu dispositivo para trocar informações com outros dispositivos móveis, ou com um computador, com uma rede ou com a Internet. Você pode usar qualquer uma das opções de conexão a seguir:

- Use a porta de infravermelho (IR) do dispositivo para enviar e receber arquivos entre dois dispositivos. Consulte a seção a seguir, ["Como usar o](#page-107-0)  [infravermelho"](#page-107-0), para obter mais informações.
- Conectar-se com o seu provedor Internet. Quando conectado, você pode enviar e receber mensagens de e-mail usando o Messaging e ver páginas da Web ou WAP usando o Internet Explorer Mobile. O software de comunicação para criar uma conexão com o provedor Internet já está instalado no dispositivo. O seu provedor de serviços fornece o software necessário para instalar outros serviços, como pager e fax.
- Conecte-se com a rede na empresa ou organização onde você trabalha. Quando estiver conectado, você pode enviar e receber mensagens de email usando o Messaging, ver páginas da Web e WAP usando o Internet Explorer Mobile e sincronizar dados do dispositivo com o computador.
- Conectar-se com o computador para fazer o sincronismo remotamente. Depois de ter se conectado, você pode sincronizar informações, como as do Pocket Outlook. Consulte a Ajuda do Microsoft ActiveSync® no computador ou veja Ajuda sobre conexões, no dispositivo, para obter mais informações.

### Como usar o Wi-Fi (802.11b)

A tecnologia Wi-Fi fornece ao dispositivo acesso para a WLAN (Rede local sem fio). A Wi-Fi, abreviatura de wireless fidelity (fidelidade sem fio), aplica-se a qualquer tipo de rede 802.11, 802.11b, 802.11a, ou dual-band. Produtos certificados com tecnologia Wi-Fi fabricados por fabricantes diferentes são interoperáveis.

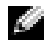

 $\bullet$  NOTA: As configurações média e alta do Axim possuem tecnologia Wi-Fi para 802.11b embutida e drivers instalados de fábrica. Para dispositivos de configuração baixa, é necessário adquirir o cartão SD para 802.11b, inseri-lo no dispositivo e carregar os drivers.

#### **NOTA:** O utilitário Wireless Networking Client (Cliente de rede sem fio) padrão para o dispositivo é o utilitário Dell WLAN. As seguintes etapas de configuração referem-se ao utilitário Dell WLAN.

Configure a rede sem fio do dispositivo para uma das seguintes situações:

- Placa de rede instalada
- Rede sem fio com difusão do SSID
- Rede sem fio sem difusão do SSID

### Se a placa de rede estiver instalada

Normalmente, a placa de rede sem fio interna já vem instalada. Porém, há casos em que você precisa escolher a placa de rede. Para as configurações do Axim X50/X50v com tecnologia sem fio embutida, a placa de rede é associada à tecnologia sem fio que estiver ativada. Se não houver nenhuma tecnologia sem fio ativada ou se você tiver usando uma placa com soquetes para fazer a conexão sem fio, escolha a placa de rede:

- 1 Toque em Iniciar  $\rightarrow$  Configurações  $\rightarrow$  Conexões.
- 2 Toque em Placas de rede.
- 3 Escolha a opção Internet ou Trabalho no menu.
- 4 Escolha a placa de rede que fará a conexão com a rede. Para o Axim X50/X50v com tecnologia sem fio embutida, escolha o Dell Axim X50/X50v WLAN Wireless Adapter.
- 5 Determine se a placa de rede atribuirá ou receberá automaticamente um endereço IP.
- 6 Digite o endereço IP do servidor, se solicitado, e toque em OK.

### Se a rede sem fio fizer a difusão do SSID

- 1 Pressione o botão da rede sem fio para ativar o recurso de rede sem fio. O LED verde no canto superior direito do dispositivo indica que a rede sem fio é funcional.
- 2 Toque em Iniciar  $\rightarrow$  Configurações  $\rightarrow$  Conexões.
- 3 Para adicionar, editar ou apagar um perfil, selecione a ação correspondente e toque em Placas de rede.
- 4 Na janela Configurar redes sem fio, selecione um dos nomes de rede disponíveis e toque em OK.

### Se a rede sem fio não fizer a difusão do SSID

A janela Configurar redes sem fio mostra apenas as redes sem fio que realizam a difusão do Nome da rede (SSID) e as redes que foram adicionadas. Adicione a rede se ela não estiver na lista. Entre em contato com o seu administrador de rede para obter as seguintes informações:

- SSID (nome da rede)
- Autenticação
- Criptografia de dados
- Chaves (se a chave não for fornecida automaticamente)
- Logon, se necessário

Para configurar a rede sem fio:

- 1 Na janela Configurar redes sem fio, toque em Adicionar nova.
- 2 Forneça o Nome da rede (SSID).
- 3 Selecione a opção Internet ou Trabalho na caixa "Conecta a".
	- Selecionar a opção Internet permite que você conecte-se à rede, mas, se você precisar fazer uma conexão VPN, ela terá que ser iniciada manualmente.
	- Selecionar a opção Trabalho permite que uma conexão VPN seja iniciada automaticamente cada vez que você se conectar à rede.
	- Se você tiver dificuldade para se conectar à rede, altere a caixa "Conecta a" para a opção Internet.
- 4 Toque na guia Chave da rede.
- 5 Digite as informações de Autenticação e Criptografia de dados. Se for solicitada uma chave, digite a chave da rede.
- **6** Selecione a guia 802.1x.
- 7 As informações de Autenticação e Criptografia de dados selecionadas na tela anterior determinam se esta tela estará disponível. Se ela estiver disponível, selecione o Tipo de EAP usado na rede.
- 8 Toque em OK.
- 9 Se houver mais de uma rede na lista, toque e mantenha a caneta no nome da rede com a qual você quer se conectar. Um menu pop-up aparece. Toque em Conectar. Após alguns segundos, verifique a opção Conectado próxima à rede sem fio que você selecionou.

### Como usar o Odyssey Client

O Odyssey é uma solução para controle e segurança do acesso à LAN sem fio que fornece um alto nível de segurança para os links da rede sem fio. Ele protege a autenticação e a conexão de usuários da LAN sem fio (WLAN), garantindo que somente usuários autorizados poderão se conectar.

O Odyssey é usado sobretudo em substituição a um cliente de rede sem fio de um fabricante, como o utilitário Dell WLAN, o Intel ProSET e o Windows XP's Zero Config Service.

Para usar o Odyssey:

• Toque em Iniciar → Configurações → Guia Conexões → Odyssey Client.

A página principal aparece com as seguintes informações:

- Status do Odyssey
- Nome da rede (SSID)
- MAC do ponto de acesso
- Informações do pacote
- Para ativar o Odyssey Client, toque em Configurações -> Ativar Odyssey.
- Para configurar um perfil de rede sem fio, toque em Configurações  $\rightarrow$ Configurar. Uma lista com os perfis já existentes será aberta e você poderá adicionar, editar ou apagar perfis.

### Como adicionar uma rede

Para adicionar um novo perfil:

- 1 Toque em Configurações  $\rightarrow$  Configurar  $\rightarrow$  Adicionar. A janela Assistente Adicionar rede aparece.
- 2 Digite o nome da rede ou selecione a caixa Any (Qualquer) se você quiser que o cliente se conecte a qualquer rede disponível.
- 3 Toque em Examinar para ver todas as redes difundidas disponíveis. Se necessário, insira uma descrição.
- 4 Selecione uma rede ad-hoc (exclusiva) ou de infra-estrutura.
- 5 Após concluir, toque em Avançar.
- 6 Insira as configurações de segurança:
	- O Modo de associação suporta os métodos de associação aberto, compartilhado e WPA.
	- O Método de criptografia é alterado dependendo do modo selecionado. As opções disponíveis são: nenhum, WEP e TKIP.
	- Se a opção 802.1x for escolhida, marque a caixa Autenticar usando 802.1X.
	- Para escolher a opção WPA-PSK, digite sua Passphrase (Frase secreta) (chave).
- 7 Dependendo das opções selecionadas, a próxima página aparece. Você pode ser solicitado a digitar a chave WEP ou o nome de usuário ou a senha.
- 8 Toque em Avançar.
- 9 Agora, selecione os métodos de EAP (Protocolo de autenticação extensível). As configurações padrão contêm somente as opções EAP / TTLS.
	- a Se você precisar de outros métodos de EAP, toque em Adicionar.
	- b Após adicionar outros métodos de EAP, toque em OK.
	- c Toque em Avançar.
- 10 Insira um nome anônimo para proteger o seu nome de login. Esse nome será usado para autenticações externas. Toque em Avançar.
- 11 Dependendo do método de EAP que você escolher, selecione um protocolo de autenticação interna. Toque em Avançar.
- 12 Insira o nome de usuário e a senha e toque em Avançar.
- 13 Toque em Concluir.
- 14 Ao concluir, o novo perfil é adicionado às opções de rede. Para selecionar um perfil a fim de realizar a conexão, toque em OK no canto superior direito.
- 15 Quando você retornar à página Hoje, haverá um novo ícone na bandeja do sistema para o Odyssey.

### Como usar o protocolo LEAP de segurança de LAN sem fio da Cisco ®

O Dell Axim X50 suporta a autenticação de rede 802.1x entre o cliente e o servidor feita com uma senha de login por meio do protocolo LEAP da Cisco.

A Cisco LEAP pode ser configurada usando o aplicativo Odyssey Client.

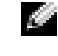

**NOTA:** Antes de começar, confirme se a conexão sem fio está ativada usando o botão liga/desliga da rede sem fio

NOTA: O LEAP não é suportado em redes peer-to-peer. O LEAP não é suportado pelo Axim X50 de configuração baixa.

Para iniciar o Odyssey Client:

- 1 Toque em Iniciar→Configurações →Conexões → ícone do Odyssey Client .
- 2 Toque em Configurações→ Ativar Odyssey.

Para iniciar o uso do LEAP:

- 1 Obtenha as informações a seguir com o administrador do sistema:
	- Nome da rede
	- Modo de associação
	- Método de criptografia
- 2 Na janela do Odyssey Client, toque em Configurações→ Configurar → Adicionar .
- 3 Digite o nome da rede (SSID), se souber, ou toque em Examinar para procurar pontos de acesso disponíveis. Toque em Avançar .
- 4 O LEAP suporta apenas as redes tipo infraestrutura, portanto não modifique as configurações padrão no menu suspenso. Toque em Avançar .
- 5 Preencha os campos Modo de associação e Método de criptografia. Toque em Avançar.
- 6 EAP/TTLS é o tipo de EAP padrão. Toque em Adicionar e selecione EAP/LEAP na janela que aparece.

A menos que você tenha um certificado de autenticação para usar o TTLS e tenha configurado o sistema para suportá-lo, remova o EAP/TTLS.

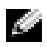

**NOTA:** Se você não remover o EAP/TTLS quando ele não estiver corretamente configurado, o sistema de segurança da rede sem fio poderá não funcionar corretamente.

- 7 Toque em Avançar.
- 8 Digite seu nome e senha de usuário. Toque em Avançar.
- 9 Toque em Concluir para concluir a configuração do LEAP.
- 10 Toque em OK.
- 11 Selecione a rede que você adicionou no menu suspenso e toque na caixa ao lado de "Conectar a". O status aparece como conectado (autenticado) quando este processo estiver concluído.

**NOTA:** Para obter mais detalhes, consulte a ajuda do Odyssey Client contida no dispositivo. Para acessar o arquivo de ajuda, toque em Iniciar→ Ajuda→ Odyssey Client for Pocket PC ou toque em Ajuda na tela principal do Odyssey Client.

### Como usar o Odyssey Client para obter um certificado de autoridade

Há duas maneiras de obter um certificado para o Odyssey Client:

- Certificate Enroller (Gerador de certificado)
- Import User Certificate (Importar certificado de usuário)

Use o Certificate Enroller para instalar um certificado de usuário usando o Microsoft Certificate Services. Use o Import User Certificate para instalar o arquivo **.pfx** de certificado armazenado no dispositivo. Para decidir sobre o tipo de certificado, consulte o administrador de rede.

Para usar a opção Certificate Enroller:

- 1 Usando o Odyssey Client, conecte-se a uma rede sem fio ativada que não seja do tipo 802.1x e na qual o servidor do certificado está localizado.
- 2 Toque em Iniciar→ Configurações → Conexões → Odyssey Client.
- 3 Toque em Ferramentas  $\rightarrow$  Certificate Enroller.
- 4 No campo Servidor, digite o endereço IP do servidor do certificado.
- 5 Digite o nome de usuário e o nome de domínio no campo Nome de usuário adotando a seguinte regra: Nome\_domínio\Nome\_usuário

#### Toque em Solicitar. 6

Para usar a opção Import User Certificate:

- **NOTA:** Antes de instalar um certificado, você deve saber a senha da chave RSA particular.
	- 1 Toque em Iniciar → Configurações → Conexões → Odyssey Client .
	- **2** Toque em Ferramentas  $\rightarrow$  Import User Certificate.
- 3 Toque em Navegar para navegar por arquivo **.pfx** armazenado no dispositivo. Selecione o arquivo e toque em OK.
- 4 Digite a senha da chave RSA particular para este certificado no campo Senha da chave particular. Você pode também clicar em Sem máscara para que a senha fique visível ao digitá-la.
- 5 Ao concluir, toque em Instalar certificado .

### <span id="page-107-0"></span>Como usar o infravermelho

Os raios infravermelhos são usados para enviar e receber remotamente informações, como contatos e compromissos, entre dois dispositivos.

Para enviar informações:

- 1 Vá para o programa em que o item que você quer enviar foi criado e localize o item na lista.
- **2** Alinhe os sensores de infravermelho de modo que eles fiquem próximos e o espaço entre eles fique desobstruído.
- **3** Toque e mantenha o cursor no item e, em seguida, toque em Emitir*xxxx* no menu pop-up, em que xxxx representa o item que você quer emitir.

Você pode também enviar itens (com exceção de pastas) do Gerenciador de arquivos. Toque e mantenha o ponteiro no item que você quer enviar e toque em Emitir arquivo no menu pop-up.

## Como usar a tecnologia sem fio Bluetooth $^\circledR$

6 Toque em Solicitar.<br>
Ara usar a opção Import<br> **NOTA:** Antes de insta<br>
RSA particular.<br>
1 Toque em Iniciar  $\rightarrow$ <br>
2 Toque em Iniciar  $\rightarrow$ <br>
2 Toque em Navegar |<br>
dispositivo. Selecior<br>
4 Digite a senha da ch<br>
5 Ao concluir Bluetooth é uma tecnologia sem fio que visa simplificar a comunicação entre dispositivos e a Internet. Ela é um recurso com especificação aberta para comunicação de curta distância de dados e voz. Por exemplo, ela pode sincronizar dados entre dispositivos de mão e outros computadores.
Para configurar um dispositivo com a tecnologia sem fio Bluetooth no ambiente Pocket PC:

- 1 Confirme se os dois dispositivos estão ligados, sem nenhuma obstrução e próximos um do outro.
- 2 Toque no botão Iniciar  $\rightarrow$  Configurações  $\rightarrow$  guia Conexões.
- 3 Toque em Bluetooth  $\rightarrow$  guia Dispositivos  $\rightarrow$  Nova parceria. O dispositivo procura outros dispositivos Bluetooth e os adiciona à lista.
- 4 Toque no nome do outro dispositivo e em Avançar.

5 No campo Passkey (senha), se você quiser usar uma senha (recomendável para aumentar a segurança), digite uma senha alfanumérica de 1 a 16 caracteres e toque em Avançar. Do contrário, deixe o campo da senha em branco e toque em Avançar.

 $\blacksquare$  NOTA: A senha de um dispositivo Bluetooth remoto geralmente é encontrada no manual do usuário do dispositivo. A senha padrão de qualquer dispositivo Dell Axim é 1234.

- 6 Digite a mesma senha para o outro dispositivo.
- 7 Toque em Concluir.

Um conexão com a tecnologia sem fio Bluetooth é estabelecida e a comunicação dos dois dispositivos é concluída.

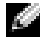

 $\blacksquare$  NOTA: Para obter mais informações sobre como usar a tecnologia sem fio, toque em Iniciar $\rightarrow$  Ajuda  $\rightarrow$  Como configurar conexões.

## Como criar uma conexão de modem

Para criar uma conexão de modem:

- 1 Instale uma placa de modem e os adaptadores adequados para conectar um modem externo ao dispositivo usando a porta serial.
- 2 Obtenha as seguintes informações com o seu provedor Internet:
	- Número do telefone do acesso de discagem ao provedor Internet
	- Nome de usuário e senha
	- Configurações TCP/IP

Alguns provedores Internet exigem informações em frente do nome de usuário, como MSN/nome do usuário.

3 Toque em Iniciar → Configurações → guia Conexões → Conexões.

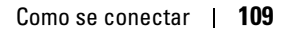

- conexão de modem .
- 5 Digite um nome para a conexão, por exemplo, Conexão ao provedor .
- 6 Na lista Selecionar um modem, selecione o tipo de modem e toque em Avançar .

Se o seu tipo de modem não aparecer, tente reinserir a placa de modem. Se você estiver usando um modem externo que esteja conectado ao dispositivo por um cabo, selecione Compatível com Hayes em COM1. Consulte o guia do usuário do modem para obter mais detalhes.

- 7 Digite o número do telefone como se você fosse fazer uma ligação. Se o código de área for necessário, digite-o também. Toque em Avançar.
- 8 Digite o nome de usuário, a senha e, se for o caso, o seu domínio. Essas informações são fornecidas pelo provedor Internet ou administrador de rede.
- **NOTA:** Não deve ser necessário alterar nenhuma configuração em Avançado. A maioria dos provedores Internet utiliza endereços atribuídos dinamicamente.
	- 9 Se o provedor ao qual você está se conectando não usar um endereço atribuído dinamicamente, toque em Avançado, na guia TCP/IP e digite o endereço.
- **10** Toque em  $OK$ .
- 11 Selecione as opções apropriadas e toque em Concluir .

Quando você abre o Messaging, o Internet Explorer Mobile ou o MSN Messenger, o dispositivo se conecta automaticamente. Depois que estiver conectado, você poderá:

- 4 Em Meu ISP ou Minha rede de trabalho, toque em Adicionar uma nova<br>
5 Digitt um nome para a conexão, por exemplo, Conexão ao<br>
10 Comexão ao<br>
6 Nalista Selecionar um modem, selecione o tipo de modem e toque em<br>
Ne o seu l • Enviar e receber mensagens de e-mail usando o Messaging. Antes de usar o Messaging, você precisa fornecer as informações necessárias para se comunicar com o servidor de e-mail. Consulte a seção ["Como fazer a](#page-112-0)  [conexão direta a um servidor de e-mail", na página 113](#page-112-0) para obter mais informações.
- Ver páginas da Web e WAP usando o Internet Explorer Mobile. Para obter mais informações, consulte a seção ["Como usar o](#page-125-0)  [Internet Explorer Mobile", na página 126.](#page-125-0)
- Enviar e receber mensagens instantâneas com o MSN Messenger. Para obter mais informações, consulte a seção ["MSN Messenger", na](#page-123-0)  [página 124.](#page-123-0)

## Como criar uma conexão Ethernet

O termo Ethernet refere-se à família de produtos LAN regulamentados pelo padrão IEEE 802.3. Esse padrão define o que é comumente chamado de protocolo CSMA/CD.

Para criar uma conexão Ethernet:

- 1 Fale com o administrador da rede para obter um nome de usuário, uma senha e o nome do domínio.
- 2 Instale o driver da placa de rede, se necessário. Para obter mais informações, consulte a documentação que acompanha a placa de rede.
- 3 A janela Configurações de rede aparece automaticamente na primeira vez que você inserir a placa de rede, para que você possa configurá-la. Para alterar a configurações posteriormente, toque em Iniciar → Configurações → guia Conexões → Conexões.
- 4 Se você precisar digitar informações específicas do servidor, toque no adaptador adequado e depois toque em Propriedades. Você pode precisar digitar as configurações do servidor proxy e da conexão VPN. Para obter mais informações, fale com o administrador da rede.

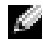

**NOTA:** A maioria das redes usa o protocolo DHCP (Protocolo de configuração dinâmica do host), portanto você não precisa mudar as configurações de rede a menos que o administrador de rede lhe dê instruções específicas para isso.

5 Se necessário, conecte a placa de rede à rede usando um cabo de rede. Para obter mais informações, consulte a documentação que acompanha a placa de rede.

## Como criar uma conexão VPN

Uma VPN (Rede virtual privada) é construída usando cabos público para conectar nós de rede. Esse tipo de sistema usa criptografia e outros mecanismos de segurança para garantir que somente um usuário autorizado poderá acessar a rede e que os dados não poderão ser interceptados.

- 1 Toque em Iniciar → Configurações → guia Conexões → Conexões.
- 2 Toque em Adicionar uma nova conexão de servidor de rede virtual privada.

#### **NOTA:** Se você já criou um servidor VPN, toque em Editar meus servidores de rede virtual privada e, em seguida, toque em Novo.

- 3 Digite um nome para a conexão.
- 4 No campo Nome/IP do host, digite o nome ou o endereço IP do servidor de rede virtual privada (VPN). O administrador de rede pode fornecer essas informações.
- 5 Dependendo do tipo de autenticação que você quiser usar com o dispositivo, toque em IPSec ou PPTP ao lado de Tipo de VPN.

Se você não souber que opção escolher, fale com o administrador da rede.

- 6 Toque em Avançar e digite o seu nome de usuário, senha e, se necessário, o domínio.
- 7 Instale o driver da placa de rede, se necessário. Para obter mais informações, consulte a documentação que acompanha a placa de rede.
- 8 Toque em Concluir.
- 9 Para iniciar manualmente uma conexão, toque e mantenha o cursor no nome da conexão e, em seguida, toque em Conectar.

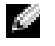

NOTA: Uma conexão VPN exige uma conexão física com a rede. Confirme se a unidade está conectada a um cabo ou a uma rede sem fio antes de iniciar manualmente uma conexão.

## Como encerrar uma conexão

Para desfazer a conexão:

- Para apagar uma conexão, toque e mantenha o cursor na conexão que será apagada e toque em Excluir.
- Se a conexão for por meio de um cabo ou estação de acoplamento, desconecte o dispositivo do cabo ou da estação de acoplamento.
- Quando estiver conectado por meio de um sensor infravermelho, mova o dispositivo para longe do computador.
- Quando estiver conectado por meio de uma placa de rede (Ethernet), remova a placa do dispositivo.

## <span id="page-112-0"></span>Como fazer a conexão direta a um servidor de e-mail

Você pode configurar uma conexão com um servidor de e-mail, para enviar e receber mensagens de e-mail usando uma conexão via modem ou via rede e Messaging no dispositivo.

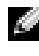

#### $\blacksquare$  NOTA: 0 provedor Internet ou a rede precisa usar um servidor de e-mail POP3 ou IMAP4 e um gateway SMTP.

Você pode usar vários serviços de e-mail para receber suas mensagens. Você precisa configurar e nomear cada serviço de e-mail que você for usar. Se você quer usar o mesmo serviço para se conectar com caixas de correio diferentes, configure e nomeie cada conexão de caixa de correio.

Para configurar um serviço de e-mail:

- 1 No Messaging do dispositivo, toque em Contas  $\rightarrow$ Nova conta.
- 2 Siga as instruções do Assistente de configuração de e-mail.

Para obter mais informações, toque em Iniciar  $\rightarrow$  Ajuda.

Para conectar-se com o servidor de e-mail, toque em Conta Æ Conectar. Para obter mais informações sobre como usar o programa Messaging, consulte a seção ["Messaging", na página 94](#page-93-0).

## Como obter ajuda sobre a conexão

Para obter mais informações sobre como se conectar, consulte os seguintes recursos:

- • ["Messaging", na página 94.](#page-93-0)
- Ajuda on-line sobre o dispositivo. Toque em Iniciar  $\rightarrow$  Ajuda. Toque em Messaging ou em Conexões.
- Ajuda do ActiveSync no computador. No ActiveSync, clique em Ajuda → Ajuda do Microsoft ActiveSync.
- Visite o site www.microsoft.com/windowsmobile para obter informações sobre solução de problemas.

## Como adicionar e remover programas

Alguns programas já estavam instalados na ROM quando você recebeu o dispositivo. Não é possível remover esses programas ou perder acidentalmente algum conteúdo da ROM. Você pode atualizar programas da ROM usando programas de instalação com extensão \*.pku. Você pode salvar dados na ROM ou na RAM.

Você pode instalar qualquer programa criado para o dispositivo, desde que haja memória suficiente. O lugar mais indicado para encontrar softwares para o dispositivo é o site do software Microsoft® Windows Mobile™ versão 5.0 para Pocket PC Premium Edition: www.microsoft.com/windowsmobile.

## Como adicionar programas usando o Microsoft $^\circledR$ ActiveSync®

Antes de instalar softwares no dispositivo, você deve instalar o ActiveSync no computador. Consulte a Ajuda do ActiveSync no computador para obter mais informações.

- 1 Determine o tipo do dispositivo e do processador para saber qual versão do software deverá ser instalada.
	- a Toque em Iniciar  $\rightarrow$  Configurações.
	- **b** Na guia Sistema, toque em Sobre.
	- c Anote as informações do processador que aparecem na guia Versão.
- 2 Faça o download do software para o computador (ou insira o CD ou disquete que contém o software no computador). Você poderá ver um único arquivo \*.exe ou \*.zip, um arquivo Setup.exe, ou várias versões de arquivos para diferentes tipos de dispositivos e processadores. Selecione o programa criado para o Pocket PC e para o tipo de processador do seu dispositivo.
- 3 Leia as instruções de instalação, os arquivos Leia-me ou a documentação que é fornecida com o programa. Muitos programas fornecem instruções especiais de instalação.
- 
- 

Se o arquivo for um arquivo de instalador, o assistente de instalação será aberto. Siga as instruções da tela. Depois que o software tiver sido instalado no computador, o instalador transferirá automaticamente o software para o dispositivo.

4 Conecte o dispositivo com o computador.<br>
5 Clique duas vezes no arquivo  $*$ .exe.<br>
Se o arquivo for um arquivo de instalador. Degra as instruções da tela. De<br>
instalado no computador, o instalador tra<br>
software para o di Se o arquivo não for um arquivo de instalador, você receberá uma mensagem de erro, dizendo que o programa é válido, mas que foi criado para um tipo diferente de computador. Você precisará mover esse arquivo para o dispositivo. Se você não encontrar nenhuma instrução de instalação no arquivo Leia-me ou na documentação, use o Explorer do ActiveSync para copiar o arquivo para a pasta Arquivos de programas do dispositivo. Para obter mais informações sobre como copiar arquivos utilizando o ActiveSync, consulte a ajuda do ActiveSync no computador.

Para abrir um programa depois que a instalação tiver sido concluída, toque no botão Iniciar→ Programas e toque no ícone do programa.

## Como descarregar programas da Internet

- 1 Determine o tipo do dispositivo e do processador para saber qual versão do software deverá ser instalada.
	- a Toque em Iniciar  $\rightarrow$  Configurações.
	- **b** Na guia Sistema, toque em Sobre.
	- c Anote as informações do processador que aparecem na guia Versão.
- 2 Usando o Internet Explorer Mobile, faça download do programa para o dispositivo. Você poderá ver um único arquivo \*.exe ou \*.zip, um arquivo Setup.exe, ou várias versões de arquivos para diferentes tipos de dispositivos e processadores. Selecione o programa criado para o Pocket PC e para o tipo de processador do seu dispositivo.
- 3 Leia as instruções de instalação, os arquivos Leia-me ou a documentação que é fornecida com o programa. Muitos programas fornecem instruções especiais de instalação.
- **4** Toque em um arquivo .exe.

O assistente de instalação será aberto. Siga as instruções da tela.

## Como adicionar um programa ao menu Iniciar

- 1 Toque em Iniciar  $\rightarrow$  Configurações.
- 2 Toque na guia Menus e, em seguida, toque na caixa de seleção do programa.

Se o programa não estiver na lista, você poderá usar o Gerenciador de arquivos do dispositivo ou mover o programa para a pasta Menu Iniciar, ou usar o ActiveSync do computador para criar um atalho para o programa e colocar o atalho na pasta Menu Iniciar.

- a Utilize o Explorer no ActiveSync para explorar os arquivos do dispositivo e localizar o programa.
- b Clique com o botão direito no programa e clique em Criar atalho.
- c Mova o atalho para a pasta Menu Iniciar na pasta Windows. O atalho aparece no menu Iniciar. Para obter mais informações, consulte a ajuda do ActiveSync no computador.

### Como remover programas

- 1 Toque em Iniciar  $\rightarrow$  Configurações.
- 2 Toque em Sistema  $\rightarrow$  Remover programas.
- 3 Toque e mantenha o cursor no nome do programa e, em seguida, toque em Apagar no menu pop-up .

Se o programa não aparecer na lista de programas instalados, use o Gerenciador de arquivos no dispositivo para localizar o programa.

## Como usar os programas incluídos

Os programas incluídos são: Word Mobile, Excel Mobile, PowerPoint Mobile e Windows Media Player for Pocket PC.

Para usar um programa incluído no dispositivo, toque em **Iniciar** → Programas e, em seguida, toque no nome do programa.

## Word Mobile

O Word Mobile trabalha com o Microsoft Word do computador para facilitar o acesso a cópias de seus documentos. Você pode criar novos documentos no dispositivo ou copiar documentos do computador para o dispositivo. Sincronize documentos entre o computador e o dispositivo para ter o conteúdo mais atualizado em ambos os locais.

Use o Word Mobile para criar documentos, como cartas, minutas de reuniões e relatórios de viagens.

Para criar um novo arquivo:

- 1 Toque em Iniciar  $\rightarrow$  Programas  $\rightarrow$  Word Mobile.
- 2 Toque em Novo.

Um documento em branco aparecerá. Ou, se você selecionou um modelo para novos documentos na caixa de diálogo de Opções, esse modelo aparecerá já com o texto e formato apropriados.

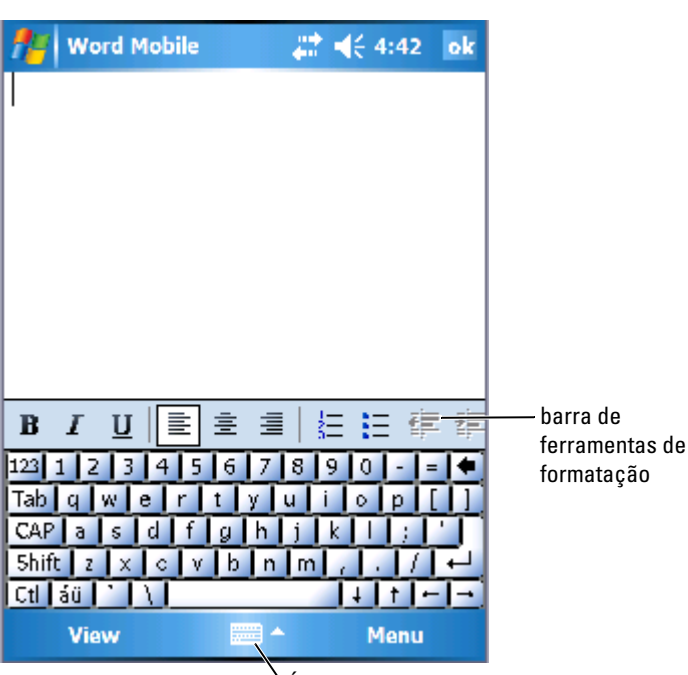

Ícone do painel de entrada

Você pode abrir apenas um documento de cada vez. Se abrir um segundo documento, você será solicitado a salvar o primeiro. Você pode criar, salvar ou editar documentos de vários formatos, incluindo Word (.doc), modelo do Word (.psw), Rich Text Format ( .rtf) e Somente texto (.txt).

O Word Mobile contém uma lista dos arquivos armazenados no dispositivo. Toque em um arquivo na lista para abri-lo. Para apagar, fazer cópias ou enviar arquivos, toque e segure um arquivo na lista. Então selecione a ação desejada no menu pop-up.

Você pode inserir informações no Word Mobile digitando, escrevendo, desenhando ou gravando. Esses modos são mostrados no menu Exibir. Cada modo tem sua própria barra de ferramentas, que pode ser mostrada ou ocultada quando o ícone mostrar/ocultar barra de ferramentas é tocado.

Para alterar o zoom, toque em Exibir,em Zoom e, em seguida, selecione o porcentual desejado. Selecione uma porcentagem mais alta quando for inserir texto e uma porcentagem mais baixa para ver uma parte maior de seu documento.

Se você estiver abrindo um documento do Word criado em um computador, selecione Ajustar à janela no menu Exibir de forma que você possa ver o documento inteiro.

## Excel Mobile

O Excel Mobile trabalha com o Microsoft Excel do computador para facilitar o acesso a cópias de suas pastas de trabalho. Você pode criar novas planilhas no dispositivo ou copiar planilhas do computador para o dispositivo.

Sincronize pastas de trabalho entre o computador e o dispositivo para ter o conteúdo mais atualizado em ambos os locais.

Use o Excel Mobile para criar pastas de trabalho, como relatórios de despesas e registros de quilometragem.

Para criar um novo arquivo:

- 1 Toque em Iniciar $\rightarrow$  Programas  $\rightarrow$  Excel Mobile.
- 2 Toque em Novo.

Uma planilha em branco aparecerá. Ou, se você selecionou um modelo para novas pastas de trabalho na caixa de diálogo Opções, esse modelo aparecerá já com a fórmula e formato apropriados.

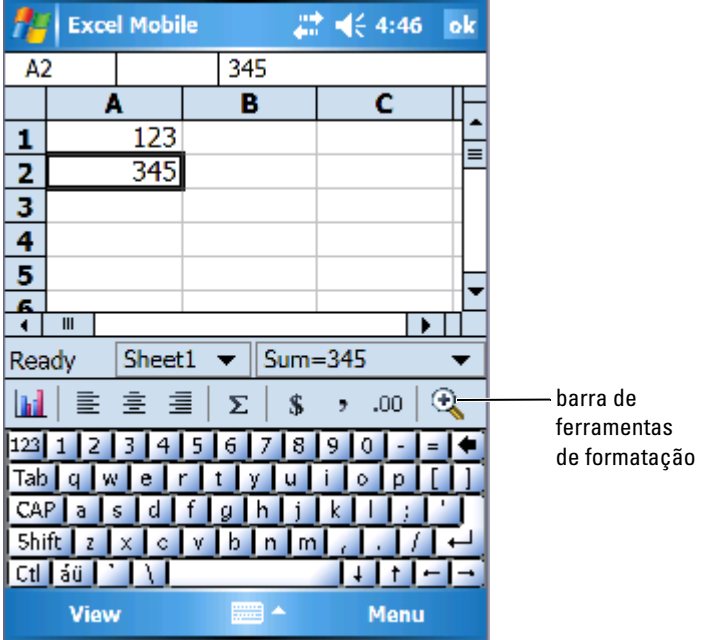

O Excel Mobile contém uma lista dos arquivos armazenados no dispositivo. Toque em um arquivo na lista para abri-lo. Para apagar, fazer cópias ou enviar arquivos, toque e segure um arquivo na lista. Então selecione a ação apropriada no menu pop-up.

O Excel Mobile tem as ferramentas fundamentais para planilhas, como fórmulas, funções, classificação e filtros. Para ver a barra de ferramentas, toque em Exibir  $\rightarrow$  Barra de ferramentas.

#### Dicas para trabalhar com o Excel Mobile

Use as seguintes dicas para trabalhar com planilhas grandes no Excel Mobile:

- Para usar a tela inteira: Toque em Exibir → Tela inteira para ver o máximo possível da planilha. Para sair do modo tela inteira, toque em Restaurar .
- Para mostrar ou ocultar os elementos da janela: Toque em Exibir e, em seguida, toque nos elementos que você quer mostrar ou ocultar.
- Para congelar painéis em uma planilha: Selecione a célula cujos painéis você quer congelar. Toque em Exibir → Congelar painéis. Você pode congelar o painel superior e o painel esquerdo para manter visíveis os cabeçalhos das colunas e das linhas ao rolar pela planilha.
- Divida painéis para ver áreas diferentes de uma planilha grande. Toque em Exibir → Dividir. Arraste a barra de divisão para o ponto desejado. Para remover a divisão, toque em Exibir → Remover divisão.
- Para mostrar e ocultar linhas e colunas: Para ocultar uma linha ou coluna, selecione uma célula na linha ou na coluna que você quer ocultar. Toque em M<mark>enu → Formatar → Linha</mark> ou C<mark>oluna →</mark> Ocultar. Para mostrar uma linha ou coluna oculta, toque em Menu → Editar Ir para e digite uma referência que está na linha ou coluna oculta. Toque em Menu → Formatar → Linha ou Coluna → Reexibir .

Para obter mais informações sobre como usar o Excel Mobile, toque em Iniciar → Ajuda.

## PowerPoint Mobile

O PowerPoint Mobile trabalha com o Microsoft PowerPoint no computador para lhe oferecer acesso fácil à cópias de sua apresentação de slides. Vários elementos da apresentação, como transições e animações dos slides, serão reproduzidos no dispositivo. Se a apresentação tiver sido configurada como uma apresentação de slides programada, os slides serão substituídos automaticamente. Links para URLs também são suportados.

Os recursos do PowerPoint não suportados pelo dispositivo são:

- Anotações: As anotações feitas nos slides não serão visíveis.
- Reorganizar ou editar slides: O PowerPoint Mobile é apenas um visualizador.

Para iniciar a apresentação:

- 1 Toque em Iniciar  $\rightarrow$  Programas  $\rightarrow$  PowerPoint Mobile.
- 2 Na lista de apresentação, toque na apresentação de slides que você quer ver.
- 3 Toque no slide atual para avançar para o próximo slide. Se a apresentação tiver sido configurada como uma apresentação de slides programada, os slides serão substituídos automaticamente.

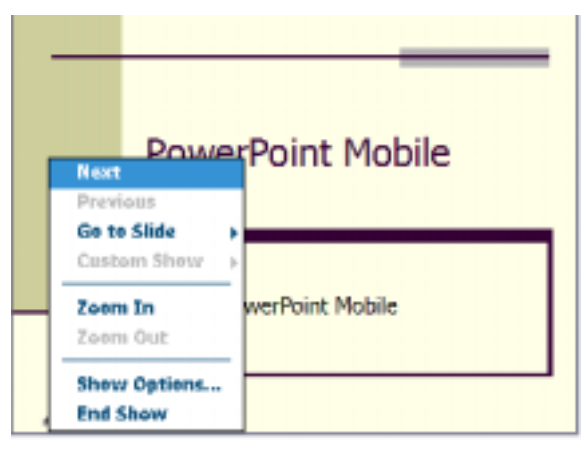

Você pode abrir apenas um documento de cada vez. Se abrir um segundo documento, você será solicitado a salvar e fechar o primeiro. Você pode visualizar um mesmo documento em vários formatos diferentes, inclusive no PowerPoint (.ppt) e no PowerPoint Mobile (.pps).

O PowerPoint Mobile contém uma lista dos arquivos armazenados no dispositivo. Toque em um arquivo na lista para abri-lo. Para apagar, fazer cópias ou enviar arquivos, toque e segure um arquivo na lista. Então selecione a ação desejada no menu pop-up.

## <span id="page-123-0"></span>MSN Messenger

Com o programa de mensagens instantâneas MSN Messenger, você pode:

- Ver quem está on-line.
- Enviar e receber mensagens instantâneas.
- Conversar de forma instantânea com grupos de contatos.

Para usar o MSN Messenger, você precisa ter uma conta Microsoft Passport ou uma conta de e-mail no Microsoft Exchange. Você precisa ter um Passport para usar o serviço MSN Messenger. Se tiver uma conta Hotmail ou MSN, você já possui um Passport. Depois de obter um Microsoft Passport ou uma conta Microsoft Exchange, você estará pronto para configurar sua conta.

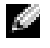

 $\blacksquare$  NOTA: Abra uma conta Microsoft Passport no endereco www.passport.com. Obtenha um endereço de e-mail Microsoft Hotmail gratuito em www.hotmail.com .

Para alternar para o MSN Messenger, toque em **Iniciar→ Programas →** Pocket MSN → MSN Messenger .

#### Como configurar

Antes de fazer a conexão, você precisa digitar as informações da conta Exchange ou Passport.

Para configurar uma conta e conectar-se:

- 1 Toque em Iniciar→ Programas → Pocket MSN → MSN Messenger .
- 2 Toque em Menu  $\rightarrow$  Opções.
- 3 Insira as informações da sua conta Passport ou Exchange.
- 4 Para se conectar, toque na tela de login e digite seu endereço de e-mail e sua senha.

#### Como trabalhar com contatos

A janela MSN Messenger mostra todos os seus contatos do Messenger de uma só vez, divididos nas categorias On-line e Off-line. A partir dessa tela, se estiver conectado, você poderá conversar, enviar um e-mail, bloquear a conversa de um contato com você ou apagar contatos de sua lista, usando o menu pop-up.

**NOTA:** Se você já utiliza o MSN Messenger em seu computador, poderá ver seus contatos no dispositivo sem necessidade de adicioná-los.

Para ver outras pessoas on-line sem que essas o vejam, toque em Menu  $\rightarrow$ Meu status  $\rightarrow$  Aparecer off-line.

Se bloquear um contato, você aparecerá como estando off-line mas permanecerá na lista do contato bloqueado. Para desbloquear um contato, toque e segure o contato e, em seguida, toque em Desbloquear no menu pop-up.

#### Como conversar com os contatos

- Toque no nome de um contato para abrir uma janela de bate-papo. Digite sua mensagem na área de entrada de texto, na parte inferior da tela ou toque em Meu texto para escolher uma mensagem predefinida e, em seguida, toque em Enviar.
- Para convidar outro contato para um bate-papo com vários usuários, toque em Menu  $\rightarrow$  Bate-papos  $\rightarrow$  Convidar e depois toque no contato que você quer convidar.
- Para voltar para a janela principal sem fechar o bate-papo, toque no ícone Contatos. Para voltar para a janela do bate-papo, toque em Bate-papos e selecione a pessoa com quem você estava conversando.
- Para saber se o contato com quem você está conversando está respondendo, procure por uma mensagem sob a área de entrada de texto.

Para obter mais informações sobre como usar o MSN Messenger, toque em Iniciar  $\rightarrow$  Ajuda.

## Microsoft Windows Media® Player para Pocket PC

Use o Windows Media Player para Pocket PC para reproduzir arquivos digitais de áudio e vídeo que estão armazenados em seu dispositivo ou na rede. Para abrir o Windows Media Player para Pocket PC, toque em  $Iniciar \rightarrow Windows Media$ .

Use o Windows Media Player em seu computador para copiar arquivos digitais de áudio e vídeo para o seu Pocket PC. Você pode executar arquivos do Windows Media e MP3 em seu Pocket PC.

<span id="page-125-0"></span>Para obter mais informações sobre como usar o Windows Media Player para Pocket PC, toque em Iniciar → Ajuda. Como usar o Internet Explorer Mobile Use o Internet Explorer Mobile para abrir páginas da Web ou WAP:

- Durante a sincronização com o computador, faça download dos seus links favoritos e dos seus favoritos móveis, que estão armazenados na subpasta Favoritos móveis do Internet Explorer do computador.
- Conecte-se com um provedor Internet e navegue na Web. Para obter mais informações sobre como se conectar à Internet, consulte a seção ["Como se conectar", na página 101](#page-100-0).

Se o dispositivo estiver conectado a um provedor Internet ou a uma rede, você pode fazer download de arquivos e programas da Internet ou intranet.

Para usar o Internet Explorer Mobile, toque em Iniciar → Internet Explorer.

## Favoritos móveis

Se estiver usando o Microsoft Internet Explorer versão 5.0 ou superior no computador, você poderá descarregar de favoritos móveis para o dispositivo. A sincronização de favoritos móveis faz o download de conteúdos da Web para o dispositivo, de modo que você possa ver páginas mesmo quando estiver desconectado do computador e do provedor Internet. Use o plug-in do Internet Explorer instalado com o Microsoft ActiveSync ® para criar favoritos móveis rapidamente.

Para criar um favorito móvel no computador e fazer download dele para o dispositivo:

- 1 No computador, abra o Internet Explorer e clique em Ferramentas → Criar Favorito móvel .
- 2 Para alterar o nome do link, digite um novo nome na caixa Nome .
- 3 Especifique uma agenda de atualização ao lado de Atualizar (opcional).
- 4 Clique em OK.

O Internet Explorer faz o download da versão mais recente da página para o computador.

5 No Internet Explorer do computador, clique com o botão direito no favorito móvel e clique em Propriedades.

- 6 Na guia Download, especifique o número de níveis de pastas para download. Para economizar a memória do dispositivo, faça download de apenas um nível.
- 7 Sincronize o dispositivo e o computador.

Os favoritos móveis armazenados na pasta Favoritos móveis do Internet Explorer são descarregados no dispositivo.

Se você não tiver especificado um agendamento de atualização na etapa 3, será necessário fazer o download manual do conteúdo para manter as informações atualizadas no computador e no dispositivo. Antes de fazer a sincronização com o dispositivo, clique em Ferramentas no Internet Explorer do computador e clique em Sincronizar. A data da coluna Última atualização mostra a última vez em que o conteúdo foi descarregado para o computador. Você pode fazer o download manual do conteúdo, se necessário.

**NOTA:** Você pode adicionar um ícone à barra de ferramentas do Internet Explorer para criar favoritos móveis. No Internet Explorer do computador, clique em Exibir  $\rightarrow$  Barras de ferramentas, e clique em Personalizar.

#### Como economizar memória

Os favoritos móveis ocupam memória de armazenamento no dispositivo. Para minimizar a quantidade de memória utilizada:

- Desative as figuras e os sons ou interrompa o download de alguns favoritos móveis para o dispositivo nas configurações dos Favoritos nas opções do ActiveSync. Para obter mais informações, consulte a ajuda do ActiveSync no computador.
- Limite o número de páginas vinculadas descarregadas. No Internet Explorer no computador, clique com o botão direito do mouse no favorito móvel que você quer alterar e clique em Propriedades. Na guia Download, especifique 0 ou 1 para o número de páginas vinculadas para download.

#### Pasta Favoritos móveis

Apenas os itens armazenados na subpasta Favoritos móveis (na pasta Favoritos) do Internet Explorer do computador são sincronizados com o dispositivo. A pasta foi criada automaticamente quando você instalou o ActiveSync.

#### Links favoritos

Durante a sincronização, a lista de favoritos na pasta Favoritos móveis do computador é sincronizada com o Internet Explorer Mobile do dispositivo. O computador e o dispositivo são atualizados com alterações feitas nas duas listas, toda vez que você sincronizar. A menos que você marque o link do favorito como um favorito móvel, somente o link será descarregado no dispositivo – você precisará se conectar com o provedor Internet ou com a rede para ver o conteúdo. Para obter mais informações sobre sincronização, consulte a Ajuda do ActiveSync no computador.

## Como navegar pelos favoritos móveis e pela Web

Você pode usar o Internet Explorer Mobile para navegar nos favoritos móveis e nos canais que descarregou no dispositivo sem se conectar com a Internet. Você pode também se conectar com a Internet por meio de um provedor ou por meio de uma conexão de rede e navegar na Web.

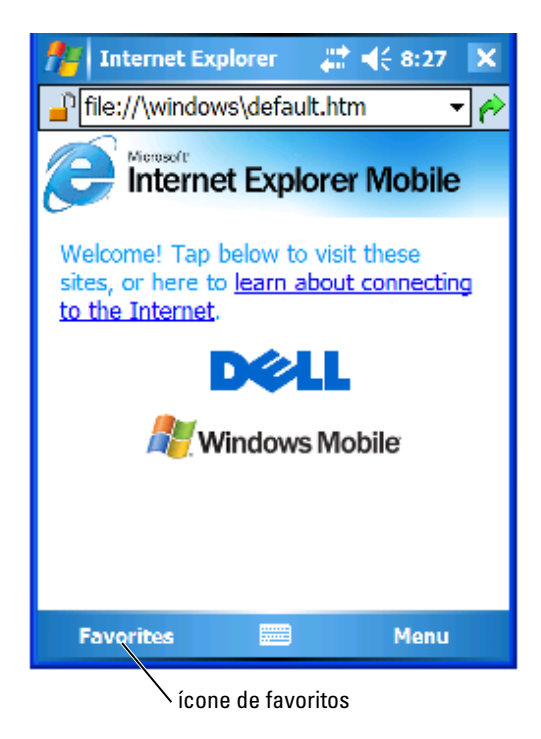

Para ver os favoritos móveis e os canais:

- 1 Toque no ícone de favoritos para abrir a lista de favoritos.
- **2** Toque na página que você quer ver.

A página que foi descarregada da última vez que você sincronizou com o computador aparecerá. Se a página não estiver no dispositivo, o favorito estará esmaecido. Você precisará fazer a sincronização com o computador novamente para fazer download da página no dispositivo ou conectar-se com a Internet para ver a página.

Para navegar na Internet, configure uma conexão com o provedor Internet ou com a rede corporativa usando a opção Conexões, conforme descrito na seção ["Como se conectar", na página 101.](#page-100-0)

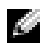

**NOTA:** Para adicionar um link favorito, vá para a página que você quer adicionar, toque e mantenha o cursor na página e, em seguida, toque em Adicionar a 'Favoritos'.

Para estabelecer uma conexão e navegar pela Internet, você pode seguir qualquer uma das duas instruções a seguir:

- Toque no ícone Favoritos e, em seguida, no item favorito que você quer ver.
- No campo do endereço que aparece na parte superior da tela do Internet Explorer, insira o endereço da Web desejado e toque no ícone à direita ou na seta para cima a fim de selecionar endereços que foram inseridos anteriormente.

## Manutenção e solução de problemas

## Como fazer a manutenção do Axim

Para realizar a manutenção periódica do dispositivo, use o utilitário Dell Axim Self Diagnostic, disponível no CD de Primeiros passos. Esse utilitário de diagnóstico testa vários recursos do dispositivo: botões, versão do sistema operacional, status da bateria, reprodução de vídeo, LED, driver, modo de espelhamento, Bluetooth, tecnologia sem fio e teste de link para USB.

#### Como instalar o utilitário de diagnóstico

Para instalar o utilitário:

- 1 Crie uma conexão ActiveSync entre o dispositivo e um computador.
- 2 Insira o CD de Primeiros passos na unidade de CD-ROM do computador.
- 3 Clique em Primeiros passos → Torne mais agradável o uso do seu Pocket  $PC \rightarrow$  Ferramentas.
- 4 No menu de seleção das ferramentas, selecione Pocket PC Applications (Aplicativos do Pocket PC).
- 5 Role para baixo na lista até você ver o utilitário Dell Axim X50/X50v Self-Diagnostic.
- 6 Clique em Detalhes  $\rightarrow$  Instalar.
- 7 Siga as instruções da tela para instalar o utilitário Self-Diagnostic.

Para realizar o diagnóstico, toque em Iniciar  $\rightarrow$  Programas  $\rightarrow$  Axim Self-Diagnostics (Autodiagnóstico do Axim).

## Solução de problemas

A tabela a seguir contém uma lista com alguns problemas que você pode vir a ter e com suas respectivas soluções. Para solucionar um problema, adote apenas uma solução da lista ou uma combinação de soluções respeitando a seqüência em que elas aparecem.

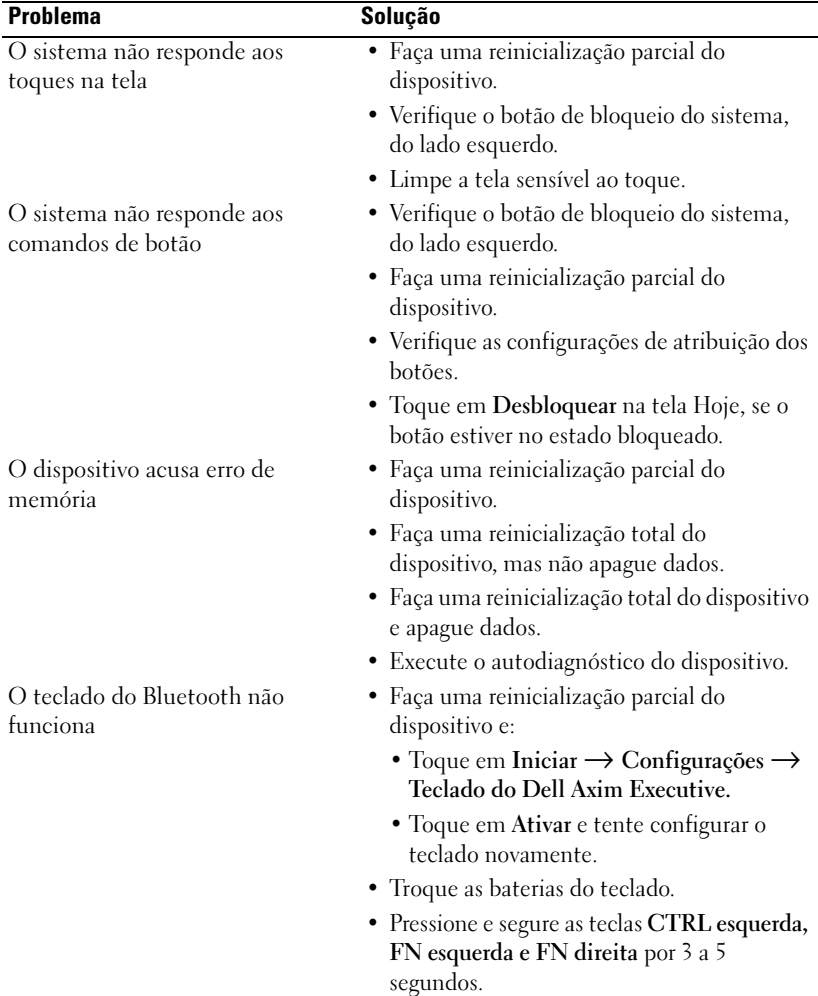

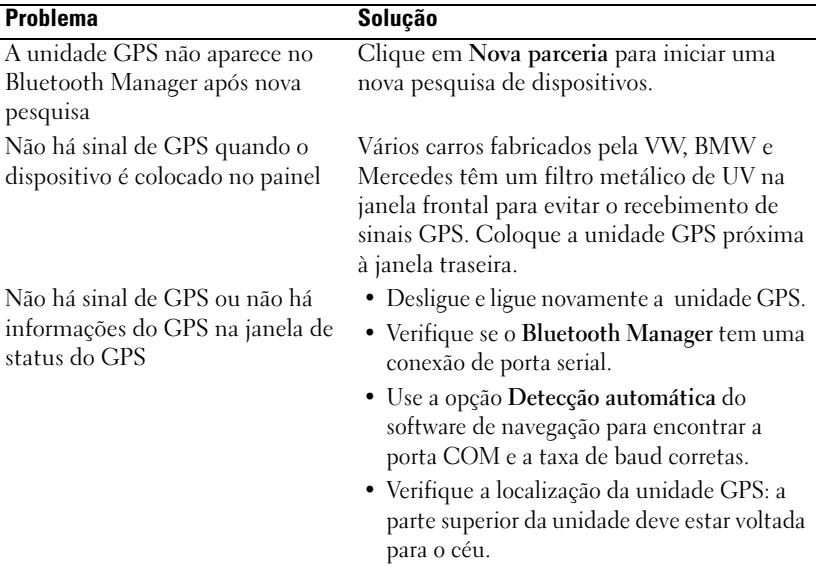

## Advertência sobre segurança de download de arquivo

A mensagem de "Advertência sobre segurança de download de arquivo" a seguir aparece quando ocorre uma tentativa de instalação de software nos sistemas Dell que usam o Microsoft ® Windows ® XP Service Pack 2 (SP2).

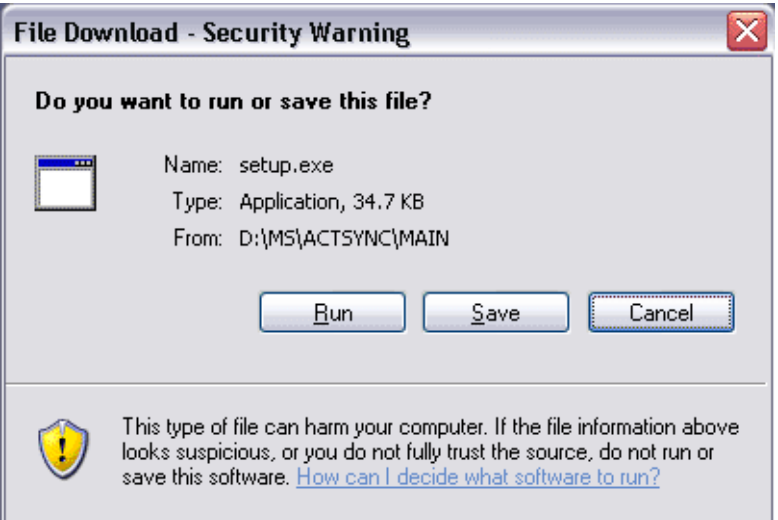

Como medida de segurança, a "Advertência sobre segurança de download de arquivo" aparece sempre que ocorre uma tentativa de instalar um programa de software no sistema Dell. Ela aparece independentemente de quem fabrica o software que você está tentando instalar.

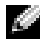

**NOTA:** Essa advertência não é um indicativo de problema do sistema Dell.

# A

## Apêndice

## Especificações

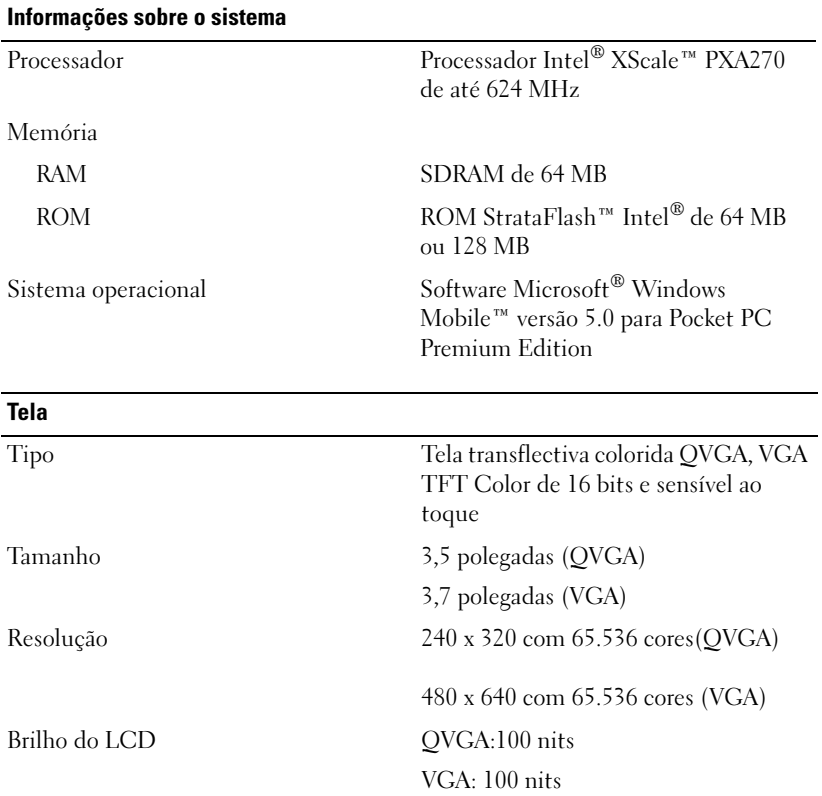

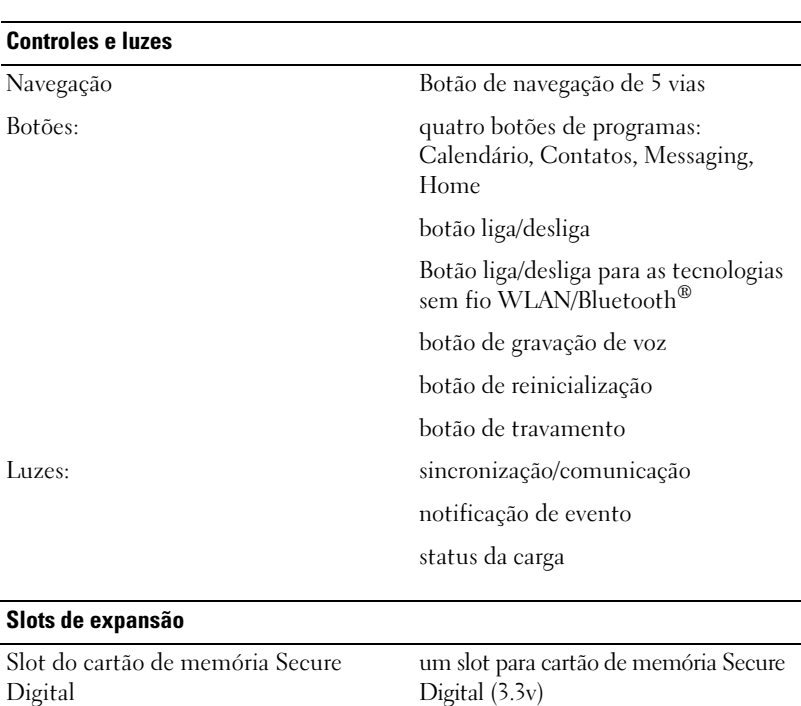

Cartão CompactFlash um slot para cartão CompactFlash tipo

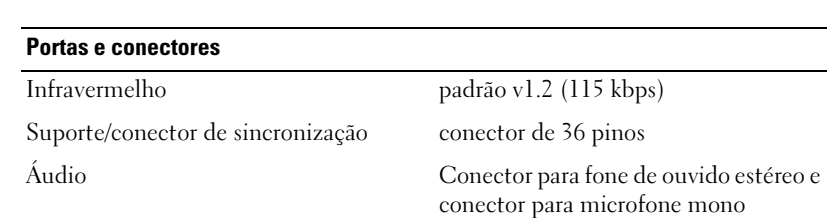

II  $(3.3v)$ 

suporta placa SDIO de 1 e de 4 bits

#### Características físicas

Dimensões:

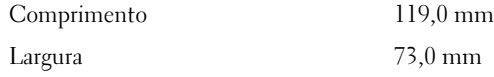

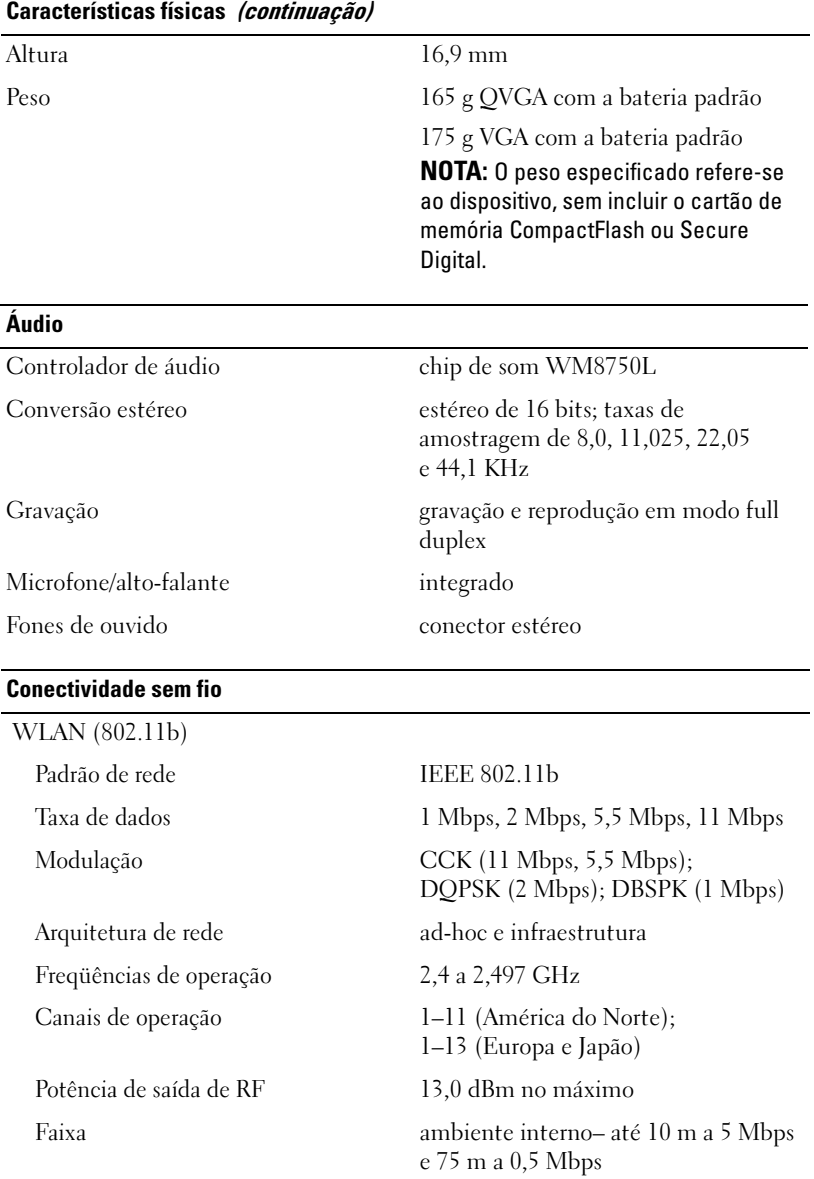

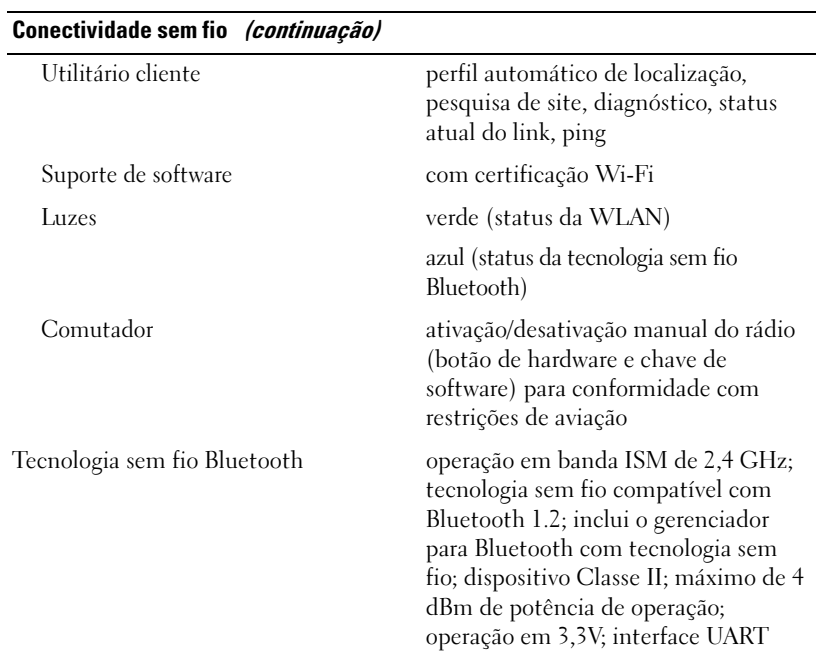

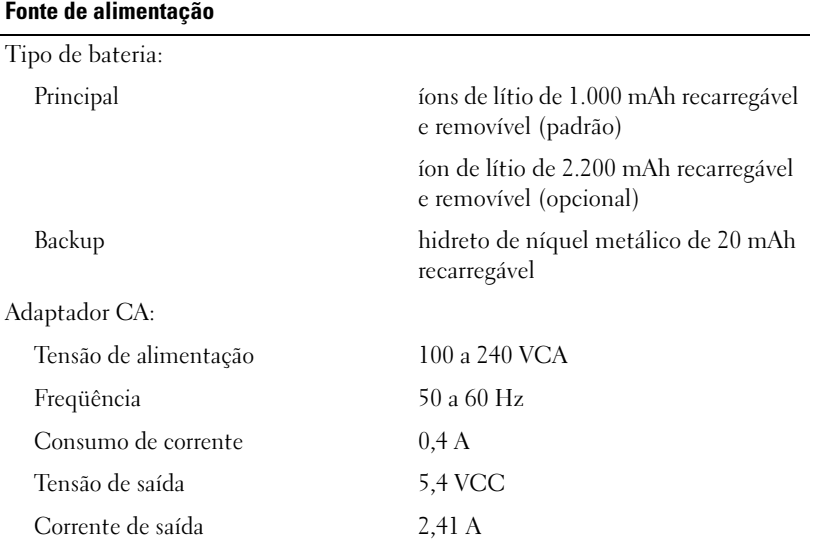

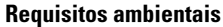

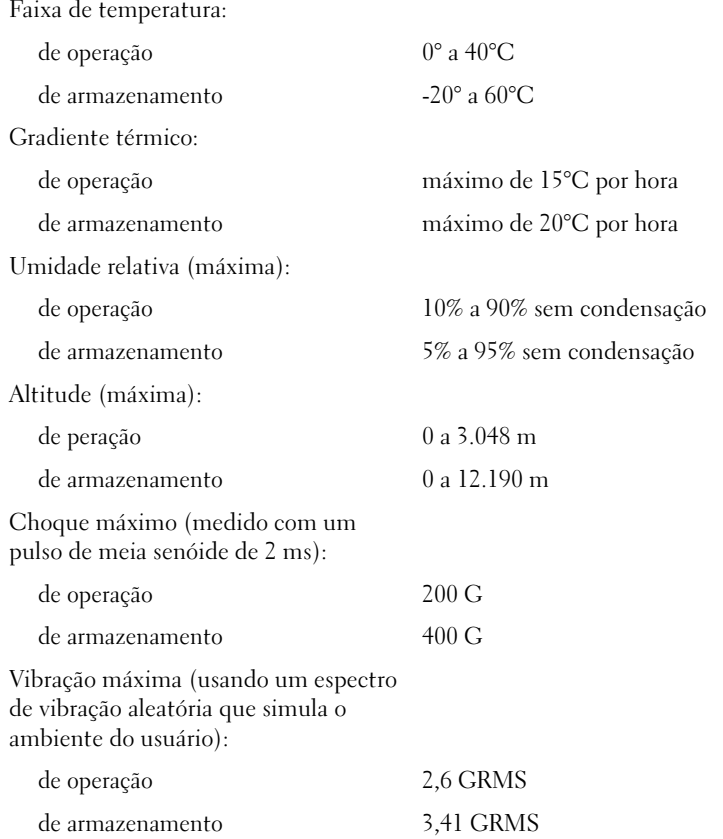

## Contrato de licença de software da Dell **Software**

Este é um contrato legal entre você, o usuário, e a Dell Products, L.P ("Dell"). Este contrato cobre todo o software fornecido com o produto Dell, para o qual não houver um contrato de licença separado entre você e o fabricante ou proprietário desse software (coletivamente, o "Software"). Este contrato não se aplica à venda do Software nem de qualquer outra propriedade intelectual. Todos os títulos e direitos sobre a propriedade intelectual do Software pertencem ao fabricante ou proprietário do Software. Todos os direitos que não forem expressamente atribuídos neste contrato são reservados pelo fabricante ou proprietário do Software. Se abrir ou romper o selo do pacote do Software, ou fizer download ou instalar o Software, ou usar o Software que está pré-carregado ou instalado em seu produto, você estará indicando que concorda com os termos deste acordo. Se você não concordar com estes termos, devolva prontamente todos os itens do Software (discos, material impresso e embalagem) e apague todas as cópias pré instaladas ou pré carregadas do Software.

Você poderá usar uma cópia do Software em um único produto de cada vez. Se tiver múltiplas licenças do Software, você só pode usar um número de cópias simultâneas igual ao número de licenças. "Usar" significa carregar o Software na memória temporária ou no armazenamento permanente do produto. A instalação em um servidor de rede com o único propósito de distribuição a outros produtos, não constitui "uso" se (e somente se) você tiver uma licença separada para cada produto para o qual o Software é distribuído. Você precisa garantir que o número de pessoas que está usando o Software instalado em um servidor de rede não exceda o número de licenças que você tem. Se o número de usuários do Software instalado no servidor de rede for maior que o número de licenças, você precisará comprar licenças adicionais antes de permitir que um número adicional de usuários use o Software. Se for um cliente comercial da Dell ou um afiliado da Dell, você concede à Dell, ou a um agente selecionado pela Dell, o direito de fazer auditorias do uso que você está fazendo do Software durante o horário comercial, você concorda em cooperar com a Dell em tal auditoria e você concorda em fornecer à Dell todos os registros razoavelmente relacionados ao seu uso do Software. A auditoria será limitada à verificação da conformidade com os termos deste contrato.

O Software é protegido por leis de copyright dos Estados Unidos da América e por tratados internacionais. Você poderá fazer uma única cópia do software para fins exclusivos de backup ou arquivo, ou para transferi-lo para um único disco rígido, desde que você mantenha o original para fins exclusivos de backup ou arquivo. Você não poderá alugar ou fazer lease do Software nem copiar o material impresso que acompanha o Software, mas você pode transferir permanentemente o Software e todo o material que o acompanha como parte da venda ou transferência de um produto da Dell, se você não retiver nenhuma cópia e o recebedor concordar com os termos deste contrato. As transferências precisam incluir a atualização mais recente e todas as versões anteriores. Você não poderá fazer engenharia reversa, descompilação ou desmontagem do Software. Se a embalagem do seu produto contiver CDs e/ou disquetes de 3,5 ou de 5,25 polegadas, você deverá usar apenas os discos apropriados para o seu produto. Você não poderá usar os discos em outro computador ou em outra rede, nem emprestá-los, alugá-los ou transferi-los a outro usuário, exceto nas formas permitidas neste contrato.

#### Garantia Limitada

A Dell garante que os discos do Software estarão isentos de defeitos de material e mão-deobra, sob uso normal, por noventa (90) dias a contar da data de recebimento. Esta garantia se limita a você e não é transferível. Quaisquer garantias implícitas são limitadas a noventa (90) dias a contar da data de recebimento do Software. Algumas jurisdições não permitem limites à duração de garantias implícitas, portanto esta limitação pode não se aplicar a você. A única responsabilidade da Dell e dos seus fornecedores e o único recurso de que você dispõe será (a) a devolução do preço pago pelo Software ou (b) a substituição dos discos defeituosos que forem enviados à Dell com um número de autorização, às custas do usuário. Esta garantia limitada será cancelada se o dano dos discos for resultante de acidente, abuso, utilização incorreta, manutenção ou modificação feita por pessoas que não da Dell. Os discos de reposição são garantidos pelo restante período original de garantia ou por trinta (30) dias, o que for mais longo.

A Dell NÃO garante que as funções do Software atenderão aos requisitos que você estabelecer, nem que o funcionamento do Software será ininterrupto e isento de problemas. Você assume a responsabilidade pela escolha de um Software que satisfaça as suas expectativas e pela utilização e resultados obtidos deste Software.

A DELL, EM SEU PRÓPRIO NOME E NO NOME DOS SEUS FORNECEDORES, EXIME-SE DO FORNECIMENTO DE QUAISQUER OUTRAS GARANTIAS, EXPRESSAS OU IMPLÍCITAS, INCLUINDO, MAS NÃO SE LIMITANDO A, ADEQUAÇÃO A UM PROPÓSITO ESPECÍFICO, PARA O SOFTWARE E TODO O MATERIAL IMPRESSO QUE O ACOMPANHA. Esta garantia limitada concede a você direitos legais específicos; você pode ter outros direitos que podem variar de jurisdição para jurisdição.

EM NENHUMA CIRCUNSTÂNCIA, A DELL OU OS SEUS FORNECEDORES SERÃO RESPONSABILIZÁVEIS POR QUAISQUER DANOS (INCLUINDO, MAS NÃO SE LIMITANDO A, DANOS POR PERDAS DE LUCROS, INTERRUPÇÃO DE ATIVIDADE COMERCIAL, PERDA DE INFORMAÇÕES COMERCIAIS OU OUTRAS PERDAS PECUNIÁRIAS) ORIUNDOS DO USO OU DA INABILIDADE DE USO DO SOFTWARE, MESMO QUE A DELL TENHA SIDO AVISADA DA POSSIBILIDADE DE TAIS DANOS. Uma vez que algumas jurisdições não permitem a exclusão ou limitação da responsabilidade por danos conseqüenciais ou incidentais, as limitações acima mencionadas podem não se aplicar a você.

#### Direitos restritos do governo dos EUA

O software e a documentação são "itens comerciais", conforme definição do termo no 48 C.F.R. 2101, que consistem em "software comercial para computadores" e "documentação de software comercial para computadores", na forma como tais termos são utilizados no 48C.F.R. 12.212. De forma consistente com o 48 C.F.R. 12.212 e 48 C.F.R. 227.7202-1 a 227.7202-4, todos os usuários finais ligados ao governo dos EUA adquirem o software e a documentação com apenas os direitos aqui definidos. O fabricante é a Dell Products, L.P., One Dell Way, Round Rock, Texas 78682.

#### Instruções gerais

Este contrato de licença estará em vigor até ser rescindido. Ele será rescindido nas condições estabelecidas acima ou se você deixar de cumprir qualquer dos termos aqui estabelecidos. Em caso de rescisão do contrato, você concorda em destruir o Software e todo o material que o acompanha, bem como todas as respectivas cópias. Este contrato é regido pelas leis do Estado do Texas (EUA). Todas as cláusulas deste contrato são divisíveis. Se alguma cláusula for considerada inexeqüível, esta determinação não afetará a exeqüibilidade das cláusulas, termos e condições remanescentes deste contrato. Este contrato aplica-se aos sucessores e cessionários. A Dell e você concordam em abrir mão, até a máxima extensão da lei, dos direitos a um julgamento por um tribunal do júri com relação ao Software e a este contrato. Uma vez que esta renúncia pode não ter efeito em algumas jurisdições, ela pode não se aplicar a você. Você reconhece que leu este contrato, que o entendeu, que concorda com os seus termos e que esta é a declaração completa e exclusiva do acordo entre você e a Dell em relação ao Software.

## Avisos de normalização

EMI (electromagnetic interference [interferência eletromagnética]) é qualquer sinal ou emissão, irradiada no espaço livre ou conduzida por fiação de energia ou de sinal, que prejudica o funcionamento de um serviço de rádio navegação ou outro serviço de segurança ou degrada seriamente, obstrui ou interrompe repetidamente um serviço licenciado de comunicação por rádio. Os serviços de comunicação de rádio incluem (mas não se limitam a) transmissão comercial AM/FM, televisão, serviços móveis, radar, controlo de tráfego aéreo, pager e PCS (Personal Communication Services [serviços de comunicações pessoais]). Esses serviços licenciados, juntamente com irradiadores involuntários como dispositivos digitais, incluindo computadores, contribuem para o ambiente eletromagnético.

Compatibilidade eletromagnética é a capacidade que os equipamentos eletrônicos têm para funcionar adequadamente em ambientes eletromagnéticos. Embora este computador tenha sido projetado para estar em conformidade com os limites estabelecidos pelos órgãos de normalização sobre interferência eletromagnética, não há garantias de que não ocorrerá interferência em uma instalação específica. Se o equipamento provocar interferência nos serviços de comunicação de rádio, o que pode ser determinado ligando-se e desligando-se o equipamento, experimente corrigir a interferência através de uma das seguintes medidas:

- Mude a orientação da antena receptora.
- Mude o computador de lugar em relação ao receptor.
- Afaste o computador do receptor.
- Ligue o computador em outra tomada, de modo que o computador e o receptor fiquem em circuitos elétricos diferentes.

Se necessário, consulte um representante do suporte técnico da Dell ou um profissional técnico experiente de rádio/televisão para obter outras sugestões.

Para obter informações de normalização adicionais, consulte o manual do proprietário ou o guia do usuário do computador.

Os computadores da Dell™ são projetados, testados e classificados para um ambiente eletromagnético específico. Essas classificações de ambiente eletromagnético geralmente referem-se às seguintes definições:

- Classe A para ambientes comerciais ou industriais.
- Classe B para ambientes residenciais.

Os ITEs (Information Technology Equipment [equipamentos de tecnologia da informação]), incluindo dispositivos, placas de expansão, impressoras, dispositivos de entrada e saída (E/S), monitores, dentre outros, que estão integrados ou conectados ao computador devem ter a mesma classificação de ambiente eletromagnético do computador.

Nota sobre os cabos de sinal blindados: Use somente cabos blindados para conectar dispositivos a qualquer dispositivo Dell, de forma a reduzir a possibilidade de interferência em serviços de comunicação de rádio. O uso de cabos blindados garante a manutenção da classificação de compatibilidade eletromagnética adequada para o ambiente pretendido. Os cabos estão disponíveis junto à Dell no site www.dell.com (em inglês).

A maioria dos computadores Dell é classificada para ambientes Classe B. No entanto, a inclusão de determinadas opções pode alterar a classificação de algumas configurações para a Classe A. Para determinar a classificação eletromagnética de seu computador ou dispositivo, consulte as seções a seguir, específicas de cada órgão de regulamentação. Cada seção contém informações específicas de cada país sobre segurança do produto e sobre compatibilidade eletromagnética e interferência eletromagnética.

## Informações de normalização para redes sem fio

O dispositivo Dell™ Axim™ X50 precisa ser usado estritamente de acordo com as instruções do fabricante, conforme descrito na documentação do usuário que acompanha o produto. Para saber sobre as aprovações específicas de cada país, consulte "Aprovações de rádio transmissão". A Dell Inc. não se responsabiliza por quaisquer interferências de rádio ou televisão causadas por modificações não autorizadas do dispositivo ou pela substituição ou conexão de cabos ou equipamentos diferentes dos especificados pela Dell Inc. A correção das interferências causadas por tais modificações, substituições ou conexões não autorizadas é de responsabilidade do usuário. A Dell Inc. e seus revendedores e distribuidores autorizados não se responsabilizam por danos ou por infrações de normas governamentais causados pelo não cumprimento destas diretrizes.

#### Norma japonesa

STD-T66 (Ver 1.0)

#### Canada–Industry Canada (IC)

Este dispositivo está em conformidade com a norma RSS210 da Industry Canada. A operação do dispositivo está sujeita às duas condições seguintes:

• Este dispositivo não pode causar interferência prejudicial.

• Este dispositivo precisa aceitar qualquer interferência que possa provocar operação indesejada.

#### Norma FCC

47 CFR Parte 15, Subparte C (Seção 15.247). Esta versão está limitada aos canais 1 a 11 por firmware específico controlado nos EUA.

#### Federal Communications Commission (FCC)

Este dispositivo está em conformidade com a Parte 15 das Normas da FCC. A operação do dispositivo está sujeita às duas condições seguintes:

- Este dispositivo não pode causar interferência prejudicial.
- Este dispositivo precisa aceitar qualquer interferência que possa provocar operação indesejada.

NOTA: A potência de saída irradiada deste dispositivo Dell Axim X50 está muito abaixo dos limites de exposição de freqüência de rádio da FCC. Entretanto, o dispositivo Dell Axim X50 deve ser usado de forma que o potencial de contato humano durante a operação normal seja minimizado. Para determinar o local da antena no computador, consulte as informações contidas no site de suporte geral da Dell em support.dell.com (em inglês).

#### Declaração de interferência

Este equipamento foi testado e constatado como compatível com os limites para dispositivos digitais classe B de acordo com a parte 15 das regras da FCC. Esses limites foram criados para assegurar uma proteção razoável contra interferências prejudiciais em instalações residenciais. Este equipamento gera, usa e pode irradiar energia de rádio freqüência. Se ele não for instalado e usado de acordo com as instruções, poderá gerar interferência prejudicial às comunicações de rádio. Porém, não há garantias de que não ocorrerá interferência em uma instalação particular. Se este equipamento causar interferência prejudicial à recepção de rádio ou televisão, o que pode ser determinado ligando-se e desligando-se o equipamento, o usuário é encorajado a corrigir a interferência, adotando uma ou mais das seguintes medidas:

- Reorientar ou mudar a antena de recepção de lugar.
- Aumentar a distância que separa o equipamento e o receptor.
- Ligar o equipamento em uma tomada ou em um circuito diferente daquele no qual o receptor está conectado.
- Consultar o fornecedor ou um técnico experiente em rádio/televisão para ajudá-lo.

NOTA: Este dispositivo Dell Axim X50 precisa ser instalado e usado estritamente de acordo com as instruções do fabricante, como descrito na documentação do usuário fornecida com o produto. Qualquer outra instalação ou uso será uma infração às regras da FCC Parte 15. NOTA: Declaração da FCC sobre exposição à radiação:
Este equipamento está em conformidade com os limites de exposição à radiação de freqüência de rádio referentes a ambientes não controlados. O usuário final precisa seguir as instruções de operação específicas sobre conformidade com normas de exposição a rádio freqüência. Este dispositivo foi testado e demonstrou concordância quando a tecnologia sem fio Bluetooth e WLAN estão fazendo transmissão simultaneamente. Este dispositivo não pode ser colocado próximo a ou operado em conjunto com qualquer outra antena ou transmissor

#### México

MEC SCT RCPUSCF02-609

#### Cingapura– Aprovado pela IDA para uso em Cingapura

DA102617

#### Brasil

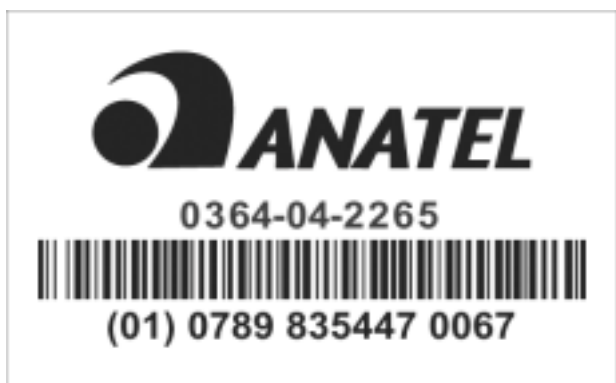

Este equipamento opera em caráter secundário, isto é, não tem direito a proteção contra interferência prejudicial, mesmo de estações do mesmo tipo, e não pode causar interferência a sistemas operando em caráter primário.

#### Aprovações de rádio transmissão

Para determinar se você tem permissão para usar seu dispositivo de rede sem fio em um país específico, verifique se o número do tipo de rádio impresso na etiqueta de identificação do dispositivo consta da lista de aprovações que é publicada no site de suporte geral da Dell, support.dell.com (em inglês).

## <span id="page-146-0"></span>Garantias limitadas

#### Termo de Garantia Contratual – Brasil – Garantia Oferecida pela Dell ao Usuário Final – 1º ano

#### Garantia

A DELL\* garante ao usuário final, em conformidade com as disposições abaixo, que os produtos de hardware com a sua marca, adquiridos pelo usuário final de uma empresa do grupo DELL ou de um distribuidor autorizado DELL situado na América Latina e Caribe, estão livres de defeitos em seus componentes eletrônicos, mecânicos e de montagem, pelo prazo de 1 (um) ano contado da data de aquisição do Produto indicada na Nota Fiscal de Compra, uma vez respeitadas as condições normais de instalação e uso, exceto no que tange aos itens relacionados dentre as excessões adiante indicadas. Já se encontra incluso nesse prazo o período de garantia legal.

Produtos contra os quais sejam apresentadas reclamações justas serão, a critério da DELL, consertados ou substituídos às expensas da DELL. Todas as peças removidas dos produtos consertados serão de propriedade da DELL. A DELL utiliza peças novas e recondicionadas de vários fabricantes na execução dos serviços de reparo e na fabricação de produtos de reposição, de qualidade e tecnologia equivalente ou superior, respeitadas as especificações originais dos produtos.

#### Responsabilidades do Cliente

Notificar de imediato a Dell sobre o mau funcionamento de seus equipamentos (0-800- 903355). Fornecer ao pessoal técnico da Dell acesso total e incondicional à totalidade dos equipamentos e softwares. Caso existam restrições de segurança que se apliquem a alguns ou a todos os sistemas do Cliente que necessitem receber assistência técnica em virtude desta Garantia Contratual, é possível que seja solicitado ao Cliente que este assuma responsabilidades adicionais para a manutenção do equipamento e/ou software. Notificar a Dell sobre qualquer perigo potencial quanto à segurança ou à saúde que possa existir nas instalações do Cliente, assim como proporcionar e/ou recomendar os procedimentos de segurança que devem ser seguidos, caso sejam aplicáveis.

Proporcionar, caso seja necessário e sem nenhum encargo para a Dell, um espaço de trabalho adequado e acesso a meios de comunicação que se sejam requeridos à execução dos serviços.

Manter atualizada uma cópia de segurança do sistema operacional e de outros programas de software pertinentes, assim como seus dados.

Garantir a presença de uma pessoa responsável ou de um funcionário durante a execução do serviço.

Fornecer, sem ônus para a Dell, meios de gravação e armazenamento, incluindo fitas e discos magnéticos necessários à execução dos serviços, bem como aparelhos de comunicação de dados (modems) e linhas telefônicas e/ou conexões de rede quando requeridos para execução de serviços à distância por via eletrônica (acessos eletrônicos remotos).

#### Exclusões

Os seguintes itens, entre outros compatíveis com o ora exposto, não estão cobertos pela garantia:

- Partes consumíveis, tais como baterias não-recarregáveis, bolsas, maletas, etc;
- Programas de computador, exceto no tocante a termos e prazos especificados na legislação brasileira aplicável;
- Limpeza, reparos cosméticos ou desgaste resultante do uso normal dos produtos;
- Danos causados por mau uso, abuso, queda, negligência, imprudência ou imperícia;
- Danos causados por armazenamento ou uso em condições fora das especificações;
- Danos causados por equipamentos que produzam ou induzam interferências eletromagnéticas ou ainda por problemas de instalação elétrica em desacordo com as normas ABNT;
- Danos causados por programas de computador, acessórios ou produtos de terceiros adicionados a um produto comercializado pela Dell após este ter sido enviado ao usuário final pela própria Dell;
- Danos causados por violação do produto, tentativa de reparo ou ajuste por terceiros não autorizados pela Dell;
- Danos causados por agentes da natureza como descargas elétricas (raios), inundações, incêndios, desabamentos, terremotos, etc;
- Perdas e danos causados pelo produto ou por desempenho do produto, inclusive, mas não limitado a, lucros cessantes, perdas financeiras e limitações de produtividade, resultantes dos atos relacionados a hipóteses de não cobertura desta garantia; e,
- Perda total ou parcial de quaisquer programas de computador, dados ou meios magnéticos removíveis.

A garantia também não será válida caso a Nota Fiscal de Compra apresente rasuras e/ou alterações ou, ainda, campos incompletos nos itens Data de Aquisição e Número de Série do produto, e/ou que não esteja em conformidade com a legislação fiscal vigente no Brasil.

#### Atendimento ao Consumidor

Caso você tenha algum comentário ou sugestões, estas devem ser apresentadas na América Latina e Caribe por meio do ponto de venda da DELL ou através de mensagem eletrônica via Internet (www.dell.com). No caso de reclamação, esta poderá ser encaminhada durante o prazo de validade da garantia e o usuário final deverá fornecer sempre o comprovante de compra, representado pela Nota Fiscal original, indicando o nome e endereço do vendedor, a data da compra, o modelo e o número de série, o nome e o endereço do cliente e informações sobre os sintomas e configuração no momento do defeito, incluindo periféricos e software utilizados. Na falta dessas informações a Dell poderá negar-se a atender a solicitação. Uma vez diagnosticado o problema, a DELL tomará as devidas providências e pagará o frete e o seguro de transporte para a central de conserto/reposição DELL, caso o defeito apresentado qualifique-se para atendimento dentro da garantia. O usuário final deve garantir que o produto defeituoso estará disponível para ser apanhado, devidamente embalado na embalagem original ou em embalagem que ofereça grau equivalente de proteção, incluindo os dados acima e o número de devolução fornecido pela DELL ao usuário final.

#### Limitações e Direitos

A DELL não oferece nenhuma outra garantia, aval ou declaração similar, exceto conforme expressamente declarado acima, e esta Garantia substitui quaisquer outras garantias, na extensão máxima permitida por lei. Esta Garantia será o único e exclusivo recurso contra a DELL ou qualquer outra empresa do mesmo grupo econômico, não podendo estas serem responsabilizadas por lucros cessantes ou perdas derivadas de contratos, ou qualquer outra perda indireta ou imprevista decorrente de negligência, violação contratual ou outrosde

Esta Garantia não exclui ou afeta os direitos garantidos por lei ao usuário final contra a DELL e/ou quaisquer direitos resultantes de outros contratos celebrados pelo usuário final com a DELL e/ou qualquer outro vendedor autorizado pela Dell.

Dell World Trade LP One Dell Way, Round Rock, TX 78682, USA

Dell Computadores do Brasil Ltda (CNPJ No. 72.381.189/0001-10)/ Dell Comercial do Brasil Ltda (CNPJ No. 03 405 822/0001-40) Avenida Industrial Belgraf, 400 92990-000 - Eldorado do Sul – RS - Brasil

Dell Computer de Chile Ltda Coyancura 2283, Piso 3- Of. 302, Providencia, Santiago - Chile

Dell Computer de Colombia Corporation Carrera 7 #115-33 Oficina 603 Bogota, Colombia

Dell Computer de Mexico SA de CV Rio Lerma #302- 4 Piso Col. Cuauhtemoc, Mexico, D.F. 06500

# Glossário

802.11 (WI-FI) – Um padrão de tecnologia de transmissão sem fio para dispositivos de rede de médio alcance, que permite que dispositivos habilitados se reconheçam automaticamente.

BLUETOOTH® – Um padrão de transmissão sem fio padrão para dispositivos de rede de curta distância (10 m) que permite que os dispositivos habilitados reconheçam uns aos outros automaticamente.

**CABO DE SINCRONISMO** – Um cabo com o qual você pode conectar um dispositivo de mão com um computador para transferir ou sincronizar arquivos.

**COMPACTFLASH** – Um cartão removível que é usado para expandir os recursos de um dispositivo. Os tipos comuns de placas CompactFlash incluem placas de memória e placas de rede sem fio.

CONECTOR SERIAL – Porta de E/S usada freqüentemente usada para conectar dispositivos, como os dispositivos digitais de mão ou câmeras digitais, ao computador.

DHCP – dynamic host configuration protocol – (protocolo de configuração do host dinâmico) Um protocolo de comunicação que permite aos administradores da rede gerenciar e automatizar a atribuição de endereços IP aos computadores da rede.

IMAP – Internet message access protocol – (protocolo de acesso de mensagens pela Internet) Um protocolo cliente/servidor padrão que permite acessar o seu e-mail a partir do dispositivo. Com o IMAP, você pode armazenar e navegar por seus e-mails no servidor do provedor Internet.

ISP – provedor Internet – Uma empresa que permite que você acesse o servidor host e se conecte diretamente com a Internet, envie e receba e-mails e acesse sites da Web. O provedor Internet geralmente fornece um pacote de software, um nome de usuário e um telefone de acesso em troca de uma taxa mensal.

LAN – local area network – (rede local) Uma rede de computadores que abrange uma área pequena. A LAN normalmente está confinada a um edifício ou a alguns edifícios próximos uns dos outros. Uma LAN pode estar conectada a outra LAN a qualquer distância através de linhas telefônicas e ondas de rádio para formar uma rede de longa distância (WAN, wide area network).

PIM – personal information manager – (gerenciador de informações pessoais) Um programa que armazena e organiza suas informações pessoais, como Calendário, Contatos, Messaging e Tarefas.

**POP3** – post office protocol  $3 -$  (protocolo de correio  $3$ ) Um protocolo cliente/servidor padrão que permite acessar seu e-mail no servidor do provedor Internet. Com o POP3, é preciso fazer o download dos seus e-mails para o dispositivo a fim de ver e navegar pelas mensagens.

**RAM** – Memória de acesso randômico – A área principal de armazenamento temporário de instruções e dados de programas. Qualquer informação armazenada na RAM é perdida quando o computador é reinicializado ou desligado.

RAS – Remote Access Server – (servidor de acesso remoto) Um tipo de servidor que

permite aos usuários acessar a rede a partir de um lugar remoto.

ROM – read-only memory – (memória somente para leitura) Memória que armazena dados e programas que não podem ser apagados ou sobregravados pelo dispositivo. A ROM, diferentemente da RAM, retém o conteúdo depois de uma reinicialização. Alguns programas essenciais à operação do dispositivo residem na ROM.

SDRAM – synchronous dynamic random-access memory – (memória de acesso randômico dinâmico síncrono) Um tipo de DRAM que é sincronizada com a velocidade de clock ideal do microprocessador.

SENSOR DE INFRAVERMELHO - Uma porta que permite transferir dados entre o computador e dispositivos compatíveis com infravermelho sem utilizar conexões por cabo.

SINCRONIZAÇÃO – Processo automático que substitui os arquivos de um local pelos arquivos mais atualizados de um outro local. Por exemplo, você pode sincronizar os arquivos do computador com os arquivos do dispositivo de mão.

SLOT DO CARTÃO DE MEMÓRIA SECURE DIGITAL - Um tipo de memória removível comumente utilizada em câmeras digitais, dispositivos de mão, telefones celulares e outros dispositivos. Os cartões de memória Secure Digital possuem aproximadamente o tamanho de um selo postal.

SMS – short message service – (serviço de mensagens curtas) Um serviço que tem a capacidade de enviar mensagens curtas para dispositivos sem fio.

SMTP – simple mail transfer protocol – (protocolo de transferência simples de mensagens) Um tipo de protocolo utilizado para enviar e receber e-mail. O SMTP é geralmente ligado ao POP3 ou ao IMAP.

SUPORTE – Usado para a sincronização do dispositivo de mão com o computador, para a recarga da bateria e para alimentar o dispositivo de mão com energia CA.

**TCP/IP** – transmission control protocol/Internet protocol – (protocolo de controle de transmissão/protocolo de Internet) A linguagem básica de comunicação da Internet. O TCP/IP pode também ser utilizado como um protocolo de comunicação na intranet ou extranet.

USB – universal serial bus – (barramento serial universal) Uma interface de hardware para dispositivos de baixa velocidade, como teclado, mouse, joystick, scanner, conjunto de alto-falantes, dispositivos de banda larga (DSL e modems a cabo), dispositivos de imagem ou dispositivos de armazenamento. Os dispositivos são conectados diretamente a um soquete de 4 pinos no computador ou a um hub de várias portas conectado ao computador. Os dispositivos USB podem ser conectados e desconectados com o computador ligado. Eles podem também ser ligados em uma configuração do tipo margarida.-

VPN – virtual private network – (rede virtual privada) Um conjunto de protocolos de comunicação que permite acessar remotamente e de maneira segura, uma rede.

**WAP** – wireless application protocol – (protocolo de aplicativo para rede sem fio) Uma padronização para a maneira com que os dispositivos sem fio acessam a Internet.

# Índice remissivo

## A

ActiveSync [instalação, 86](#page-85-0) [advertência sobre segurança de](#page-133-0)  download de arquivo, 134 ajuda [Ajuda do ActiveSync, 113](#page-112-0) [encontrar, 113](#page-112-0) anotações [criar, 93](#page-92-0) apagar [menus pop-up, 69](#page-68-0) [apagar um arquivo no](#page-121-0)  Excel, 122 [apagar um arquivo no](#page-123-0)  PowerPoint, 124 [apagar um arquivo no](#page-119-0)  Word, 120 arquivos [backup, 71](#page-70-0) [encontrar e organizar, 70](#page-69-0) áudio [Media player, 125](#page-124-0) [notificações, 98](#page-97-0)

## B

[barra comutadora, 67](#page-66-0) [barra de comando, 68](#page-67-0) [barra de navegação, 68](#page-67-0) bateria [como carregar, 50](#page-49-0) [principal, 48](#page-47-0) [uso e instalação, 48](#page-47-1) [block recognizer, 74](#page-73-0) Bluetooth [configurações, 83](#page-82-0) botões [botões de programas, 66](#page-65-0) [Calendário, 46](#page-45-0) [Contatos, 46](#page-45-1) [gravação, 46](#page-45-2) [localização, 45](#page-44-0) [navegação, 46](#page-45-3) [Página inicial, 46](#page-45-4) [reinicialização, 47](#page-46-0) [sobre, 55](#page-54-0)

### C

cabo de sincronização [conectar a um computador, 60](#page-59-0) calendário [compromissos, 89](#page-88-0) [sobre, 88](#page-87-0) [solicitações de reunião, 89](#page-88-1) caneta [usar, 55](#page-54-0) como escrever [na tela, 75](#page-74-0) CompactFlash [instalação, 62](#page-61-0) [slot, 45](#page-44-0) [sobre, 61](#page-60-0) compromissos [agendamento de, 89](#page-88-0) computador [conectar, 61](#page-60-1) [conectar-se ao, 56](#page-55-0) comunicar [com outros dispositivos, 101](#page-100-0) [conexão de modem, 109](#page-108-0) [conexão ethernet, 111](#page-110-0) [conexão VPN, 111](#page-110-1) configurações [guia Conexões, 83](#page-82-1) [guia Pessoal, 82](#page-81-0) [guia Sistema, 82](#page-81-1) contato [criar, 91](#page-90-0) [localizar, 91](#page-90-1)

contatos [sobre, 90](#page-89-0) cópia [menus pop-up, 69](#page-68-1)

## D

dados [backup, 71](#page-70-0) desconectar [conexão dial-up, 112](#page-111-0) [de um cabo ou suporte, 112](#page-111-0) [de uma rede, 112](#page-111-0) [sensor infravermelho, 112](#page-111-0) [desembalagem do](#page-42-0)  dispositivo, 43 desenho [criação, 79](#page-78-0)

## E

edição [texto escrito, 76](#page-75-0) e-mail [compor mensagens, 96](#page-95-0) [conexão a um servidor, 94,](#page-93-0) [113](#page-112-1) [lista de mensagens, 95](#page-94-0) [messaging, 94](#page-93-1) [organizar, 97](#page-96-0) [sincronizar, 94](#page-93-2) escrever [converter texto escrito para texto](#page-73-1)  [em estilo impresso, 74](#page-73-1)

[letter recognizer, 74](#page-73-1) escrita [block recognizer, 74](#page-73-0) [conversão de texto escrito em](#page-74-1)  texto digitado, 75 [conversão de texto escrito para](#page-73-0)  texto digitado, 74 [desenho, 79](#page-78-0) [transcriber, 75](#page-74-1) [especificações, 135](#page-134-0) [etiqueta de serviço, 16,](#page-15-0) [50](#page-49-1) Excel [apagar arquivos, 122](#page-121-0) [dicas, 122](#page-121-1) [sobre, 121](#page-120-0) [Excel Mobile, 121](#page-120-1)

#### F

[favoritos móveis, 126](#page-125-0)

#### G

[garantia, 142,](#page-141-0) [147](#page-146-0) gravação [mensagens de voz, 80](#page-79-0)

## I

ícones [de programas, 67](#page-66-1) [status, 65](#page-64-0)

infravermelho [usar, 108](#page-107-0) [instruções de segurança, 11](#page-10-0) Internet [conectar, 101](#page-100-0) Internet Explorer [como navegar pela web, 128](#page-127-0) [favoritos móveis, 126-](#page-125-1)[127](#page-126-0) [links favoritos, 128](#page-127-1) [sobre, 126](#page-125-2) [Internet Explorer Mobile, 126](#page-125-3)

#### L

[lembretes.](#page-97-0) Consulte a seção Notificações [letter recognizer, 74](#page-73-1)

#### M

Media Player [sobre, 125](#page-124-0) memória [economizar, 127](#page-126-1) [menus pop-up, 69](#page-68-2) messaging [sobre, 94](#page-93-1) Meu texto [inserir texto, 81](#page-80-0) microfone [gravar uma mensagem, 80](#page-79-0) [Microsoft® Windows Mobile™](#page-64-1)  versão 5.0, 65 MSN Messenger [como trabalhar com](#page-123-1)  contatos, 124 [configurar, 124](#page-123-2)

#### N

notificações [sobre, 98](#page-97-0)

#### P

[painel de entrada, 72](#page-71-0) Pocket MSN [sobre, 124](#page-123-3) Pocket Outlook [sobre, 87](#page-86-0) PowerPoint [apagar arquivos, 124](#page-123-0) [sobre, 123](#page-122-0) [PowerPoint Mobile, 123](#page-122-1) programas [acesso aos, 66](#page-65-1) [adicionar e remover, 115](#page-114-0) [adicionar programas usando o](#page-114-1)  ActiveSync, 115 [anotações, 93](#page-92-0) [barra comutadora, 67](#page-66-0) [calendário, 88](#page-87-0) [contatos, 90](#page-89-0) [download, 116](#page-115-0)

[Excel Mobile, 121](#page-120-0) [Internet Explorer Mobile, 126](#page-125-2) [Media Player, 125](#page-124-0) [menu Iniciar, 117](#page-116-0) [messaging, 94](#page-93-1) [Pocket MSN, 124](#page-123-3) [Pocket Outlook, 87](#page-86-0) [PowerPoint Mobile, 123](#page-122-0) [remover, 117](#page-116-1) [tarefas, 92](#page-91-0) [Word Mobile, 119](#page-118-0) [projetor, 61](#page-60-1)

#### R

rede [conectar, 101](#page-100-0) reinicialização [botão, 47](#page-46-0) [reinicialização parcial, 63](#page-62-0) [reinicialização total, 64](#page-63-0)

#### S

sincronização [com seu computador, 56](#page-55-0) slot do cartão Secure Digital [instalar cartões, 63](#page-62-1) [localização, 45](#page-44-0) slots de expansão [CompactFlash, 61](#page-60-0) [localização, 45](#page-44-0) [software.](#page-114-0) Consulte programas solicitações de reunião [criação, 89](#page-88-1) suporte [conexão ao computador, 56](#page-55-1)

## T

tarefas [criar, 92](#page-91-0) [sobre, 92](#page-91-0) teclado [de software, 73](#page-72-0) texto [conversão de texto escrito em](#page-74-1)  texto digitado, 75 [conversão de texto escrito para](#page-73-0)  texto digitado, 74 [converter texto escrito para texto](#page-73-1)  em estilo impresso, 74 [digitar, 73](#page-72-0) [edição, 76](#page-75-0) [escrito, 74](#page-73-1) [painel de entrada, 72](#page-71-0) texto digitado [conversão de texto escrito](#page-74-1)  para, 75 texto em estilo impresso [converter texto escrito para, 74](#page-73-1) [texto escrito, 74-](#page-73-0)[75](#page-74-0) [transcriber, 75](#page-74-1)

#### U

[uso do Axim, 52](#page-51-0)

#### V

vídeo [Media Player, 125](#page-124-0)

#### W

[Windows Media Player, 125](#page-124-1) Word [apagar arquivos, 120](#page-119-0) [sobre, 119](#page-118-0) [Word Mobile, 119](#page-118-1)